B5FK-1821-01

**ARROWS** Tab

製品ガイド

ARROWS Tab Q582/G

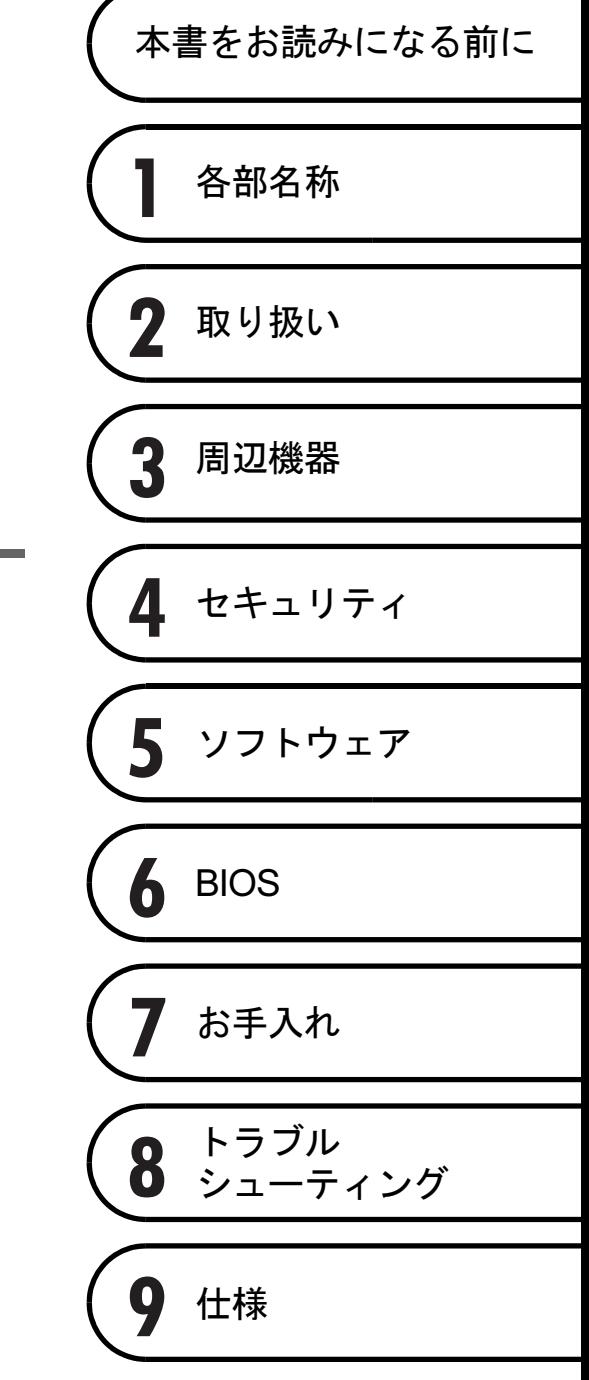

# 目次

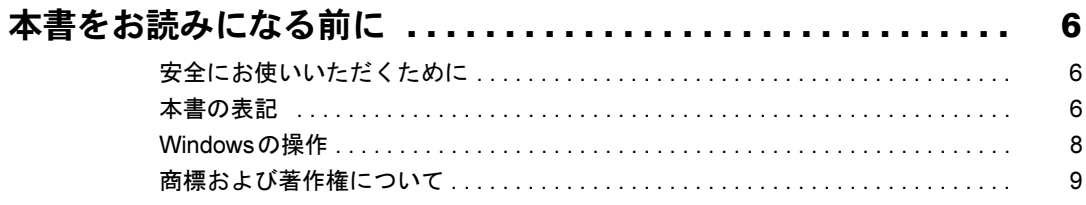

## 第1章 各部名称

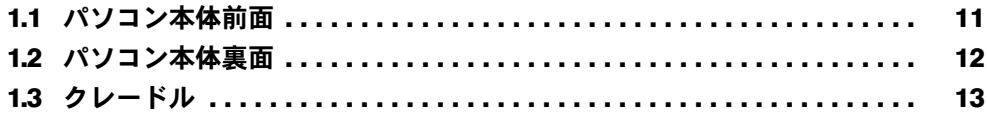

## 第2章 取り扱い

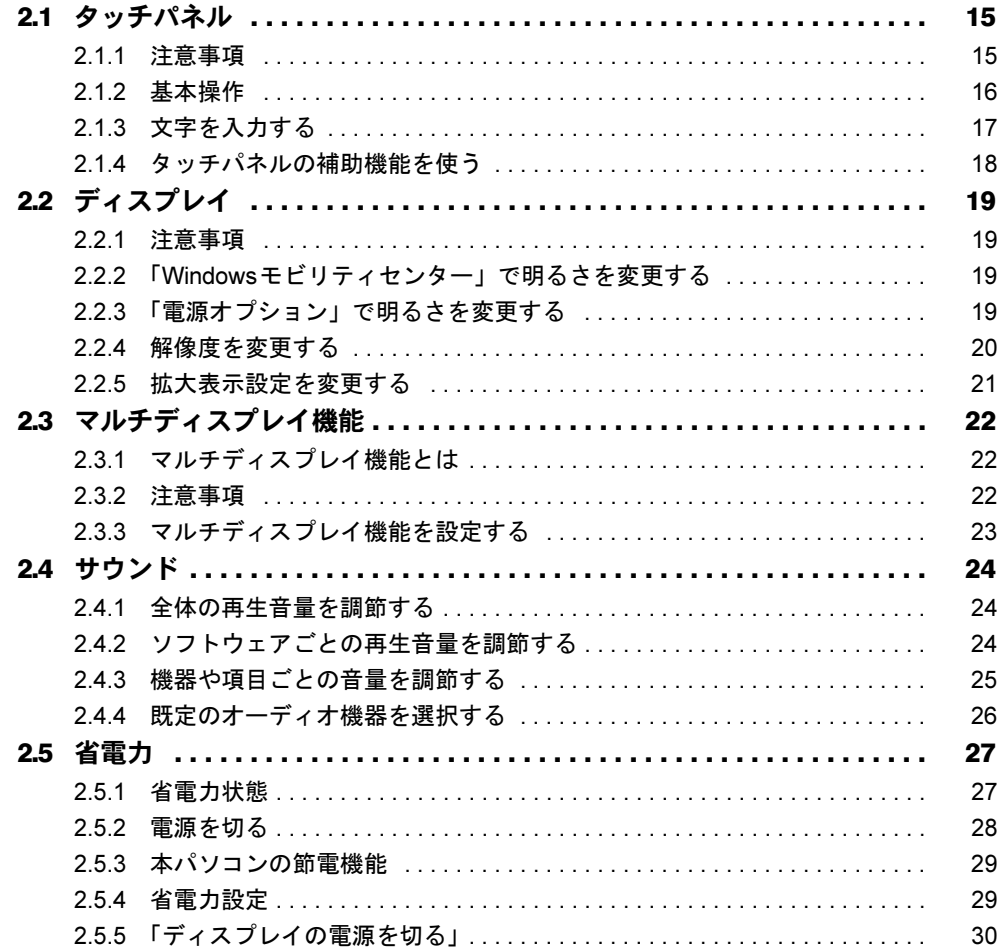

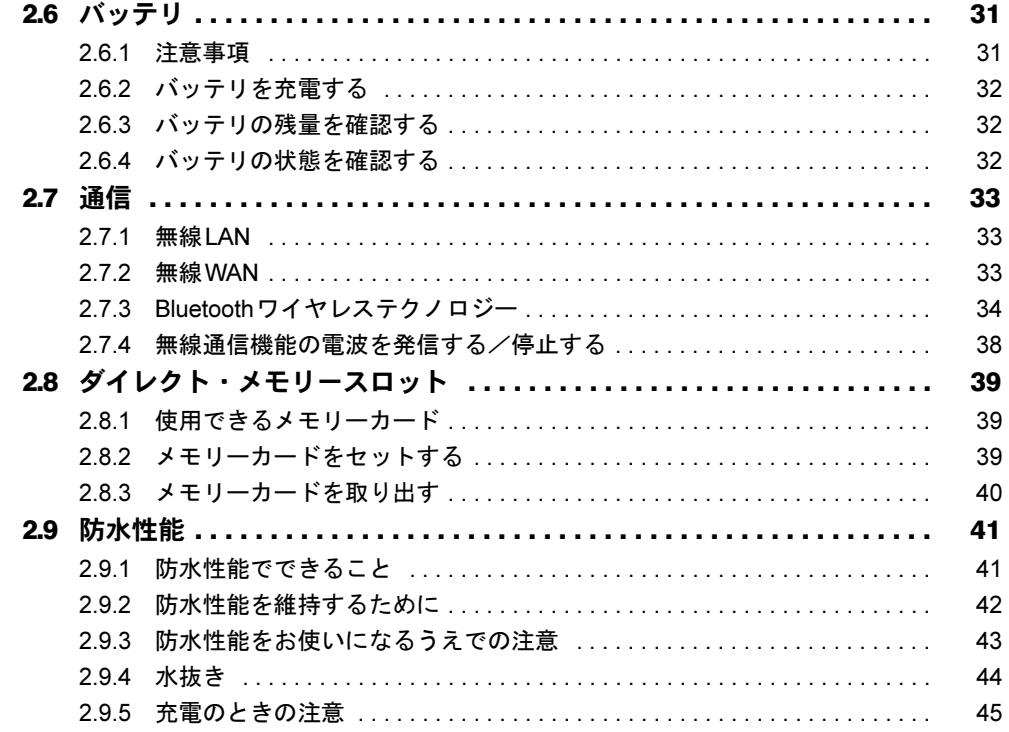

## 第3章 周辺機器

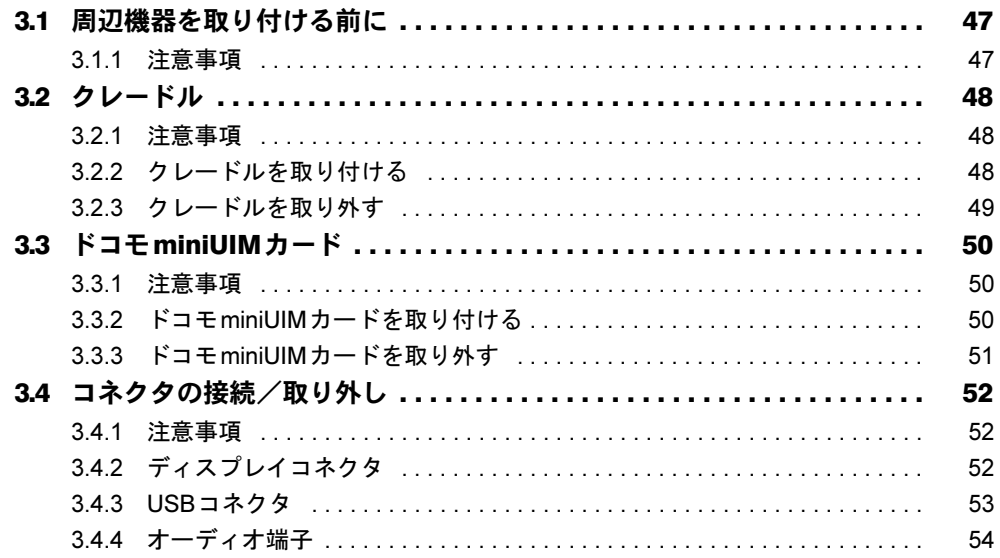

## 第4[章](#page-54-0) [ソフトウェア](#page-54-1)

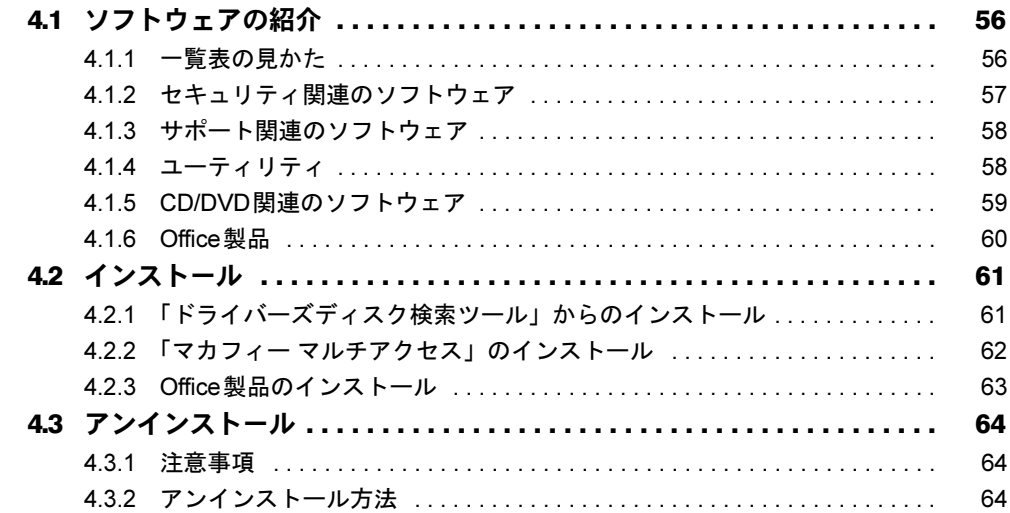

## [第](#page-64-0)5章 [BIOS](#page-64-1)

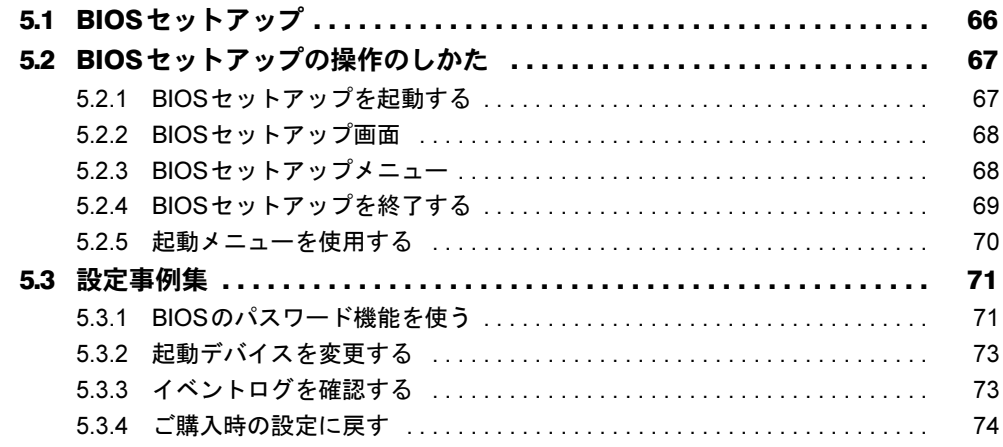

## 第6[章](#page-74-0) お手入れ

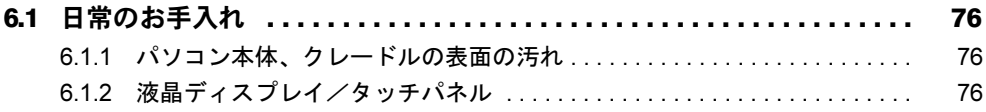

## 第7章 トラブルシューティング

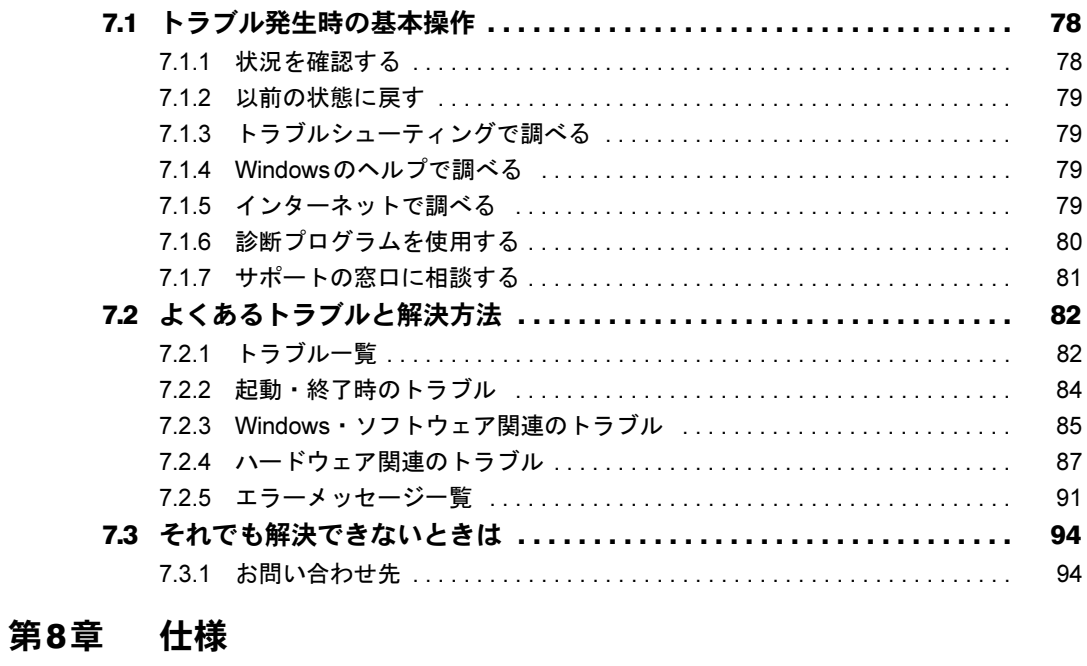

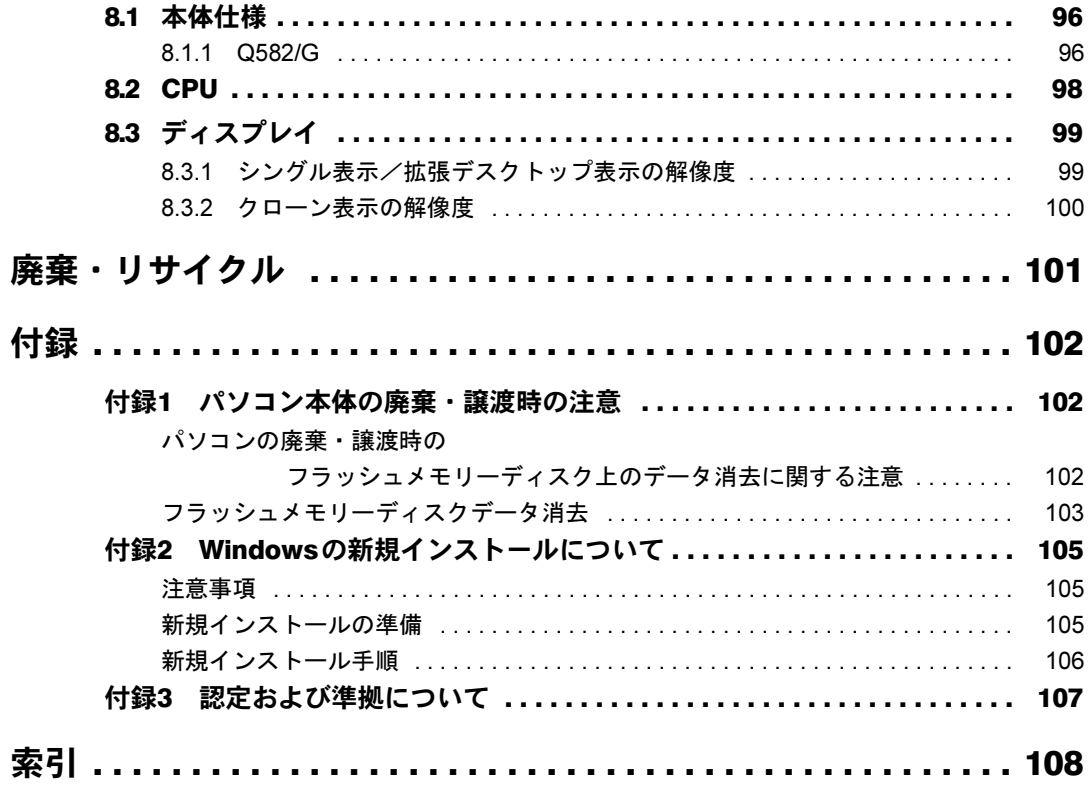

## <span id="page-5-0"></span>本書をお読みになる前に

## <span id="page-5-1"></span>安全にお使いいただくために

本製品を安全に正しくお使いいただくための重要な情報が『取扱説明書』に記載されています。特に、「安全上のご注意」をよくお読みになり、理解されたうえで本製品をお使いください。

## <span id="page-5-2"></span>本書の表記

本書の内容は2013年4月現在のものです。お問い合わせ先やURLなどが変更されている場合 は、「富士通パーソナル製品に関するお問い合わせ窓口」へお問い合わせください。詳しくは、『取扱説明書』をご覧ください。

### ■ 本文中の記号

本文中に記載されている記号には、次のような意味があります。

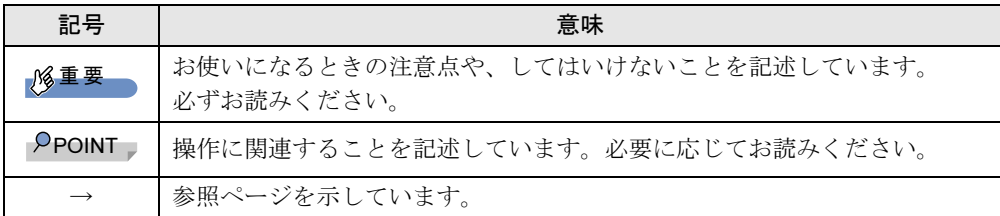

### ■ 連続する操作の表記

本文中の操作手順において、連続する操作手順を、「→」でつなげて記述しています。

例: コントロールパネルの「システムとセキュリティ」をタップし、「システム」をタップ し、「デバイスマネージャー」をタップする操作 ↓

「システムとセキュリティ」→「システム」の「デバイスマネージャー」の順にタップ します。

### ■ ウィンドウ名の表記

本文中のウィンドウ名は、アドレスバーの最後に表示されている名称を表記しています。

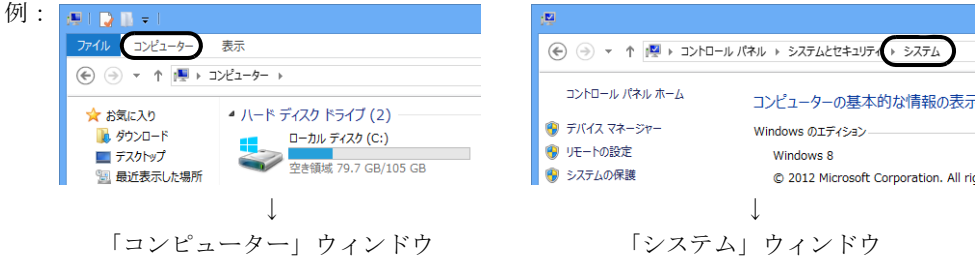

### ■ 画面例およびイラスト

本文中の画面およびイラストは一例です。お使いの機種やモデルによって、実際に表示される画面やイラスト、およびファイル名などが異なることがあります。また、イラストは説明 の都合上、本来接続されているケーブル類を省略したり形状を簡略化したりしていることが あります。

### ■ 周辺機器の使用

本文中の操作手順において、DVDなどを使用することがあります。 必要に応じて別売の周辺機器を用意してください。 使用できる周辺機器については、富士通製品情報ページ内にある「システム構成図」([http://](http://www.fmworld.net/biz/fmv/product/syskou/) [www.fmworld.net/biz/fmv/product/syskou/](http://www.fmworld.net/biz/fmv/product/syskou/))をご覧ください。 また、使用方法については、周辺機器のマニュアルをご覧ください。

### ■ 本文に記載しているディスク

ディスク名称 リカバリデータディスク トラブル解決ナビディスク [リカバリ起動ディスク]

ドライバーズディスク

ご購入時の構成によっては、次のディスクは添付されていません。 本パソコンに格納されているイメージからディスクを作成する必要があります。作成方法に ついては『リカバリガイド』をご覧ください。

### 重要

▶ ご購入時にディスクが添付されている場合、「リカバリデータ」と「トラブル解決ナビ」 は1枚のディスクに格納されています。

本文中に「リカバリデータディスク」および「トラブル解決ナビディスク」と記載されて いる箇所は、「トラブル解決ナビ&リカバリデータディスク」を使用してください。

### ■ 本文に記載している什様とお使いの機種との相違

ご購入時の構成によっては、本文中の説明がお使いの機種の仕様と異なる場合があります。 あらかじめご了承ください。 なお、本文内において、機種やOS別の書き分けがある箇所については、お使いの機種の情報

をお読みください。

### ■ 製品名の表記

本文中では、製品名称を次のように略して表記します。

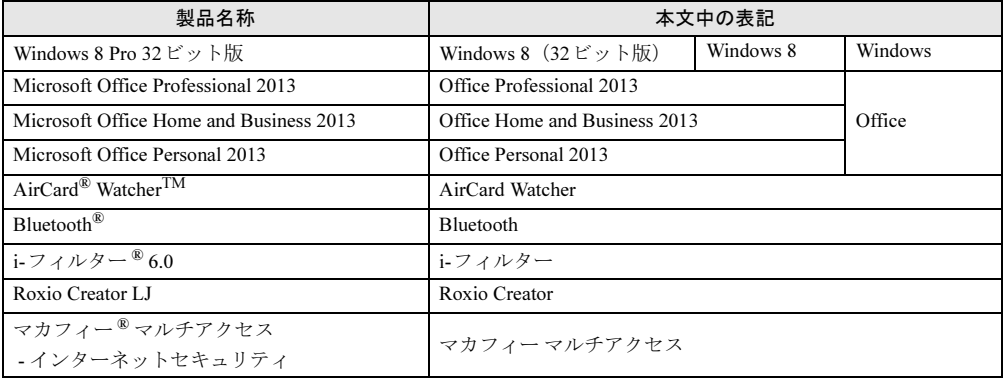

## <span id="page-7-0"></span>Windowsの操作

### ■ Windowsのヘルプ

本書で説明されていないWindowsの機能については、次の操作で表示されるWindowsのヘル プをご覧ください。

- 1. スタート画面の下端を上方向に画面の外から中へスワイプし、「すべてのアプリ」を表 示し、タップします。
- 2.「Windows システム ツール」の「ヘルプとサポート」をタップします。

### ■「コントロールパネル」ウィンドウ

次の手順で「コントロールパネル」ウィンドウを表示させてください。

- 1 スタート画面の下端を上方向に画面の外から中へスワイプし、「すべてのアプ リ」を表示し、タップします。
- 2 「Windows システム ツール」の「コントロールパネル」をタップします。

### ■ ユーザーアカウント制御

本書で説明しているWindowsの操作の途中で、「ユーザーアカウント制御」ウィンドウが表示 される場合があります。これは、重要な操作や管理者の権限が必要な操作の前にWindowsが 表示しているものです。表示されるメッセージに従って操作してください。

### <span id="page-7-1"></span>■ チャーム

「チャーム」とは、必要なときに表示させて使う縦長のバーのことです。 画面の右端を左方向に画面の外から中へスワイプすると表示されます。

### ■ 通知領域のアイコン

デスクトップ画面の通知領域にすべてのアイコンが表示されていない場合があります。表示されていないアイコンを一時的に表示するには、通知領域の 。をタップします。

### <span id="page-8-1"></span>■ Windowsモビリティセンター

本パソコンのいくつかの機能は、「Windowsモビリティセンター」で操作できます。 「Windowsモビリティセンター」は次の操作で起動します。 デスクトップ画面右下の通知領域にある「電源」アイコン ロを右タップし、「Windowsモビ リティセンター」をタップします。

## <span id="page-8-0"></span>商標および著作権について

インテル、Intel、およびインテル Atomは、アメリカ合衆国およびその他の国におけるIntel Corporationまたはその子会 社の商標または登録商標です。 Phoenixは、米国Phoenix Technologies社の登録商標です。 AirCard<sup>®</sup> Watcher™は、Sierra Wireless, Inc.の商標または登録商標です。 Bluetooth®は、Bluetooth SIGの商標であり、弊社へライセンスされています。 Roxio、Roxioのロゴ、Roxio CreatorはCorel Corporationおよびその関連会社の商標または登録商標です。 HDMI、 HDMIロゴ、およびHigh-Definition Multimedia Interfaceは、HDMI Licensing LLCの商標または登録商標です。 McAfee、マカフィー、サイトアドバイザーライブは、米国法人 McAfee,Inc. またはその関係会社の米国またはその他 の国における登録商標です。

SDXC ロゴは SD-3C, LLC. の商標です。

Xi、FOMAはNTTドコモの商標または登録商標です。

その他の各製品名は、各社の商標、または登録商標です。 その他の各製品は、各社の著作物です。 その他のすべての商標は、それぞれの所有者に帰属します。

Copyright FUJITSU LIMITED 2013

本パソコンは、VCCI 自主規制措置運用規程に基づく技術基準に適合した文言、またはマークを画面に電子的に表示しています。 表示の操作方法は、「付録3 [認定および準拠について」\(→](#page-106-1)P.107)をご覧ください。

本パソコンは、電波法ならびに電気通信事業法に基づく技術基準に適合し、技適マーク (≃––) を画面に表示することができます。 表示の操作方法は、「付録3 [認定および準拠について」\(→](#page-106-1)P.107)をご覧ください。

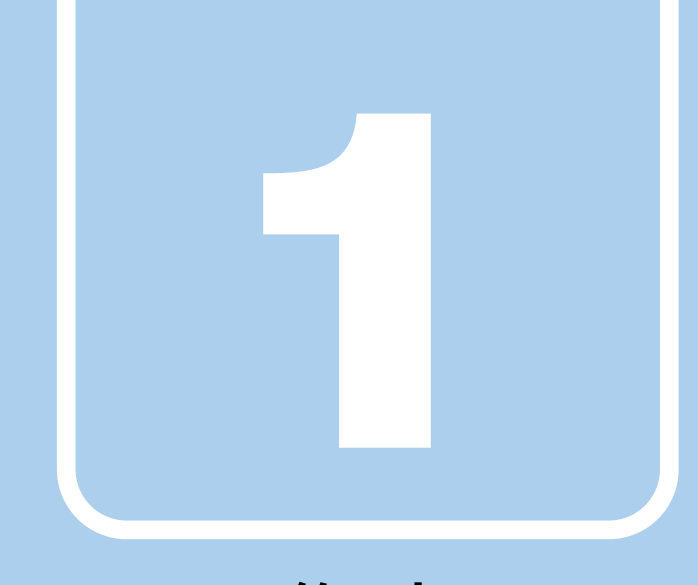

# 第1章

# <span id="page-9-2"></span>各部名称

<span id="page-9-1"></span><span id="page-9-0"></span>各部の名称と働きについて説明しています。

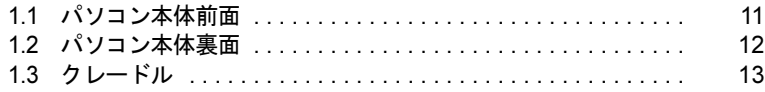

## <span id="page-10-0"></span>1.1 パソコン本体前面

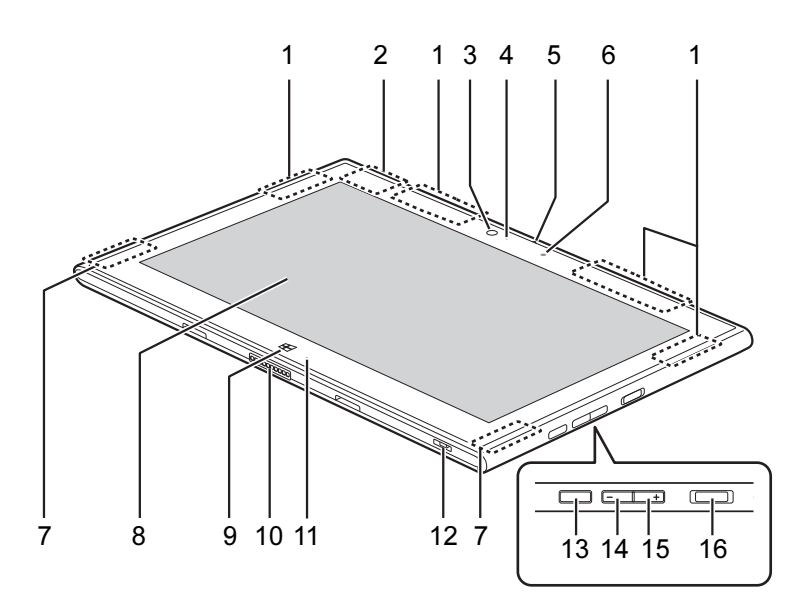

- <span id="page-10-1"></span>1 ワイヤレスアンテナ 無線LAN・Bluetoothワイヤレステクノロジー 兼用のアンテナが内蔵されています。
- <span id="page-10-2"></span>2 GPSアンテナ
- <span id="page-10-3"></span>3 インWebカメラ 自分を撮影するときなどに使います。
- <span id="page-10-4"></span>4 インWebカメラ状態表示LED インWebカメラが動作しているときに点灯 します。
- <span id="page-10-5"></span>5 内蔵マイク

### <span id="page-10-16"></span>6 照度センサー

周囲の明るさを感知して、液晶ディスプレ イを最適な輝度に自動で調整します。 ご購入時の設定ではこの機能は無効に設定 されています。有効にするには、次の手順 を行います。

- 1.「チャーム」を表示し、「設定」をタッ プします。
- 2.「PC 設定の変更」をタップします。
- 3. 画面左側のメニューで「全般」をタッ プします。
- 4.「画面の明るさを自動的に調整する」 をオンにします。
- <span id="page-10-7"></span>7 スピーカー
- <span id="page-10-6"></span>8 液晶ディスプレイ/タッチパネル  $(\rightarrow P.19)$  $(\rightarrow P.19)$  $(\rightarrow P.19)$  /  $(\rightarrow P.15)$
- <span id="page-10-8"></span>9 Windowsボタン スタート画面を表示します。
- <span id="page-10-9"></span>10 クレードル接続コネクタ  $(\rightarrow P.48)$  $(\rightarrow P.48)$  $(\rightarrow P.48)$
- <span id="page-10-17"></span><span id="page-10-10"></span>11 充電ランプ クレードルに接続されている場合に、バッ テリの充電状態を表示します。
- <span id="page-10-11"></span>12 ストラップホール
- <span id="page-10-12"></span>13 ローテーションロックボタン 画面の回転をロック/解除します。
- <span id="page-10-13"></span>14 ボリュームダウンボタン(-) 音量を小さくします[。\(→](#page-23-3)P.24)
- <span id="page-10-14"></span>15 ボリュームアップボタン(+) 音量を大きくします[。\(→](#page-23-3)P.24)
- <span id="page-10-15"></span>16 電源ボタン パソコン本体の電源を入れたり、省電力状 態[\(→](#page-26-2)P.27)にしたりします。

## <span id="page-11-0"></span>1.2 パソコン本体裏面

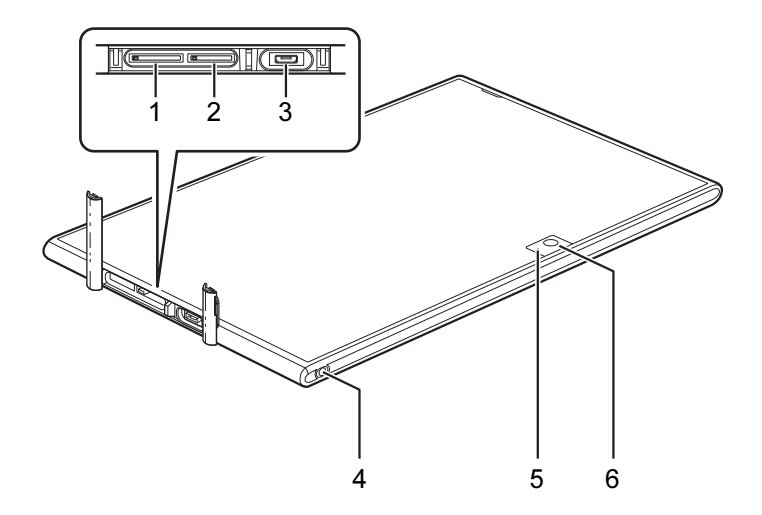

- <span id="page-11-1"></span>1 miniUIMカードスロット (無線WAN搭載機種)  $(\rightarrow P.50)$  $(\rightarrow P.50)$  $(\rightarrow P.50)$
- <span id="page-11-2"></span>2 ダイレクト・メモリースロット microSDメモリーカードを差し込みます。  $(\rightarrow P.39)$
- <span id="page-11-3"></span>3 microUSBコネクタ USB変換ケーブル を接続します。  $(\rightarrow P.53)$  $(\rightarrow P.53)$  $(\rightarrow P.53)$
- <span id="page-11-4"></span>4 ○ヘッドホン・ラインアウト兼用端子 (防水)
- <span id="page-11-5"></span>5 アウトWeb カメラ状態表示LED アウトWeb カメラが動作しているときに点 灯します。
- <span id="page-11-6"></span>6 アウトWebカメラ 静止画や動画を撮影するときに使用します。

## <span id="page-12-0"></span>1.3 クレードル

■ 充電専用クレードル (標準添付)

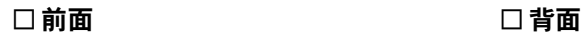

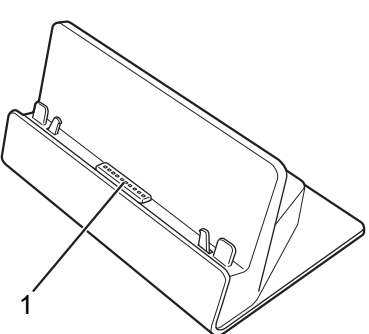

■ USB/HDMI付きクレードル

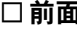

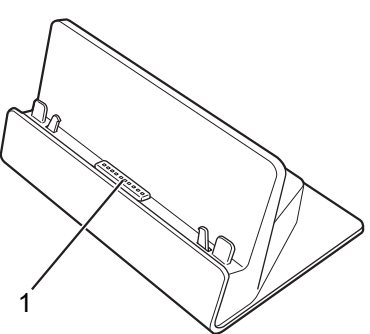

- <span id="page-12-1"></span>1 本体接続コネクタ パソコン本体にあるクレードル接続コネク タを接続します[。\(→](#page-47-4)P.48)
- <span id="page-12-2"></span>2 DC-INコネクタ 添付のACアダプタを接続します。
- <span id="page-12-3"></span>3 USB2.0コネクタ USB2.0に準拠しています。  $(\rightarrow P.53)$  $(\rightarrow P.53)$  $(\rightarrow P.53)$

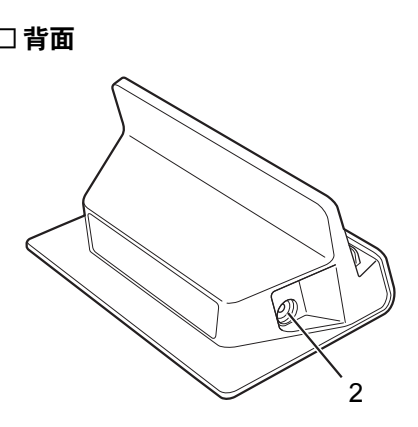

□前面 □背面

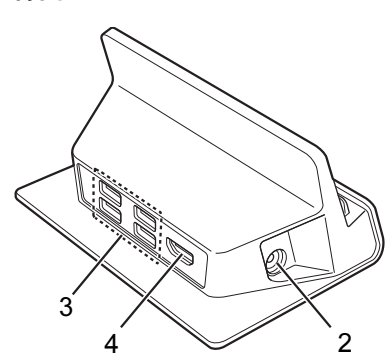

<span id="page-12-4"></span>4 デジタルディスプレイコネクタ(HDMI)  $(\rightarrow P.52)$  $(\rightarrow P.52)$  $(\rightarrow P.52)$ 

パソコン本体をクレードルに接続した場合 は、オプションのHDMI変換ケーブルから の出力は使用できません。クレードルの HDMIからの出力のみ使用できます。

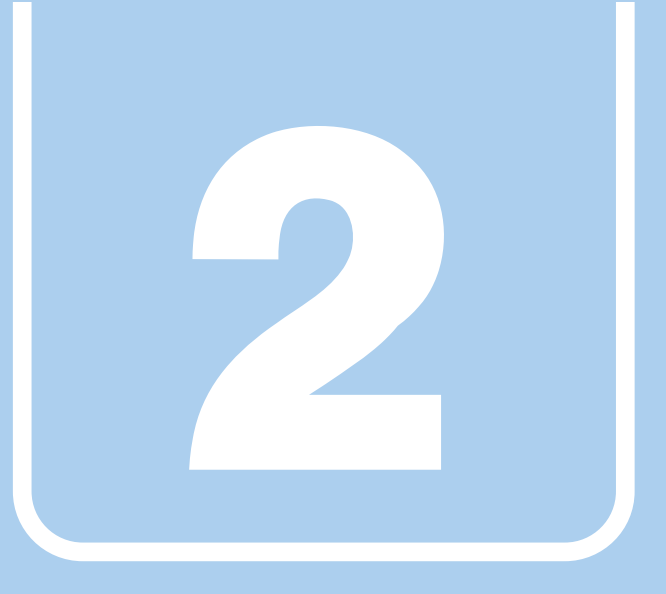

第2章

# 取り扱い

<span id="page-13-1"></span><span id="page-13-0"></span>本パソコンを使用するうえでの基本操作や、本パソコ ンに取り付けられている(取り付け可能な)周辺機器 の基本的な取り扱い方について説明しています。

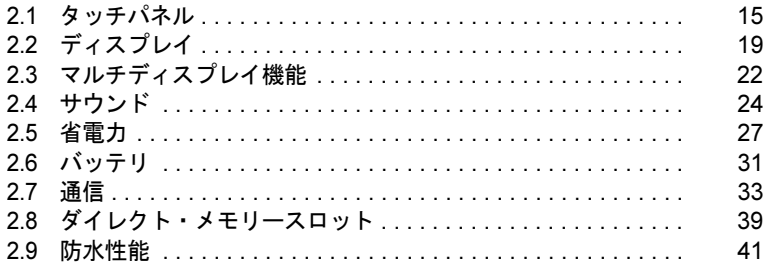

## <span id="page-14-2"></span><span id="page-14-0"></span>2.1 タッチパネル

本パソコンのタッチパネルは静電容量方式です。指で画面をタッチするだけで、マ ウスポインターを操作することができます。画面上で直接操作できるので、直感的 でスピーディな操作が可能です。

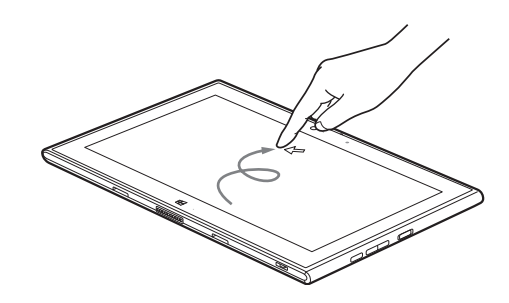

### $\triangleright$  POINT

▶ 本パソコンのタッチパネルでは、複数箇所を同時にタッチして操作することができます。

## <span id="page-14-1"></span>2.1.1 注意事項

- 画面を強く押さないでください。
- 濡れた手や、指先が汚れた状態で操作しないでください。
- つめや手袋をした指では操作できません。必ず、指の皮膚の部分が画面に触れるようにし てください。

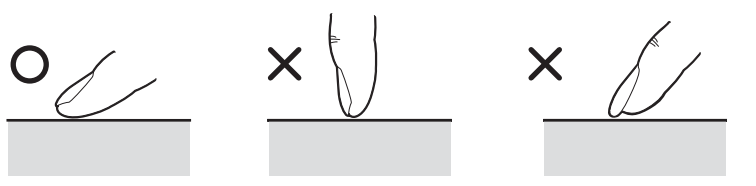

## <span id="page-15-0"></span>2.1.2 基本操作

画面上でタップ(マウスのクリックと同様の操作)する場合は、指で操作します。 マウスポインターは、画面上をなぞった方向に移動します。

### $P$  POINT

- ▶ 本パソコンに搭載されている「ゆったり設定mini[」\(→](#page-57-2)P.58)で、スクロールバーやタイ トルバーなどを大きくすると指での操作がしやすくなります。 ご購入時は指での操作に適した大きさに設定されています。次の操作で「ゆったり設定 mini」を起動してください。
	- 1. スタート画面の下端を上方向に画面の外から中へスワイプし、「すべてのアプリ」を 表示し、タップします。
	- 2. 「ゆったり設定mini」の「ゆったり設定mini」をタップします。

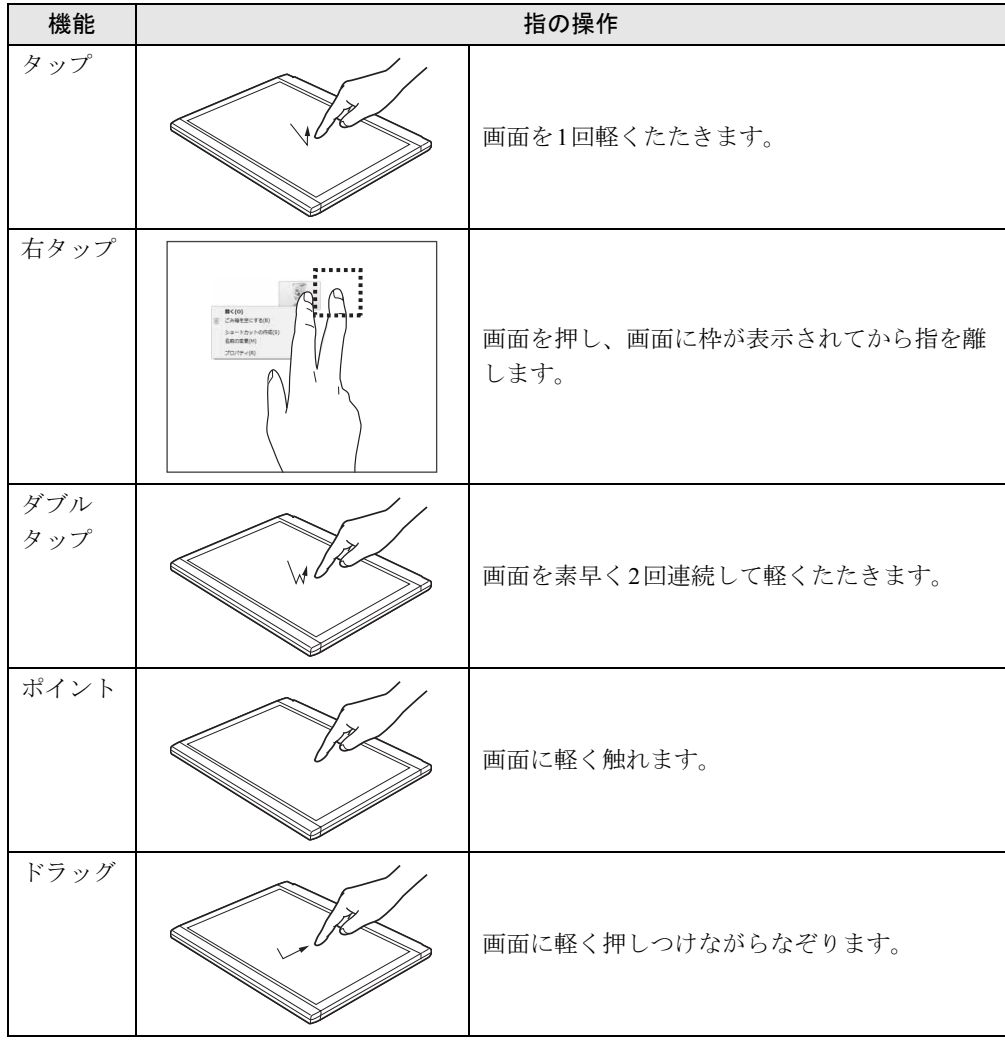

## <span id="page-16-0"></span>2.1.3 文字を入力する

文字を入力するには、「タッチ文字入力」または「タッチ キーボード」を使用します。

### ■ 注意事項

● Windowsにサインインしていない状態では「タッチ文字入力」や「タッチ キーボード」は 使用できません。

### ■「タッチ文字入力」を使う

本パソコンに搭載されている「タッチ文字入力」は、画面に表示された文字をタッチしたり、 入力したい文字を画面に手書きしたりして文字を入力するソフトウェアです。予測入力機能により、効率よく文字を入力できます。

「タッチ文字入力」を表示するには、テキスト入力領域をタップして表示される「タッチ文字 入力」アイコン あ をタップまたはクリックします。

「タッチ文字入力」の詳しい使い方は、「タッチ文字入力」ウィンドウ右上の「ヘルプ」を タップして表示されるヘルプをご覧ください。

「タッチ文字入力 V2.7」は、ご購入時およびインストール時には自動起動の設定がされてい ません。タップしてアイコン あ を表示するには、次の手順で設定してください。

- 1 スタート画面の下端を上方向に画面の外から中へスワイプし、「すべてのアプ リ」を表示し、タップします。
- 2 「タッチ文字入力」の「タッチ文字入力」をタップします。
- 3 「設定」をタップします。
- 4 「基本的な設定」の「入力先に起動ボタンを表示する(タッチ文字入力を自動 起動する)」にチェックを付けます。
- 5 「OK」をタップします。

### ■「タッチ キーボード」を使う

「タッチ キーボード」では、手書きパッドおよびタッチ キーボードによる文字の入力ができ ます。

「タッチ キーボード」を表示するには、テキスト入力領域をタップします。 詳しい使い方については、次の操作で表示されるヘルプをご覧ください。

1 「すべてのアプリ画面」の「ヘルプとサポート」をタップしてWindowsのヘル プを表示し、「ヘルプを参照」→「はじめに」→「タッチキーボードを使用す る方法」の順にタップします。

### $P$  POINT

- ▶ 「タッチ キーボード」が表示されない場合は、次の操作を行ってください。 1. デスクトップ画面のタスクバーを右タップし、「ツール バー」→「タッチ キーボード」 の順にタップします。
	- タスクバーに「キーボード」のアイコンが表示されます。 2. 「キーボード」のアイコンをタップします。
	- 画面に「タッチ キーボード」が表示されます。

## <span id="page-17-0"></span>2.1.4 タッチパネルの補助機能を使う

### ■ Finger Zoom

画面上のアイコンが小さくタップしづらい場合などに、「Finger Zoom」を使うと、画面の一 部を拡大することができます。

「Finger Zoom」には、2つの使い方があります。

- 拡大して一度だけ操作したい場合
	- 1. タスクバーにある「Finger Zoom」アイコンをタップします
	- 2. 拡大したい場所をタップします。
	- 3. もう一度タップすると「Finger Zoom」を終了します。
- 拡大したまま続けて操作したい場合
	- 1. タスクバーにある「Finger Zoom」アイコンをタップします
	- 2. 拡大したい領域をドラッグして選択します。
	- 3.「終了」をタップすると、「Finger Zoom」を終了します。

### $\overline{P}$  POINT

- ▶ タスクバーに「Finger Zoom」アイコンが表示されていない場合は、次の操作で表示させ ることができます。
	- 1. スタート画面の下端を上方向に画面の外から中へスワイプし、「すべてのアプリ」を 表示し、タップします。
	- 2. 「Finger Zoom」の「タスクバーにピン留めする」をタップします。

# <span id="page-18-4"></span><span id="page-18-0"></span>2.2 ディスプレイ

ここでは、本パソコンの液晶ディスプレイを使う方法について説明しています。 2つのディスプレイを使ってマルチディスプレイ機能を使う方法については、「[2.3](#page-21-3)  [マルチディスプレイ機能」\(→](#page-21-3)P.22)をご覧ください。

## <span id="page-18-1"></span>2.2.1 注意事項

● 解像度などを変更するときに一時的に画面が乱れることがありますが、故障ではありません。

## <span id="page-18-2"></span>2.2.2 「Windowsモビリティセンター」で明るさを変更する

本パソコンの液晶ディスプレイの明るさは、「Windowsモビリティセンター[」\(→](#page-8-1)P.9)で変更 できます。

明るさの設定は、現在選択されている電源プランの現在の電源状態(「バッテリ駆動」または 「電源に接続」)に対して行われます。それ以外の状態の明るさの設定を変更するには、「2.2.3 [「電源オプション」で明るさを変更する」\(→](#page-18-3)P.19)をご覧ください。

## <span id="page-18-3"></span>2.2.3 「電源オプション」で明るさを変更する

現在選択されていない電源プランや、現在と異なる電源状態(「バッテリ駆動」または「電源 に接続」)の明るさの設定は、「電源オプション」で変更できます。

- 1 コントロールパネルの「電源オプション」を開きます。 「ハードウェアとサウンド」→「電源オプション」
- 2 設定を変更するプランの「プラン設定の変更」をタップします。
- 3 明るさを変更し、「変更の保存」をタップします。

### <span id="page-19-0"></span>2.2.4 解像度を変更する

ここでは、ディスプレイの解像度、発色数、リフレッシュレートの変更方法について説明します。

- 1 スタート画面で「デスクトップ」をタップします。
- 2 デスクトップ画面で右タップし、「グラフィックプロパティ」をタップします。 「インテル® グラフィック/メディア・コントロール・パネル」が表示されます。 「次のアプリケーションモードのいずれかを選択してください」と表示された場合は、 「基本モード」をタップし、「OK」をタップします。
- 3 ウィンドウ左の「ディスプレイ」をタップし、「一般設定」をタップします。
- 4 「解像度」、「色深度」(発色数)、「リフレッシュレート」を設定します。 設定可能な値は、「8.3.1 [シングル表示/拡張デスクトップ表示の解像度」\(→](#page-98-2)P.99)を ご覧ください。
- 5 「適用」をタップします。 確認のメッセージが表示された場合は、メッセージに従って操作します。

重要

▶ 画面が正常に表示されない場合は、何もせずに15秒程度待ってください。変更前の設定 に戻ります。

## <span id="page-20-0"></span>2.2.5 拡大表示設定を変更する

ご購入時の解像度より小さい解像度に設定した場合、画面を拡大して表示できます。

- 1 スタート画面で「デスクトップ」をタップします。
- 2 デスクトップ画面で右タップし、「グラフィックプロパティ」をタップします。 「インテル® グラフィック/メディア・コントロール・パネル」が表示されます。 「次のアプリケーションモードのいずれかを選択してください」と表示された場合は、 「基本モード」をタップし、「OK」をタップします。
- 3 ウィンドウ左の「ディスプレイ」をタップし、「一般設定」をタップします。
- 4 「スケーリング」を設定します。 ・画像を中央揃えにする 画面は拡大されずに中央に表示されます。
	- ・全画面のスケールにする 画面がディスプレイ全体に拡大されます。
	- ・縦横比を保持する 画面の縦横比を維持したまま最大限に拡大されます。
	- ・ディスプレイスケーリングを保持する

### $P$  POINT

- ▶ ディスプレイの種類や解像度により表示されない項目がある場合があります。
- 5 「適用」をタップします。

確認のメッセージが表示された場合は、メッセージに従って操作します。

重要

▶ 画面が正常に表示されない場合は、何もせずに15秒程度待ってください。変更前の設定 に戻ります。

## <span id="page-21-3"></span><span id="page-21-0"></span>2.3 マルチディスプレイ機能

本パソコンに外部ディスプレイを接続すると、マルチディスプレイ機能が使えるよ うになります。 ディスプレイの取り扱いについては、お使いのディスプレイのマニュアルをご覧く ださい。外部ディスプレイを接続する方法については、「3.4.2 [ディスプレイコネク](#page-51-3) [タ」\(→](#page-51-3)P.52)をご覧ください。

## <span id="page-21-1"></span>2.3.1 マルチディスプレイ機能とは

マルチディスプレイ機能により、複数のディスプレイを使用した次のような表示方法を選択 できます。

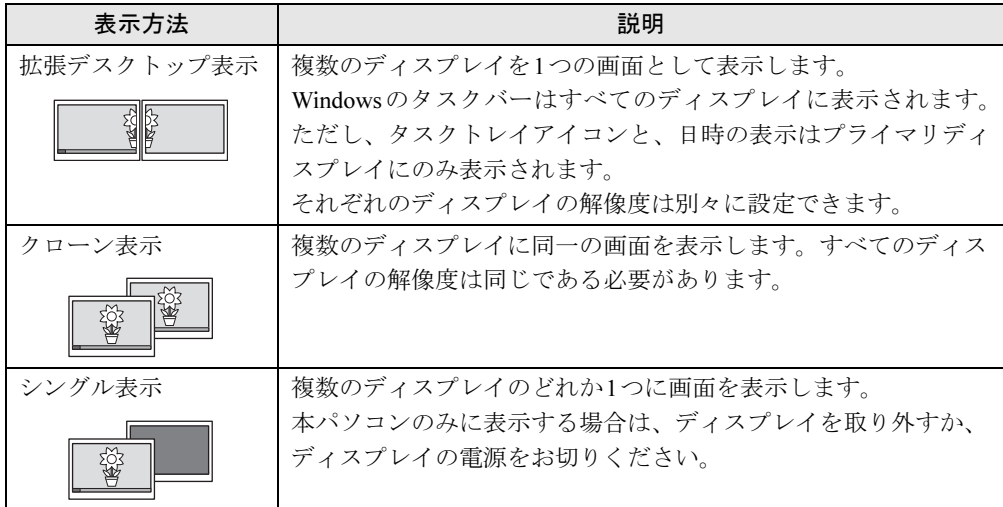

## <span id="page-21-2"></span>2.3.2 注意事項

- お使いのディスプレイと本パソコンの両方が対応している解像度のみ表示できます。お使 いのディスプレイのマニュアルをご覧になり、表示可能な解像度を確認してください。
- マルチディスプレイ機能を変更するときは、動画を再生するソフトウェアは終了してくだ さい。
- マルチディスプレイ機能は、Windowsが起動している場合にのみ有効です。
- 解像度などを変更するときに一時的に画面が乱れることがありますが、故障ではありません。

## <span id="page-22-0"></span>2.3.3 マルチディスプレイ機能を設定する

- 1 スタート画面で「デスクトップ」をタップします。
- 2 デスクトップ画面で右タップし、「グラフィックプロパティ」をタップしま す。

「インテル® グラフィック/メディア・コントロール・パネル」が表示されます。 「次のアプリケーションモードのいずれかを選択してください」と表示された場合は、 「基本モード」をタップし、「OK」をタップします。

- 3 ウィンドウ左の「ディスプレイ」をタップし、「マルチディスプレイ」をタッ プします。
- 4 「動作モード」を選択します。
	- ・拡張デスクトップにする場合、「拡張デスクトップ」を選択します。必要に応じて、 表示されているディスプレイをドラッグして、2つのディスプレイの位置を設定しま す。「1」と表示されているのがプライマリディスプレイです。
	- ・クローン表示にする場合、「クローンディスプレイ」を選択します。
	- ・シングル表示にする場合、「シングルディスプレイ」を選択します。本パソコンのみに表示する場合は、ディスプレイを取り外すか、ディスプレイの電 源をお切りください。
- 5 必要に応じてウィンドウ左の「一般設定」をタップし、「解像度」、「色深度」 (発色数)、「リフレッシュレート」を設定します。

### 重要

- ▶ 拡張デスクトップやクローン表示にする場合、発色数は両方のディスプレイで同じ値を設 定してください。クローン表示にする場合は、解像度も同じ値を設定してください。
- ▶ クローン表示での解像度が1366×768に設定されていると、外部ディスプレイに何も表示 されない場合があります。 その場合は、「8.3.2 [クローン表示の解像度」\(→](#page-99-1)P.100)に記載されている解像度に変更 してください。
- 6 「適用」をタップします。

確認のメッセージが表示された場合は、メッセージに従って操作します。

重要

▶ 画面が正常に表示されない場合は、何もせずに15秒程度待ってください。変更前の設定 に戻ります。

## <span id="page-23-4"></span><span id="page-23-0"></span>2.4 サウンド

ここでは、音量の調節方法やオーディオ端子の機能の切り替え方法などについて説 明しています。

<span id="page-23-3"></span>オーディオ端子に機器を接続する方法については、「3.4.4 [オーディオ端子」\(→](#page-53-1) [P.54](#page-53-1))をご覧ください。

## <span id="page-23-1"></span>2.4.1 全体の再生音量を調節する

パソコン本体のスピーカーや、本パソコンに接続されたヘッドホンの再生音量は、次の操作 で調節します。

- 1 デスクトップ画面右下の通知領域にある「スピーカー」アイコン (1) をタップ します。
- 2 音量を調節します。

 $P$ POINT

▶ ボリュームダウンボタン、ボリュームアップボタンを押して、音量を調節することもでき ます。音量の状態は、デスクトップ画面右下の通知領域にある「スピーカー」アイコン で確認してください。

## <span id="page-23-2"></span>2.4.2 ソフトウェアごとの再生音量を調節する

ソフトウェアごとの再生音量は「音量ミキサー」で調節します。

- 1 音量を調節するソフトウェアを起動します。
- 2 デスクトップ画面右下の通知領域にある「スピーカー」アイコン (|)) を右 タップし、「音量ミキサーを開く」をタップします。
- 3 「アプリケーション」の一覧で、音量の設定を変更したいソフトウェアの音量 を調節します。

## <span id="page-24-0"></span>2.4.3 機器や項目ごとの音量を調節する

機器や項目ごとの音量は次の手順で調節します。

調節できる機器や項目は、「■ [再生するときに調節できる機器と項目」\(→](#page-24-1)P.25)をご覧くだ さい。

- 1 音量を調節したい機器が接続されていない場合は接続します。 「3.4.4 [オーディオ端子」\(→](#page-53-1)P.54)
- 2 デスクトップ画面右下の通知領域にある「スピーカー」アイコン (1) を右 タップし、「再生デバイス」または「録音デバイス」をタップします。
- 3 音量を調節したい機器を右タップし、「プロパティ」をタップします。
- 4 「レベル」タブをタップします。
- 5 音量を調節したい項目で音量を調節し、「OK」をタップします。

### <span id="page-24-1"></span>■ 再生するときに調節できる機器と項目

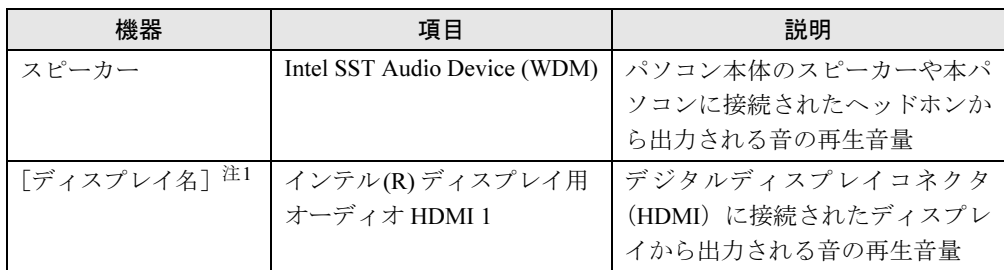

<span id="page-24-2"></span>注1 :「[ディスプレイ名]」には、接続されたディスプレイの名称が表示されます。

### ■ 録音するときに調節できる機器と項目

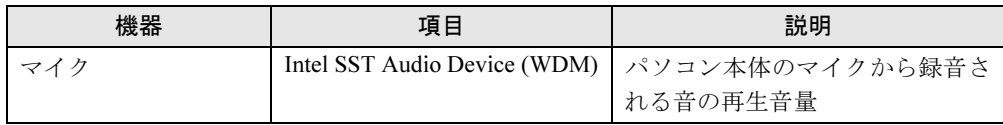

## <span id="page-25-0"></span>2.4.4 既定のオーディオ機器を選択する

音声を録音または再生する機器が複数利用可能な場合、既定の機器を選択できます。

- 1 デスクトップ画面右下の通知領域にある「スピーカー」アイコン (1) を右タッ プし、「再生デバイス」または「録音デバイス」をタップします。 「サウンド」ウィンドウが表示されます。
- 2 既定に設定する機器を選択し、「既定値に設定」をタップします。
- 3 「OK」をタップします。

## <span id="page-26-2"></span><span id="page-26-0"></span>2.5 省電力

ここでは、パソコンを使わないときに省電力にする省電力状態と、その他の節電機 能について説明しています。

## <span id="page-26-1"></span>2.5.1 省電力状態

Windowsの動作を一時的に中断させた状態です。スリープ状態と休止状態があります。 スリープ状態ではメモリにWindowsの状態を保存するため、電力を少しずつ消費しますが、 素早くレジュームできます。休止状態ではハードディスクにWindowsの状態を保存するため、 電源が切れてもWindowsの状態を保存できます。

### ■ 注意事項

- 状況により省電力状態にならない場合があります。メッセージが表示された場合は、メッ セージに従って操作してください。
- 状況により省電力状態になるのに時間がかかる場合があります。
- レジュームした後、すぐに省電力状態にしないでください。必ず10秒以上たってから省電 力状態にするようにしてください。
- ●省電力状態にした後、すぐにレジュームしないでください。必ず10秒以上たってからレ ジュームするようにしてください。

### ■ 省雷力状態にする

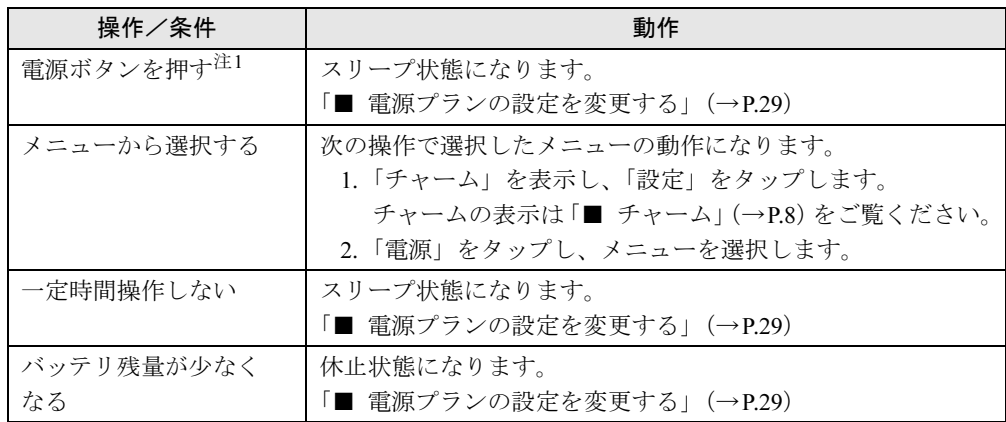

<span id="page-26-3"></span>注1:電源ボタンは4秒以上押さないでください。電源ボタンを4秒以上押すと、Windowsが正常終了せずに本パソコ ンの電源が切れてしまいます。

### ■ 省雷力状態からレジュームする

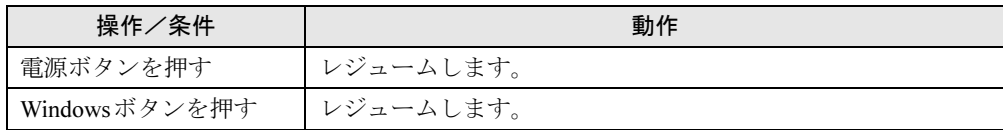

## <span id="page-27-0"></span>2.5.2 電源を切る

ここでは、Windowsを終了させてパソコン本体の電源を切る方法を説明します。

### ■ 注意事項

- 電源を切る前に、すべての作業を終了し必要なデータを保存してください。
- 電源を切るとき、ノイズが発生することがあります。その場合はあらかじめ音量を下げて おいてください。
- 電源を切った後、すぐに電源を入れないでください。必ず10秒以上たってから電源を入れ るようにしてください。

### ■ 電源の切り方

次のいずれかの方法で、パソコン本体の電源を切ります。

### □Windowsを終了する

- 1 「チャーム」を表示し、「設定」をタップします。 チャームの表示は「■ チャーム[」\(→](#page-7-1)P.8)をご覧ください。
- 2 「電源」をタップします。
- 3 「シャットダウン」をタップします。

### □完全に電源を切る

## 重要

- ▶ 次のような場合は、ここで説明している手順でパソコンの電源を切ってください。
	- ・トラブル解決ナビを起動する
	- ・BIOS セットアップを起動する
	- ・診断プログラムを使用する
- 1 「チャーム」を表示し、「設定」をタップします。 チャームの表示は「■ チャーム[」\(→](#page-7-1)P.8)をご覧ください。
- 2 「PC 設定の変更」をタップします。
- 3 画面左側のメニューで「全般」をタップします。
- 4 画面右側のメニューで「今すぐ再起動する」をタップします。 表示されない場合は画面をスクロールします。
- 5 「PC の電源を切る」をタップします。

## <span id="page-28-0"></span>2.5.3 本パソコンの節電機能

本パソコンには、節電機能が搭載されています。これらの機能と有効となるパソコンの状態 との関係は次のとおりです。

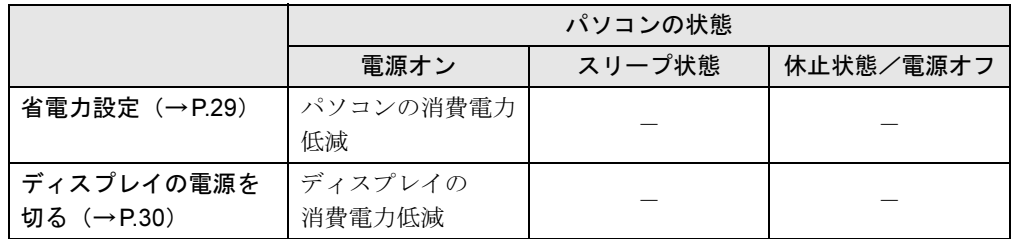

## <span id="page-28-1"></span>2.5.4 省電力設定

ご利用の状況にあわせて電源プランを切り替えることで、消費電力を節約することができます。

### ■ 電源プランを切り替える

- 1 コントロールパネルの「電源オプション」を開きます。 「ハードウェアとサウンド」→「電源オプション」
- 2 お使いになる電源プランをタップします。

### $P$  POINT

▶ 電源プランを作成するには、ウィンドウ左の「電源プランの作成」をタップし、メッセー ジに従って操作します。

### <span id="page-28-2"></span>■ 電源プランの設定を変更する

- 1 コントロールパネルの「電源オプション」を開きます。 「ハードウェアとサウンド」→「電源オプション」
- 2 設定を変更するプランの「プラン設定の変更」をタップします。
- 3 「詳細な電源設定の変更」をタップします。
- 4 リストから項目を選択し、設定を変更します。

### **POINT**

- ▶ 一部の設定は手順1や手順2で表示される画面でも変更できます。
- 5 「OK」をタップします。

## <span id="page-29-0"></span>2.5.5 「ディスプレイの電源を切る」

ディスプレイの電源を切り、消費電力を抑える機能です。マウスやキーボードを操作するこ とで、すぐに元の画面に復帰できます。

### ■ 注意事項

- ●映像を取り扱うソフトウェアを使用中は、「ディスプレイの電源を切る」を使用しないで ください。
- Windowsの電源オプションと関係なく動作します。

### ■ デスクトップアイコンからディスプレイの電源を切る

1 デスクトップ画面にある「ディスプレイの電源を切る」アイコン ■ をダブ ルタップします。

### ■ メニューからディスプレイの雷源を切る

- 1 スタート画面の下端を上方向に画面の外から中へスワイプし、「すべてのアプ リ」を表示し、タップします。
- 2 「FUJITSU ディスプレイの電源を切る」の「ディスプレイの電源を切る」を タップします。

<span id="page-30-2"></span><span id="page-30-0"></span>ここでは、バッテリを使用して本パソコンを使用する方法や注意事項について説明 しています。

バッテリの充電時間や駆動時間など、バッテリの仕様については「8.1 [本体仕様」](#page-95-2) [\(→](#page-95-2)P.96)をご覧ください。

### <span id="page-30-1"></span>2.6.1 注意事項

### ■ バッテリで運用するとき

- 本パソコンの使用中にバッテリの残量がなくなると、作成中のデータが失われることがあ ります。バッテリの残量に注意してお使いください。バッテリの残量を確認するには、 「2.6.3 バッテリの残[量を確認する」\(→](#page-31-1)P.32)をご覧ください。
- 本パソコンの機能を多用したり負荷の大きいソフトウェアを使用したりすると、多くの電 力を消費するためバッテリの駆動時間が短くなります。このような場合や重要な作業を行 う場合は、ACアダプタを接続することをお勧めします。
- バッテリは使用しなくても少しずつ自然放電していきます。
- 低温時にはバッテリ駆動時間が短くなる場合があります。
- 周囲の温度が高すぎたり低すぎたりすると、バッテリの充電能力が低下します。

### ■ 寿命について

- バッテリは消耗品です。長期間使用すると充電能力が低下し、バッテリ駆動時間が短くな ります。バッテリの駆動時間が極端に短くなったり、満充電にならなくなったりしたら バッテリの寿命です。「富士通ハードウェア修理相談センター」、またはご購入元にご連絡 ください。
- パソコン本体を長期間使用しない場合でも、バッテリは劣化します。

## <span id="page-31-0"></span>2.6.2 バッテリを充電する

### 1 パソコン本体にクレードルを取り付けます[\(→](#page-47-4)P.48)。

クレードルに取り付けると充電が始まります。バッテリの充電状態は、充[電ランプ](#page-10-17) [\(→](#page-10-17)P.11)で確認できます。

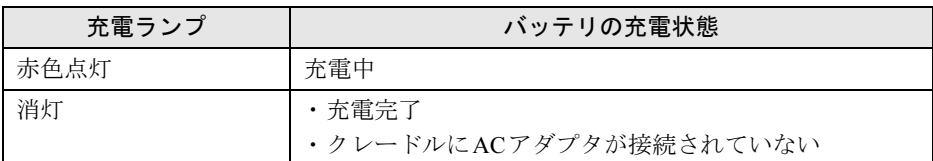

## <span id="page-31-1"></span>2.6.3 バッテリの残量を確認する

バッテリの残量が少なくなると、バッテリの残り時間とバッテリ残量の不足を案内するポップ アップや、「省電源移行バッテリレベル」ウィンドウが表示されます。

### $P$  POINT

▶ 表示された場合は、クレードルに接続してください。

## <span id="page-31-2"></span>2.6.4 バッテリの状態を確認する

バッテリの情報の確認は、「バッテリーユーティリティ」で行うことができます。

- 1 スタート画面の下端を上方向に画面の外から中へスワイプし、「すべてのアプ リ」を表示し、タップします。
- 2 「FUJITSU バッテリーユーティリティ」の「バッテリーの情報」をタップし ます。

## <span id="page-32-3"></span><span id="page-32-0"></span>2.7 通信

ここでは本パソコンの通信機能について説明しています。

ネットワーク機器を接続してお使いになる場合は、お使いのネットワーク機器のマ ニュアルもご覧ください。また、搭載されている通信機能の仕様については、「[8.1](#page-95-2)  [本体仕様」\(→](#page-95-2)P.96)をご覧ください。

### $P$  POINT

▶ 本パソコンには、ネットワーク環境を簡単に切り替えられるユーティリティ「Plugfree NETWORK」が添付されています。「Plugfree NETWORK」の詳しい使い方は、次の操作 で表示されるヘルプをご覧ください。

1. スタート画面の下端を上方向に画面の外から中へスワイプし、「すべてのアプリ」を 表示し、タップします。

2. 「Plugfree NETWORK」の「使用場所管理の使い方」をタップします。

### <span id="page-32-1"></span>2.7.1 無線LAN

無線LANについては、『内蔵無線LANをお使いになる方へ』をご覧ください。 無線LANの設定については、ネットワーク管理者に確認してください。

## <span id="page-32-2"></span>2.7.2 無線WAN

### 対 象 | 無線WAN搭載機種

ドコモminiUIMカードを取り付けることにより、高速パケット通信が可能になります。 ドコモminiUIMカードを取り付ける方法については、「3.3 ドコモminiUIM[カード」\(→](#page-49-3)P.50) をご覧ください。

無線WANについては、『内蔵無線WANをお使いになる方へ』をご覧ください。

## <span id="page-33-0"></span>2.7.3 Bluetoothワイヤレステクノロジー

Bluetoothワイヤレステクノロジーとは、ヘッドセットやワイヤレスキーボード、携帯電話な どの周辺機器や他のBluetoothワイヤレステクノロジー搭載のパソコンなどに、ケーブルを使 わず電波で接続できる技術です。

### ■ Bluetoothワイヤレステクノロジーの特徴

本パソコンに搭載されているBluetoothワイヤレステクノロジーの主な特徴は、次のとおりです。

- 出力 Class2、Bluetooth v4.0 に準拠しています。Bluetooth v4.0 およびそれ以前の規格に準拠 した機器と接続が可能です。
- 最大通信速度は 2.1Mbps (Bluetooth v4.0 の理論上の最大値)です。ただし、実際の通信速 度はお使いの環境により異なります。

### 重要

▶ プロファイルについて Bluetoothワイヤレステクノロジーには「プロファイル」という仕様があり、同じプロファ イルをもつBluetoothワイヤレステクノロジー機器どうしを接続し、そのプロファイルの機 能を使用することができます。 本パソコンでは、本パソコンがサポートしているプロファイルに対応したBluetoothワイ ヤレステクノロジー機器を使用することができます。本パソコンがサポートしているプロ ファイルは次のとおりです。

HID、HCRP、DUN、SPP、OPP、PAN、A2DP、AVRCP、HFP、HOGP

### ■ Bluetoothワイヤレステクノロジーを使用する

Bluetoothワイヤレステクノロジーを使用する方法については、次の手順で表示されるヘルプ をご覧ください。 また、お使いになるBluetoothワイヤレステクノロジー機器のマニュアルもあわせてご覧くだ さい。

- 1 スタート画面の下端を上方向に画面の外から中へスワイプし、「すべてのアプ リ」を表示し、タップします。
- 2 「ヘルプとサポート」をタップします。
- 3 「ヘルプを参照」→「はじめに」の順にタップします。
- 4 「デバイスとプリンターを追加、表示、および管理する」をタップします。
- 5 「プリンターまたはその他のデバイスを追加するには」をタップします。

Bluetoothワイヤレステクノロジーの電波を発信する/停止する方法については、「[2.7.4](#page-37-0) 無線 通信機能の電波を発信する/停止[する」\(→](#page-37-0)P.38)をご覧ください。

### ■ 注意事項

ここでは、Bluetoothワイヤレステクノロジーをお使いになるうえで注意していただきたいこ とについて説明します。

### □セキュリティ

### 重要

#### ▶ お客様の権利(プライバシー保護)に関する重要な事項です。

Bluetoothワイヤレステクノロジーでは、電波を利用して周辺機器や他のパソコンとの間で情 報のやり取りを行うため、電波の届く範囲であれば自由に接続が可能であるという利点があ ります。

その反面、電波はある範囲内であれば障害物(壁など)を越えてすべての場所に届くため、セ キュリティに関する設定を行っていない場合、以下のような問題が発生する可能性があります。

- 通信内容を盗み見られる 悪意ある第三者が、電波を故意に傍受し、IDやパスワード、その他の個人情報などの通信 内容を盗み見る可能性があります。
- 不正に使用される 悪意ある第三者が、無断で個人や会社内の周辺機器やパソコンへアクセスし、次の行為を する可能性があります。
	- •個人情報や機密情報を取り出す(情報漏えい)
	- ・特定の人物になりすまして通信し、不正な情報を流す(なりすまし)
	- ・傍受した通信内容を書き換えて発信する(改ざん)
	- ・コンピューターウイルスなどを流しデータやシステムを破壊する(破壊)

本パソコンおよび一部の周辺機器や他のパソコンに搭載されているBluetoothワイヤレステク ノロジーは、これらの問題に対応するためのセキュリティのしくみをもっています。

そのため、別途ご購入されたBluetoothワイヤレステクノロジー搭載の周辺機器や他のパソコ ンがセキュリティのしくみをもっている場合、セキュリティに関する設定を正しく行うこと で、これらの問題が発生する可能性を少なくすることができます。しかし、Bluetoothワイヤ レステクノロジー搭載の周辺機器や他のパソコンは、ご購入時の状態ではセキュリティに関 する設定が施されていない場合があります。

上記のようなセキュリティ問題が発生する可能性を少なくするためには、周辺機器や他のパ ソコンに添付されているマニュアルに従い、これらの製品のセキュリティに関するすべての 設定を必ず行ってください。

なお、Bluetoothワイヤレステクノロジーの仕様上、特殊な方法によりセキュリティ設定が破 られることもあり得ますので、ご理解のうえ、ご使用ください。

セキュリティの設定などについて、お客様ご自身で対処できない場合には、『取扱説明書』を ご覧になり「富士通パーソナル製品に関するお問い合わせ窓口」までお問い合わせください。 当社では、お客様がセキュリティの設定を行わないで使用した場合の問題を充分理解したう えで、お客様ご自身の判断と責任においてセキュリティに関する設定を行い、製品を使用す ることをお勧めします。

セキュリティ対策を施さず、あるいは、Bluetoothワイヤレステクノロジーの仕様上やむを得 ない事情によりセキュリティの問題が発生した場合、当社は、これによって生じた損害に対 する責任を負いかねます。

□通信

● パソコン本体と通信相手の機器との推奨する最大通信距離は、見通し半径10m以内(出力 Class2の最大値)です。

ただし、Bluetoothワイヤレステクノロジーの特性上、ご利用になる建物の構造・材質、障 害物、ソフトウェア、設置状況、電波状況などの使用環境により通信距離は異なります。 また、通信速度の低下や通信不能となる場合もありますのであらかじめご了承ください。

- 本パソコンの Bluetooth ワイヤレステクノロジー用アンテナは、パソコン本体に内蔵されて います。本パソコンの使用中、特にBluetoothワイヤレステクノロジーの通信中はアンテナ 部分に極力触れないでください。通信性能が低下する場合があります。Bluetoothワイヤレ ステクノロジー用アンテナの場所については、「1章 各部名称」(→[P.10](#page-9-2))をご覧ください。 また、本パソコンを設置する場合には、周囲が金属などの導体(電気を通しやすいもの) でできている場所を避けてください。通信性能が低下し、設置環境によっては通信できな くなることがあります。
- パソコン本体は、他の電気機器から離して設置してください。パソコン本体と電源が入っ た電気機器を近づけていると、正常に通信できなかったり、電気機器の障害になったりす ることがあります。正常に通信できない場合は、使用場所を変更してください。特に、電 子レンジなどの強い高周波エネルギーを出す機器の使用時は、影響を受けやすく、正常に 通信できないことがあります。
- 放送局や無線機などが近く、正常に通信できないときは、パソコン本体の設置場所を変え てみてください。周囲の電波が強すぎると、正常に通信できないことがあります。
- BluetoothワイヤレステクノロジーはIEEE 802.11b、IEEE 802.11gやIEEE 802.11nの2.4GHz帯 規格の無線LANと同じ周波数帯の電波を使用します。そのため、ご使用の状態によっては 無線LANとBluetoothワイヤレステクノロジーの電波が干渉し、他のパソコンなどとの通 信速度が低下したり、Bluetoothワイヤレステクノロジーで接続したワイヤレスヘッドホン などの音質が悪くなったりする場合があります。
- ●無線LAN機器との電波干渉を防ぐには、次の対策を行うと、電波の干渉を防ぐことができ る場合があります。無線LANについては『内蔵無線LANをお使いになる方へ』をご覧く ださい。
	- ・無線LAN機器とパソコン本体との間を10m以上離して使用する。
	- ・無線LAN機器の電源を切る。
	- ・無線LAN機器の電波を、ユーティリティを使って停止する。
	- ・無線LANの5GHz帯を利用する(ただし利用できるのは屋内のみ)。
- 本パソコンにUSBアダプタ型などの他のBluetoothワイヤレステクノロジー機器を取り付け て、同時に使用しないでください。

#### □電波放射の環境への影響

- 本パソコンは、他の高周波デバイス同様に、高周波エネルギーを放出していますが、本パ ソコンが放出するエネルギーのレベルは、例えば携帯電話のような無線デバイスが放出す る電磁エネルギーよりはるかに低く抑えられています。
- 本パソコンは、高周波安全基準および勧告のガイドライン内で動作するため、本パソコン の使用者に対し、安全性を確信しています。本基準および勧告は、科学界の統一見解を反 映しており、研究班の審議および広範な研究文献を継続的に調査し解釈する科学者たちの 委員会を根本としています。
- ある状況や環境において、本パソコンの使用は、建物の所有者や団体の責任ある代表者に より制限されることがあります。例えば、下記にあげる場合です。
	- ・他のデバイスやサービスに対し干渉の危険がある環境での使用
● 特定の団体や環境 (例えば空港) で無線デバイスの使用に適用される方針が明確にわから ない場合は、機器の電源を入れる前に本パソコンの使用許可について問い合わせをしてく ださい。

#### □電波放射の人体への影響

● 本パソコンから放射される出力パワーは、例えば携帯電話が放射する電波のレベルよりは るかに低くなっています。それでも、本パソコンは、通常の動作中に人間の接触に対し電 位が最小限にとどめられるように使用されなくてはなりません。使用中は本パソコンのア ンテナ部分に極力触れないでください。

□干渉

- このマニュアルに従わずに設定したり使用したりすると、無線通信に有害な干渉を生じる ことがあります。
- ●本パソコンがラジオ、テレビの受信機に有害な干渉を与える原因となっている場合は(本 パソコンの電源をオン/オフすることで原因となっているかが判別できます)、次の方法 で干渉を取り除くようにしてください。
	- ・本パソコンと受信機の距離を離す
	- ・受信機を接続しているコンセントと別系統回路のコンセントに本パソコンを接続する ・経験のあるラジオ/テレビ技術者に相談する
- 本パソコンの不正な改造は行わないでください。不正な改造により発生した、ラジオやテ レビへの干渉についての責任を負いません。

## 2.7.4 無線通信機能の電波を発信する/停止する

病院や飛行機内、その他電子機器使用の規制がある場所では、あらかじめBluetoothワイヤレ ステクノロジーの電波を停止してください。

#### <span id="page-37-0"></span>■ ユーティリティで電波を発信/停止する

Bluetoothワイヤレステクノロジーの電波だけを発信/停止するには、次の操作を行います。

- 1 「チャーム」を表示し、「設定」をタップします。 チャームの表示は「■ チャーム[」\(→](#page-7-0)P.8)をご覧ください。
- 2 「PC設定の変更」をタップします。
- 3 画面左側のメニューで「ワイヤレス」をタップします。
- 4 画面右側のメニューで「ワイヤレスデバイス」の設定を切り替えます。
	- ・「オン」:電波を発信する
	- ・「オフ」:電波を停止する

重要

- ▶ 機内モード
	- ・機内モードは、パソコンに搭載されている無線通信機能の電波を停止する機能です。
	- ・機内モードを「オン」にすると電波が停止します。
	- ・機内モードがオフでも電波が停止している場合があります。電波の発信/停止の状態 は、「■ [ユーティリティで電波を発信/停止する」\(→](#page-37-0)P.38)の手順で表示される画面 で確認できます。

## 2.8 ダイレクト・メモリースロット

ここでは、ダイレクト・メモリースロットに、SDメモリーカードをセットしたり取 り出したりする方法について説明しています。 メモリーカードの取り扱いについては、お使いのメモリーカードのマニュアルをご 覧ください。メモリーカードを周辺機器で使用する場合は、お使いの周辺機器のマ ニュアルもご覧ください。また、ダイレクト・メモリースロットの仕様については、 「8.1 [本体仕様」\(→](#page-95-0)P.96)をご覧ください。

### 2.8.1 使用できるメモリーカード

すべてのメモリーカードの動作を保証するものではありません。

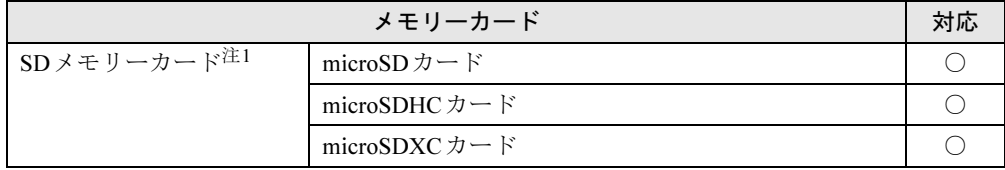

<span id="page-38-0"></span>注1:・著作権保護機能には対応していません。

・マルチメディアカード(MMC)、セキュアマルチメディアカードには対応していません。

## 2.8.2 メモリーカードをセットする

1 メモリーカードのラベル面を上に、端子側を奥にして「カチッ」と音がする ま[でダイレクト・メモリースロット\(→](#page-11-0)P.12)に差し込みます。

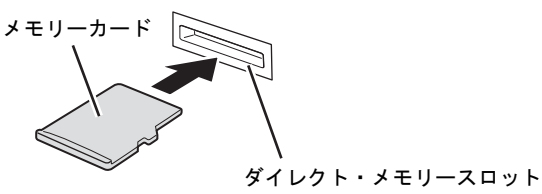

#### $P$  POINT

- 「自動再生」ウィンドウが表示された場合は、必要に応じて動作を選択するか、ウィンド ウを閉じてください。

## 2.8.3 メモリーカードを取り出す

- 1 デスクトップ画面右下の通知領域にある「ハードウェアの安全な取り外し」ア イコン → をタップします。
- 2 取り外すメモリーカードをタップし、表示されるメッセージに従います。
- 3 メモリーカードを引き抜きます。

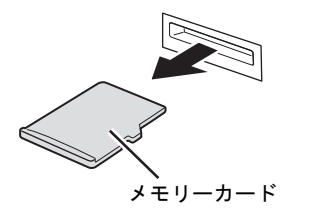

## 2.9 防水性能

端子キャップとスロットキャップをしっかりと閉じた状態で、IPX5、IPX7、IPX8 の防水性能を有しています。

- ・IPX5とは、内径6.3mmの注水ノズルを使用し、約3mの距離から12.5L/分の水 を最低3分間注水する条件であらゆる方向から噴流を当てても、パソコンとして の機能を有することを意味します。
- ・IPX7とは、常温で水道水、かつ静水の水深1.0mのところに本パソコンを静かに 沈め、約30分間放置後に取り出したときにパソコンとしての機能を有することを 意味します。
- ・IPX8とは、常温で水道水、かつ静水の水深1.5mのところに本パソコンを静かに 沈め、約30分間放置後に取り出したときにパソコンとしての機能を有することを 意味します。

### 2.9.1 防水性能でできること

- 1時間の雨量が20mm程度の雨の中で、傘をささずに通信ができます。
	- ・手が濡れているときやパソコンに水滴がついているときには、端子キャップやスロット キャップの開閉はしないでください。
- 水深1.5mのプールの中に沈めることができます。
	- ・水中で操作しないでください。
	- ・プールの水につけるときは、30分以内としてください。
	- ・プールの水がかかったり、プールの水に浸けたりした場合は、洗い流して水抜きしてく ださい(→[P.44](#page-43-0))。
- お風呂場で使用できます。
	- ・湯船にはつけないでください。また、お湯の中で使用しないでください。故障の原因と なります。万が一、湯船に落としてしまった場合には、すぐに拾って水抜きしてくださ  $\forall$   $\leftrightarrow$  [P.44](#page-43-0)).
	- ・温泉や石けん、洗剤、入浴剤の入った水には絶対につけないでください。万が一、水道 水以外が付着してしまった場合は、ただちに洗い流して水抜きしてください(→[P.44](#page-43-0))。
	- ・お風呂場では、温度は5℃~45℃、湿度は45%~99%、使用時間は2時間以内の範囲で ご使用ください。
	- ・急激な温度変化は結露の原因となります。寒い所から暖かいお風呂などに本パソコンを 持ち込むときは、本パソコンが常温になるまで待ってください。
	- ・蛇口やシャワーから水やお湯などをかけないでください。
- 洗面器などに張った静水につけて、ゆすりながら汚れを洗い流すことができます。
- ・洗うときは、端子キャップとスロットキャップが開かないように押さえたまま、ブラシ やスポンジなどは使用せず洗ってください。

## 2.9.2 防水性能を維持するために

水の浸入を防ぐために、必ず次の点を守ってください。

- 常温の水道水以外の液体をかけたり、つけたりしないでください。
- microSDカードの取り付け/取り外し時や外部接続端子を使用するときには、次の図に示 す溝に指を掛けてキャップを開け、矢印のように回してください。

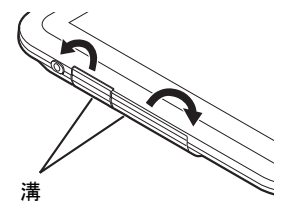

また、microSDカードの取り付け/取り外し後や外部接続端子使用後は、矢印のように回 してキャップを閉じ、ツメを押し込んでキャップの浮きがないことを確認してください。

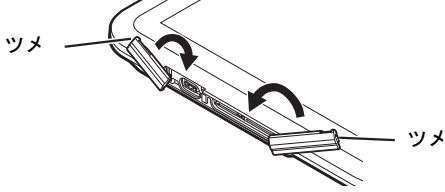

- 端子キャップとスロットキャップはしっかりと閉じてください。接触面に微細なゴミ(髪 の毛1本、砂粒1つ、微細な繊維など)が挟まると、浸水の原因となります。
- スピーカーなどを綿棒やとがったものでつつかないでください。
- 落下させないでください。傷の発生などにより防水性能の劣化を招くことがあります。
- ●端子キャップ、スロットキャップのゴムパッキンは防水性能を維持する上で重要な役割を 担っています。ゴムパッキンをはがしたり傷つけたりしないでください。また、ゴミが付 着しないようにしてください。

#### $P$  POINT

▶ 防水性能を維持するため、異常の有無にかかわらず必ず2年に1回、部品の交換が必要と なります。

部品の交換はパソコンをお預かりして有料にて承ります。「富士通ハードウェア修理相談 センター」までお問い合わせください。

## 2.9.3 防水性能をお使いになるうえでの注意

次のような行為は行わないでください。

- 石けん、洗剤、または入浴剤をつける
- ブラシやスポンジで洗う
- 洗濯機で洗う
- 強すぎる水流を当てる
- 海水につける
- 温泉で使う
- 砂や泥をつける

また、次の注意事項を守って正しくお使いください。

- 付属品は防水性能を有していません。付属のクレードルにパソコンを差し込んだ状態で動 画再生などをする場合、ACアダプタを接続していない状態でも、お風呂場、シャワー室、 台所、洗面所などの水周りでは使用しないでください。
- 防水性能以上の強い水流(例えば、蛇口やシャワーから肌に当てて痛みを感じるほどの強 さの水流)を直接当てないでください。本パソコンはIPX5の防水性能を有していますが、 内部に水が入り、感電や電池の腐食などの原因となります。
- 熱湯につけたり、サウナで使用したり、温風 (ドライヤーなど) を当てたりしないでくだ さい。
- 本パソコンを水中で移動させたり、水面に叩きつけたりしないでください。
- 水道水やプールの水につけるときは、30分以内としてください。
- プールで使用するときは、その施設の規則を守って、使用してください。
- 本パソコンは水に浮きません。
- 水滴が付着したまま放置しないでください。電源端子がショートしたり、寒冷地では凍結 したりして、故障の原因となります。
- スピーカーに水滴を残さないでください。 動作不良となるおそれがあります。
- ●端子キャップやスロットキャップが開いている状態で水などの液体がかかった場合、内部 に液体が入り、感電や故障の原因となります。そのまま使用せずに電源を切り、「富士通 ハードウェア修理相談センター」までお問い合わせください。
- ●端子キャップやスロットキャップのゴムパッキンが傷ついたり、変形したりした場合は、 「富士通ハードウェア修理相談センター」までお問い合わせください。

#### $P$  POINT

▶ 実際の使用にあたって、すべての状況での動作を保証するものではありません。また、調 査の結果、お客様の取り扱いの不備による故障と判明した場合、保証の対象外となります。

## <span id="page-43-0"></span>2.9.4 水抜き

本パソコンを水に濡らすと、拭き取れなかった水が後からもれてくることがありますので、 下記の手順で水抜きを行ってください。

1 本パソコンを安定した台などに置き、表面、裏面を乾いた清潔な布などでよ く拭き取ってください。

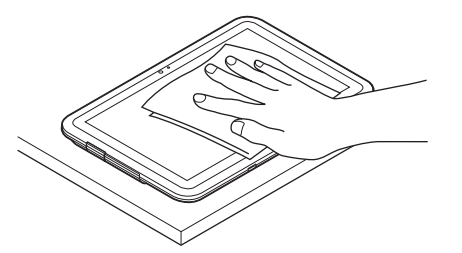

2 本パソコンのディスプレイ面を下にして、長い辺を両手でしっかりと持ち、 10回程度水滴が飛ばなくなるまで振ってください。その後、180度持ち替え て同様に10回程度水滴が飛ばなくなるまで振ってください。

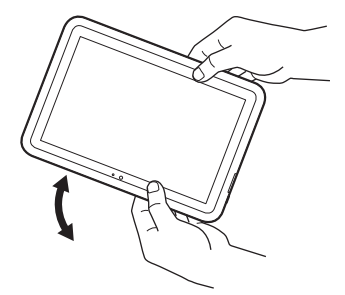

3 外周部の隙間にたまった水は、乾いた清潔な布などに本パソコンの四隅を各 10回程度振るように押し当てて拭き取ってください。

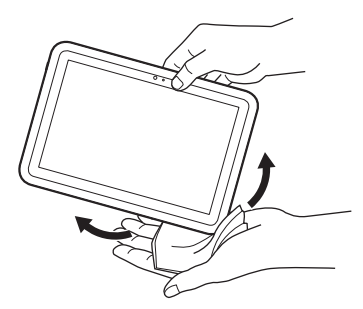

4 スピーカーなどの隙間にたまった水は、乾いた清潔な布などに本パソコンを 10回程度振るように押し当てて拭き取ってください。

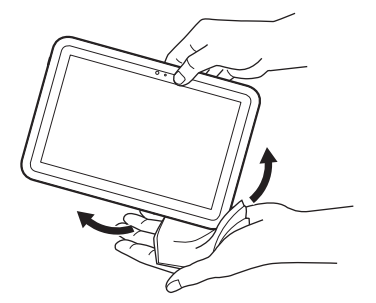

- 5 本パソコンから出てきた水分を乾いた清潔な布などで充分に拭き取り、自然 乾燥させてください。
	- ・水を拭き取った後に本体内部に水滴が残っている場合は、水が染み出ることがあり ます。
	- ・隙間にたまった水を綿棒などで直接拭き取らないでください。

## 2.9.5 充電のときの注意

充電時および充電後には、必ず次の点を確認してください。

- 充電時は、本パソコンが濡れていないか確認してください。本パソコンが濡れている状態 では、絶対に充電しないでください。
- 付属品は防水性能を有していません。
- 本パソコンが濡れている場合や水に濡れた後に充電する場合は、よく水抜きをして乾いた 清潔な布などで水を拭き取ってから、付属のクレードルに差し込んだり、端子キャップを 開いたりしてください。
- 端子キャップを開いて充電した場合には、充電後はしっかりとキャップを閉じてください。 なお、外部接続端子からの浸水を防ぐため、クレードルを使用して充電することをお勧め します。
- ACアダプタ、クレードルは、お風呂場、シャワー室、台所、洗面所などの水周りや水の かかる場所で使用しないでください。火災や感電の原因となります。
- 濡れた手でACアダプタ、クレードルに触れないでください。 感電の原因となります。

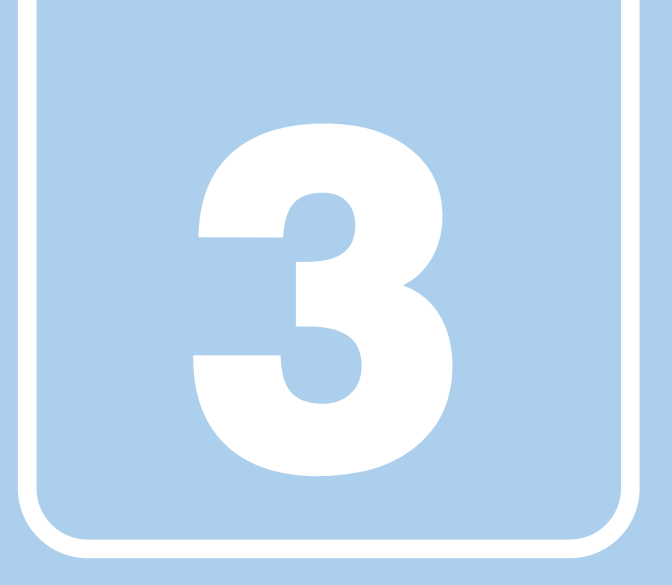

# 第3章

# 周辺機器

周辺機器の取り付け方法や注意事項を説明していま す。

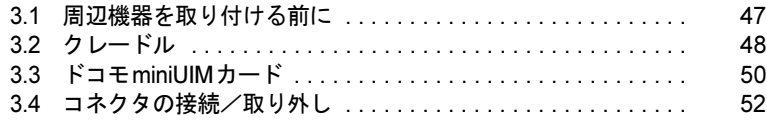

# <span id="page-46-0"></span>3.1 周辺機器を取り付ける前に

ここでは、周辺機器を取り付ける前に知っておいていただきたいことを説明してい ます。必ずお読みください。

## 3.1.1 注意事項

- ●本パソコンに対応している弊社純正品をお使いください。詳しくは、富士通製品情報ペー ジ内にある「システム構成図」(<http://www.fmworld.net/biz/fmv/product/syskou/>)をご覧くだ さい。
- お使いになる周辺機器のマニュアルもあわせてご覧ください。
- 電源を切った直後は、パソコン本体内部が熱くなっています。電源を切り、電源ケーブル を抜いた後、充分に待ってから作業を始めてください。 やけどの原因となります。
- 操作に必要な箇所以外は触らないでください。故障の原因となります。
- 周辺機器の取り付け/取り外しは、Windowsのセットアップが完了してから行ってください。
- お使いになる周辺機器によっては、取り付けた後にドライバーなどのインストールや設定 が必要な場合があります。詳しくは周辺機器のマニュアルをご覧ください。
- 一度に取り付ける周辺機器は1つだけにしてください。一度に複数の周辺機器を取り付け ると、ドライバーのインストールなどが正常に行われないことがあります。1つの周辺機 器の取り付けが終了して、動作確認を行った後、別の周辺機器を取り付けてください。
- 一般的には周辺機器の電源を入れてからパソコン本体の電源を入れ、パソコン本体の電源 を切ってから周辺機器の電源を切ります。ただし、周辺機器によっては逆の順序が必要な 場合があります。詳しくは周辺機器のマニュアルをご覧ください。

## <span id="page-47-0"></span>3.2 クレードル

パソコン本体にクレードルを取り付けると、クレードルに搭載されているコネクタ を使用できるようになります。

ここでは、クレードルの取り付け、取り外し方法について説明しています。

必ず「3.1 [周辺機器を取り付ける](#page-46-0)前に」(→P.47)をお読みになってから作業をして ください。

#### 3.2.1 注意事項

- クレードルを取り付けた状態では、本パソコンを持ち運ばないでください。パソコン本体 およびクレードルのコネクタの破損の原因となります。
- クレードルをお使いになる場合は、必ずクレードルのDC-INコネクタ (→P.13) に、パソ コン本体に添付のACアダプタを接続してください。

## 3.2.2 クレードルを取り付ける

- 1 パソコン本体のコネクタから、周辺機器を取り外します[\(→](#page-51-0)P.52)。
- 2 パソコン本体をクレードルに沿って下ろし、しっかりと取り付けます。

#### 重要

- ▶ クレードルとパソコン本体が並行になるように取り付けてください。
- ▶ 固くて水平な場所に置いてください。 ソファーの上など、柔らかい場所に置くと本体が傾いてしまうことがあります。
- ▶ 周囲に物を置かないでください。 周りに物があると、正しくセットできないことがあります。

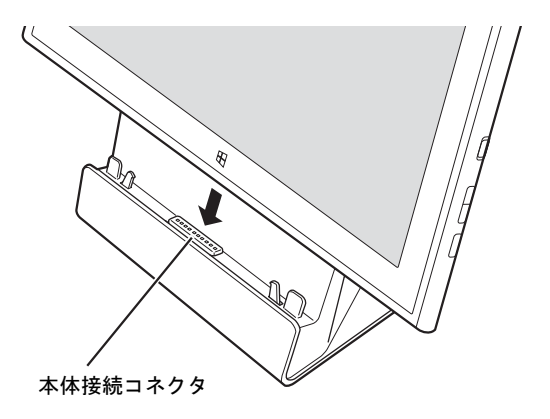

## 3.2.3 クレードルを取り外す

- 1 クレードルのコネクタに接続されている周辺機器の電源を切ります。
- 2 パソコン本体をクレードルから取り外します。 クレードルを押さえながら、クレードルに沿ってパソコン本体を持ち上げます。

# <span id="page-49-0"></span>3.3 ドコモminiUIMカード

#### 対 象 無線WAN搭載機種

本パソコンの無線WAN用のカードスロットにドコモminiUIMカードを取り付ける と、無線WANによる通信ができるようになります。

ここでは、ドコモminiUIMカードの取り付け、取り外しについて説明しています。 無線WANの使い方については、『内蔵無線WANをお使いになる方へ』をご覧くだ さい。

必ず「3.1 [周辺機器を取り付ける](#page-46-0)前に」(→P.47)をお読みになってから作業をして ください。

#### 3.3.1 注意事項

- ドコモminiUIMカードの表面にテープなどを貼らないでください。故障の原因となります。
- ドコモminiUIMカードを取り付ける、または取り外すときは、必ずパソコン本体の電源を 切り、ACアダプタを取り外してください。電源の切り方については、「2.5.2 [電源を切る」](#page-27-0) [\(→](#page-27-0)P.28)をご覧ください。

## 3.3.2 ドコモminiUIMカードを取り付ける

1 くぼみに指をかけ、カードスロットカバーを上に持ち上げ、矢印の方向にカー ドスロットカバーを開きます。

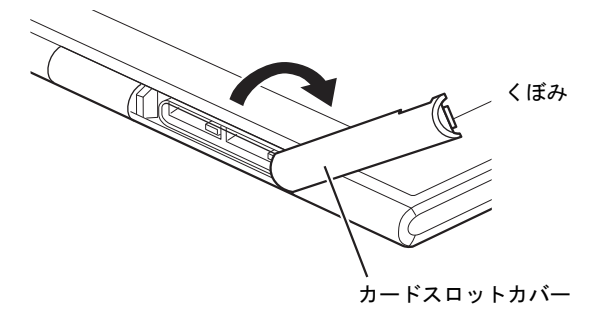

2 ドコモminiUIMカードの角が欠けている部分を図のようにし、端子が露出して いる面を下側にして「カチッ」と音がするまで無線WAN用のカードスロット に押し込みます。

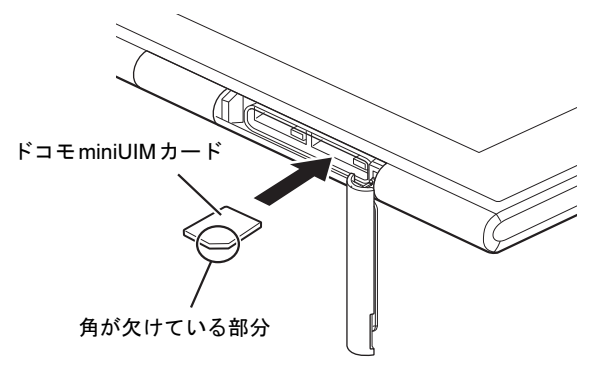

3 カードスロットカバーを閉じます。

## 3.3.3 ドコモminiUIMカードを取り外す

1 くぼみに指をかけ、カードスロットカバーを上に持ち上げ、矢印の方向にカー ドスロットカバーを開きます。

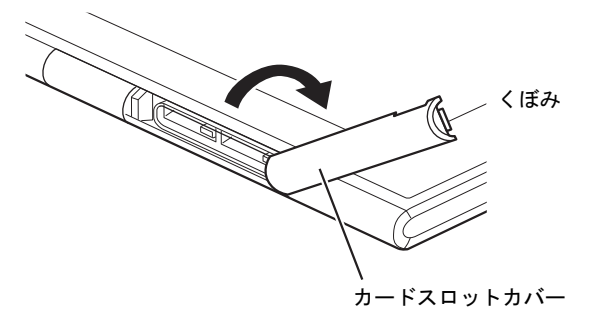

- $2$  ドコモ miniUIM カードを一度押します。 ドコモminiUIMカードが少し出てきます。
- $3$  ドコモ miniUIM カードを引き抜きます。
- 4 カードスロットカバーを閉じます。

## <span id="page-51-0"></span>3.4 コネクタの接続/取り外し

ここでは、パソコンやクレードルに周辺機器を接続したり、取り外したりする一般 的な方法について説明しています。 接続する周辺機器やケーブルのマニュアルもあわせてご覧ください。また、それぞ れのコネクタの仕様については、「8.1 [本体仕様」\(→](#page-95-0)P.96)をご覧ください。 必ず「3.1 [周辺機器を取り付ける](#page-46-0)前に」(→P.47)をお読みになってから作業をして ください。

#### 3.4.1 注意事項

- ご購入時の構成によっては、記載されているコネクタの一部は搭載されていません。
- 周辺機器のコネクタの形状によっては、接続できなかったり、隣接するコネクタに接続さ れた周辺機器と干渉したりする場合があります。周辺機器を接続する前にご確認ください。
- 周辺機器によっては、接続したり取り外したりするときに、コネクタの仕様にかかわらず パソコン本体の電源を切る必要があるものがあります。詳しくは周辺機器のマニュアルを ご覧ください。

## 3.4.2 ディスプレイコネクタ

#### 対 象 | クレードル搭載機種

 $\lfloor$   $\equiv$   $\equiv$   $\pm$ デジタルディスプレイコネクタ(HDMI)

外部ディスプレイを接続します。パソコン本体の電源を切ってから接続してください。

#### ■ 接続する

- 1 パソコン本体の電源を切ります。
- 2 ディスプレイコネクタに、ディスプレイのケーブルを接続します。 コネクタの形を互いに合わせまっすぐに差し込んでください。
- 3 ディスプレイの電源を入れてから、パソコン本体の電源を入れます。

■ 取り外す

## 重要

▶ マルチディスプレイ機[能\(→](#page-21-0)P.22)をお使いになっている場合は、取り外すディスプレイ に画面が表示されないようにしてからディスプレイを取り外してください。

□デジタルディスプレイコネクタ(HDMI)

- 1 パソコン本体の電源を切ってから、ディスプレイの電源を切ります。
- 2 ケーブルのコネクタをまっすぐに引き抜きます。

## 3.4.3 USBコネクタ

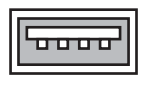

 $\Box$ 

USBコネクタ

micro USBコネクタ

USB対応周辺機器を接続します。パソコン本体の電源を入れたまま接続、取り外しできます。

#### ■ 接続する

1 USBコネクタに、USB対応周辺機器のケーブルを接続します。 コネクタの形を互いに合わせまっすぐに差し込んでください。

#### ■ 取り外す

### 重要

- ▶ USB対応周辺機器によっては、取り外す前に「ハードウェアの安全な取り外し」の操作 が必要になる場合があります。詳しくはお使いのUSB対応周辺機器のマニュアルをご覧 ください。
- 1 「ハードウェアの安全な取り外し」が必要な場合は次の操作を行います。
	- 1. デスクトップ画面右下の通知領域にある「ハードウェアの安全な取り外し」アイ コン のをタップします。
	- 2. 取り外すデバイスをタップし、表示されるメッセージに従ってデバイスを停止し ます。
- **2** ケーブルのコネクタをまっすぐに引き抜きます。

## 3.4.4 オーディオ端子

オーディオ機器を接続します。パソコン本体の電源を入れたまま接続、取り外しできます。

#### ■ 接続する

1 ヘッドホン・ラインアウト兼用端子にオーディオ機器のケーブルを接続します。 まっすぐに差し込んでください。

#### ■ 取り外す

1 ケーブルのコネクタをまっすぐに引き抜きます。

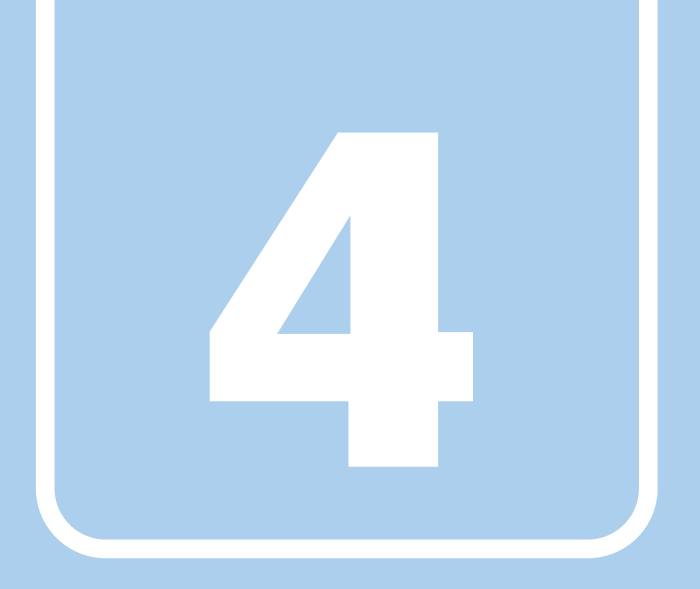

第4章

# ソフトウェア

本パソコンにプレインストール(添付)されている ソフトウェアの概要や、インストール、アンインス トール方法を説明しています。

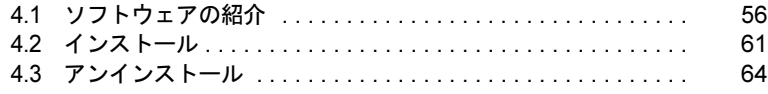

## <span id="page-55-0"></span>4.1 ソフトウェアの紹介

ここでは、本パソコンにプレインストールまたは添付されているソフトウェアの概 要と、ご購入時の提供形態を説明しています。

ご購入時にインストールされているソフトウェアは、削除してしまったり、データ やファイルが破損したりした場合に再インストールできるように、「ドライバーズ ディスク」などに格納されています。

また、ご購入時にはインストールされておらず、お使いになる前にCドライブなど からインストールするソフトウェアもあります。

各ソフトウェアの格納場所は、次ページ以降の一覧表でご確認ください。

その他の情報については次をご覧ください。

- ソフトウェアの使い方 ヘルプまたは「Readme.txt」などの説明ファイルをご覧ください。
- インストール方法 「4.2 [インストール」\(→](#page-60-0)P.61)をご覧ください。
- カスタムメイドのソフトウェアがおよび一部のソフトウェア インターネット上のマニュアル(<http://www.fmworld.net/biz/fmv/support/fmvmanual/>)の機 能別のマニュアルをご覧ください。

## <span id="page-55-1"></span>4.1.1 一覧表の見かた

ソフトウェア一覧表の欄にある項目や記号について説明します。

● 提供形態について

- ●:ご購入時にインストール済み
- ◇:Cドライブに格納(ご購入時にはインストールされていません)
- ▲:「ドライバーズディスク」または各ソフトウェアのディスクに格納
- ■:「トラブル解決ナビディスク」に格納

「ドライバーズディスク」や各ソフトウェアのディスクは、本パソコンのリカバリ領域に 格納されています。ディスクがお手元にない場合はリカバリ領域からディスクを作成して ください。作成方法については『リカバリガイド』をご覧ください。

## 4.1.2 セキュリティ関連のソフトウェア

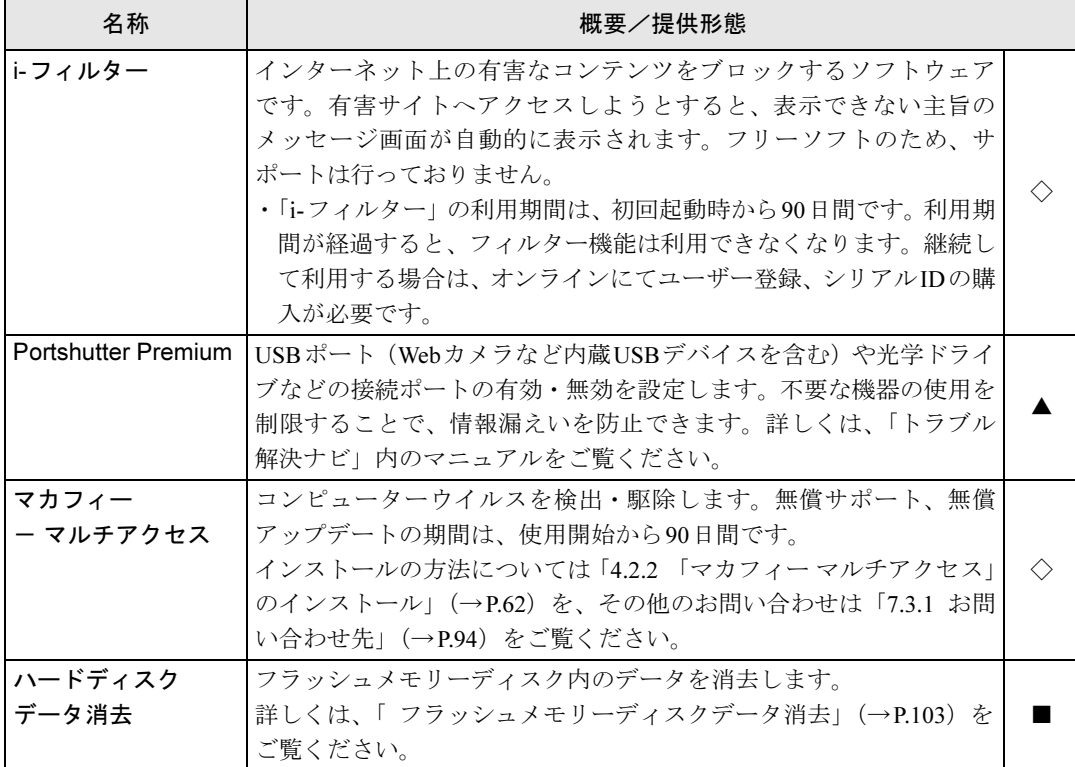

表内の記号については「4.1.1 [一覧表の見かた」\(→](#page-55-1)P.56)をご覧ください。

## 4.1.3 サポート関連のソフトウェア

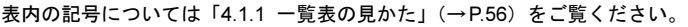

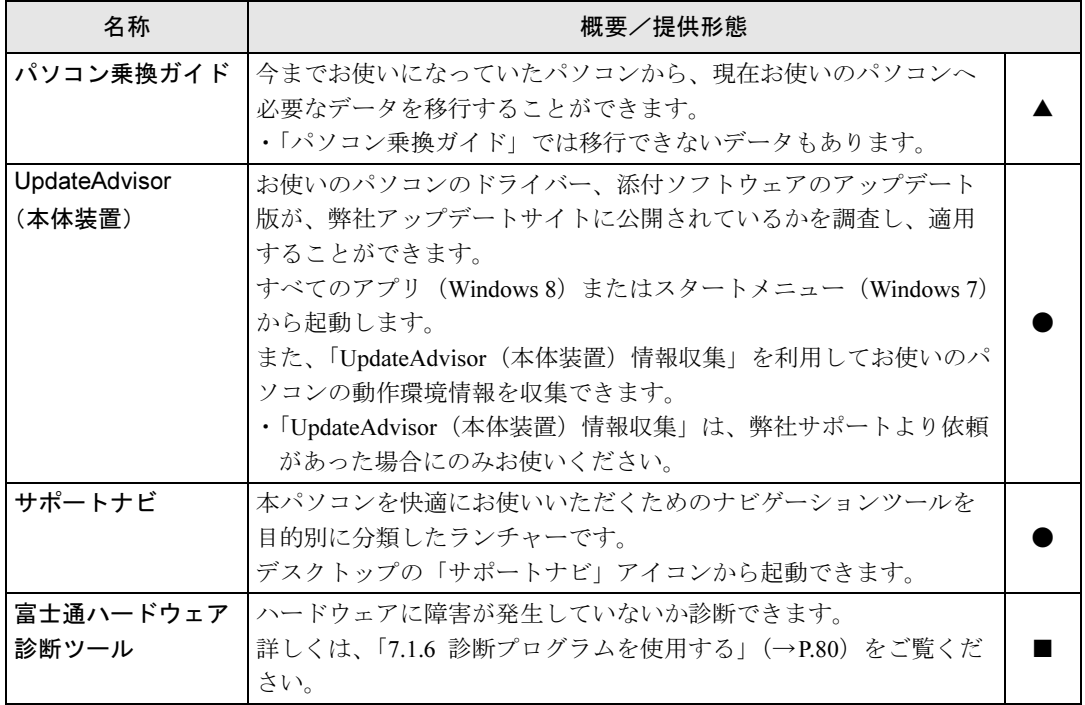

## 4.1.4 ユーティリティ

表内の記号については「4.1.1 [一覧表の見かた」\(→](#page-55-1)P.56)をご覧ください。

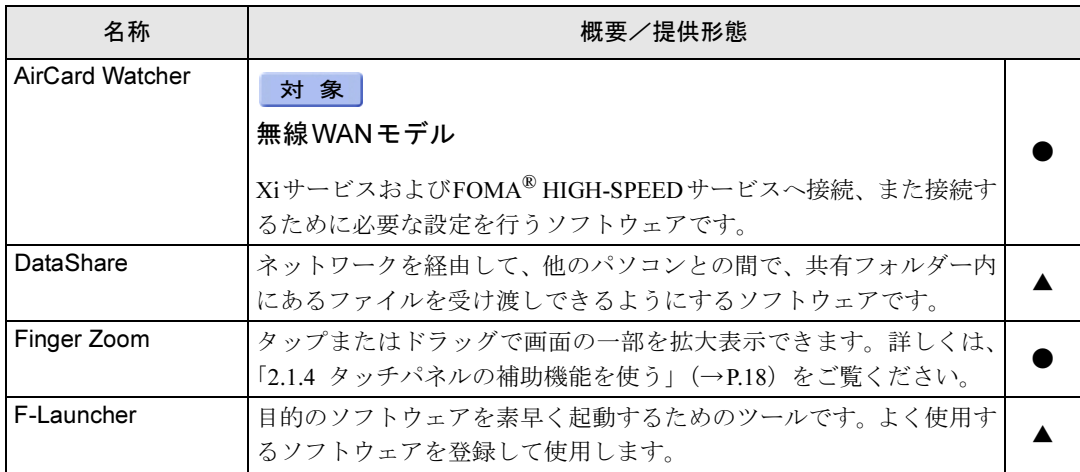

表内の記号については「4.1.1 一覧表の見かた」(→P.56)をご覧ください。

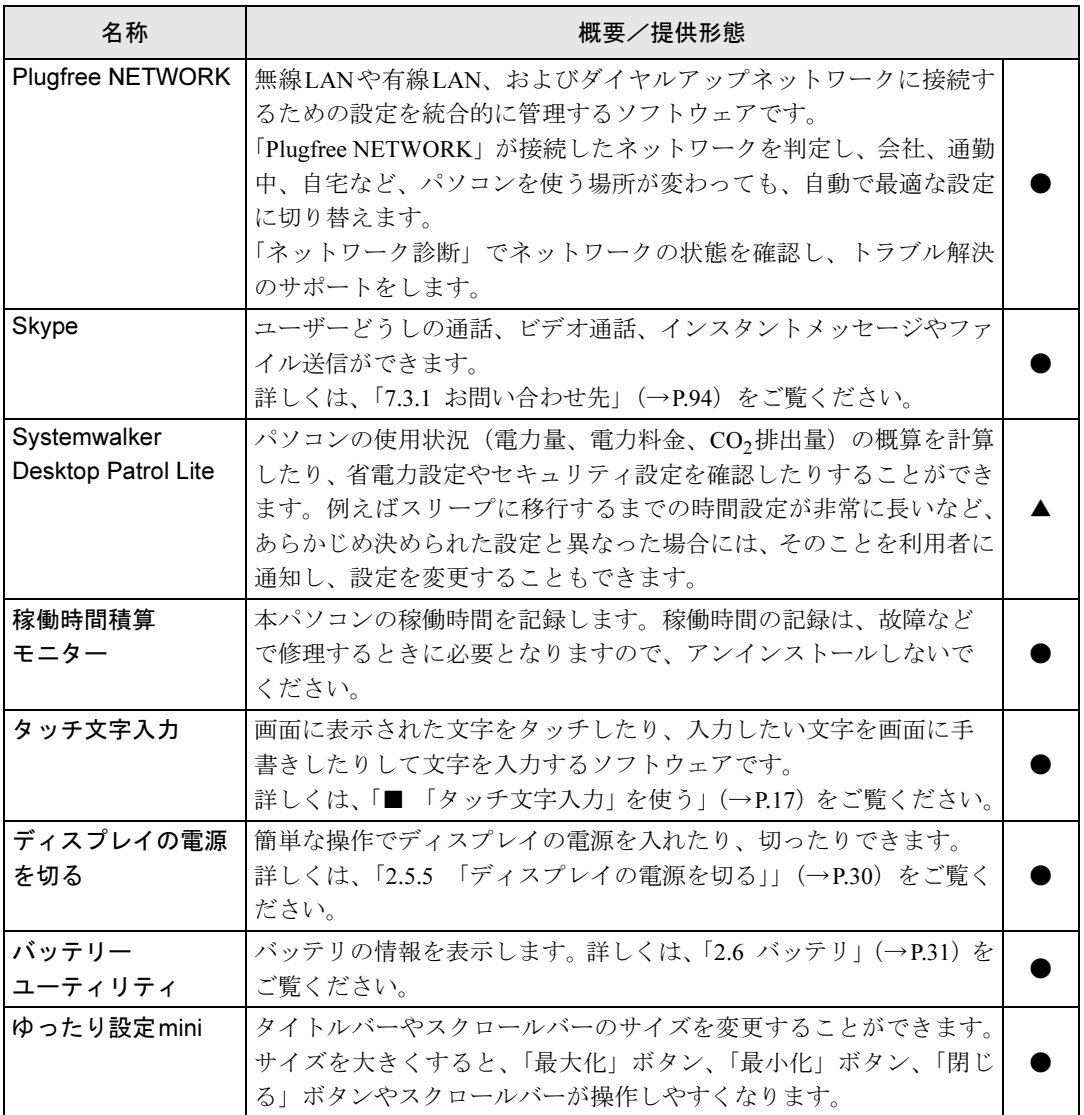

## 4.1.5 CD/DVD関連のソフトウェア

表内の記号については「4.1.1 [一覧表の見かた」\(→](#page-55-1)P.56)をご覧ください。

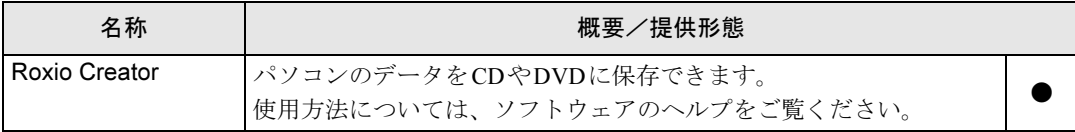

## 4.1.6 Office製品

カスタムメイドで選択したソフトウェアをご覧ください。

ご購入時にOfficeはインストールされています。Officeをお使いになる場合は、プロダクト キーの入力とライセンス認証が必要です。詳しくは、「4.2.3 Office製品[のインストール」\(→](#page-62-0) [P.63](#page-62-0))またはソフトウェアに添付のマニュアルをご覧ください。

#### $P$  POINT

- ▶ お客様が作成したリカバリデータディスクでリカバリを実行した場合、Office はインス トールされます。
- ▶ 製品に添付されているリカバリデータディスクを使用してリカバリを実行した場合、 Officeはインストールされません。インストール方法については、「[4.2.3 Office](#page-62-0)製品のイ [ンストール」\(→](#page-62-0)P.63)をご覧ください。

名称 ―― 含まれるソフトウェア ―― 概要/提供形態 Microsoft Office Professional 2013 Microsoft Word 2013 ワープロ ● Microsoft Excel 2013 **business** | 表計算 Microsoft Outlook 2013 | 情報管理 Microsoft PowerPoint 2013 プレゼンテーション Microsoft OneNote 2013 デジタルノート Microsoft Access 2013 データベース Microsoft Publisher 2013 レビジネスパブリッシング Microsoft Office Home and Business 2013 Microsoft Word 2013 ワープロ ● Microsoft Excel 2013 **business** | 表計算 Microsoft Outlook 2013 | 情報管理 Microsoft PowerPoint 2013 プレゼンテーション Microsoft OneNote 2013 デジタルノート Microsoft Office Personal 2013 Microsoft Word 2013 ワープロ Microsoft Excel 2013 **Buller** | 表計算 Microsoft Outlook 2013 |情報管理

表内の記号については「4.1.1 [一覧表の見かた」\(→](#page-55-1)P.56)をご覧ください。

# <span id="page-60-0"></span>4.2 インストール

インストール方法はお使いになるソフトウェアにより異なります。 データの格納されたフォルダー内にある「Readme.txt」などの説明ファイルや、機 能別マニュアル、ソフトウェアに添付のマニュアルなどを必ずご確認のうえ、手順 に従ってインストールしてください。

## 重要

- ▶ 誤ったドライバーをインストールした場合、本パソコンが正しく動作しなくなり、リカバ リが必要となることがありますので、必ずOSや機種名を確認し、正しいドライバーを使 用してください。
- ▶ すでにインストールされているドライバーについては、特に問題がない限りインストール しないでください。
- ▶ 管理者アカウントでWindowsにサインイン(ログオン)してからインストールしてくだ さい。

## 4.2.1 「ドライバーズディスク検索ツール」からのインストール

次のディスクに格納されているソフトウェアまたはドライバーは、「ドライバーズディスク検 索ツール」を使ってインストールできます。

- ・ドライバーズディスク
- ・トラブル解決ナビディスク

#### 重要

- ▶ これらのディスクは、本パソコンのリカバリ領域に格納されています。ディスクがお手元 にない場合はリカバリ領域からディスクを作成してください。作成方法については『リカ バリガイド』をご覧ください。
- ▶ ドライバーやソフトウェアのアップデート版は、弊社アップデートサイトに公開されてい ます。必要に応じてインストールしてください。なお、本パソコンに搭載されているすべ てのドライバーやソフトウェアが公開されているわけではありません。
- 1 ディスクをセットします。

「ドライバーズディスク検索ツール」が起動します。

#### $P$  POINT

- 画面右上にメッセージが表示された場合は、そのメッセージをタップし、続けて 「DRVCDSRC.exeの実行」をタップしてください。
- ▶ 「ドライバーズディスク検索ツール」が起動しない場合は、次のように操作してください。
	- 1. スタート画面の下端を上方向に画面の外から中へスワイプし、「すべてのアプリ」を 表示し、タップします。
		- 2. 「コンピューター」をタップします。
		- 3. ディスクをセットしたドライブのアイコンを右タップし、表示されたメニューから 「自動再生を開く」をタップします。
		- 4. 「DRVCDSRC.exeの実行」をタップします。
- 2 「ソフトウェアの検索条件」で機種名が選択できる場合は、お使いの機種名を 選択します。
- 3 「ソフトウェアの検索条件」でお使いのOSを選択します。
- 4 「種別」に「カスタムメイド」または「任意」を選択します。
- 5 インストールするソフトウェアを選択します。 「内容」に、インストールするソフトウェアのフォルダーが表示されます。
- 6 表示されたフォルダー内の「Readme.txt」などの説明ファイルをご覧になり、 インストールしてください。 次のソフトウェアはインストール方法が異なります。
	- Portshutter Premium 「Manual」フォルダーにある「操作マニュアル.pdf」をご覧ください。

## <span id="page-61-0"></span>4.2.2 「マカフィー マルチアクセス」のインストール

#### **POINT**

- 「マカフィー マルチアクセス」をインストールしていると、ご使用のソフトウェアによっ ては正常にインストールされなかったり、不具合が発生したりすることがあります。
- 1 デスクトップにある「マカフィー マルチアクセスインストール」アイコンを ダブルタップします。

「マカフィー マルチアクセスインストール」アイコンは、本パソコンのセットアップ後 「必ず実行してください」を実行すると表示されます。

2 インストールが完了したら本パソコンを再起動します。

#### 重要

- ▶ ウイルス定義ファイルは、常に最新の状態でお使いください。詳しくは「マカフィー マ ルチアクセス」のヘルプをご覧ください。
- ▶ ウイルス定義の更新は、システム管理者の指示に従って実行してください。
- ▶ 定義を更新するには、インターネットに接続できる環境が必要です。

## <span id="page-62-0"></span>4.2.3 Office製品のインストール

- 1 Officeを起動します。
	- 1. スタート画面の何もないところを右クリックし、画面右下の「すべてのアプリ」 をクリックします。
	- 2.「Microsoft Office」をクリックします。
- 2 この後は、画面に従って操作します。
	- ・プロダクトキーの入力プロダクトキーは、パッケージの中のプロダクトキーカード、またはメディアケー ス裏面に貼付されています。
	- ・使用許諾契約の同意 ライセンス条項を表示して必ずお読みください。

インストール後は「Windows Update」を利用するなどして、ソフトウェアを最新の状態に更 新してください。

Office製品のインストール方法については、ソフトウェアに添付のマニュアルもご覧ください。

## 重要

▶ ご購入時に添付のディスクを使ってリカバリを行った場合、Office 製品はインストールさ れません。次の操作が必要です。 マイクロソフト社のホームページからOffice製品をダウンロードしてください。 インストール方法については、次のホームページをご覧ください。 <http://www.office.com/jppipcsetup/>

# <span id="page-63-0"></span>4.3 アンインストール

## 4.3.1 注意事項

ソフトウェアをアンインストールする場合は、次の点に注意してください。

● ソフトウェアをすべて終了してからアンインストールを始めること

● DLLファイルは削除しないこと アンインストール時に次のようなメッセージが表示されることがあります。

「このDLLは複数のソフトウェアで使用されている可能性があります。削除を行いますか」

このDLLファイルを削除すると、他のソフトウェアが正常に動作しなくなることがありま す。ソフトウェアのマニュアル、ヘルプ、または「Readme.txt」などの説明ファイルで、 特に指示がない場合はDLLファイルは削除しないことをお勧めします。

## 4.3.2 アンインストール方法

一般的に、次の方法があります。

- アンインストール機能を使用する ソフトウェアにアンインストール機能が用意されている場合があります。
- ●「プログラムのアンインストールまたは変更」機能を使用する 「コントロールパネル」ウィンドウ→「プログラム」の「プログラムのアンインストール」 機能を使用して、ソフトウェアを削除できます。

アンインストール方法はソフトウェアによって異なります。詳しくは、各ソフトウェアのマ ニュアル、ヘルプ、または「Readme.txt」などの説明ファイルをご覧ください。

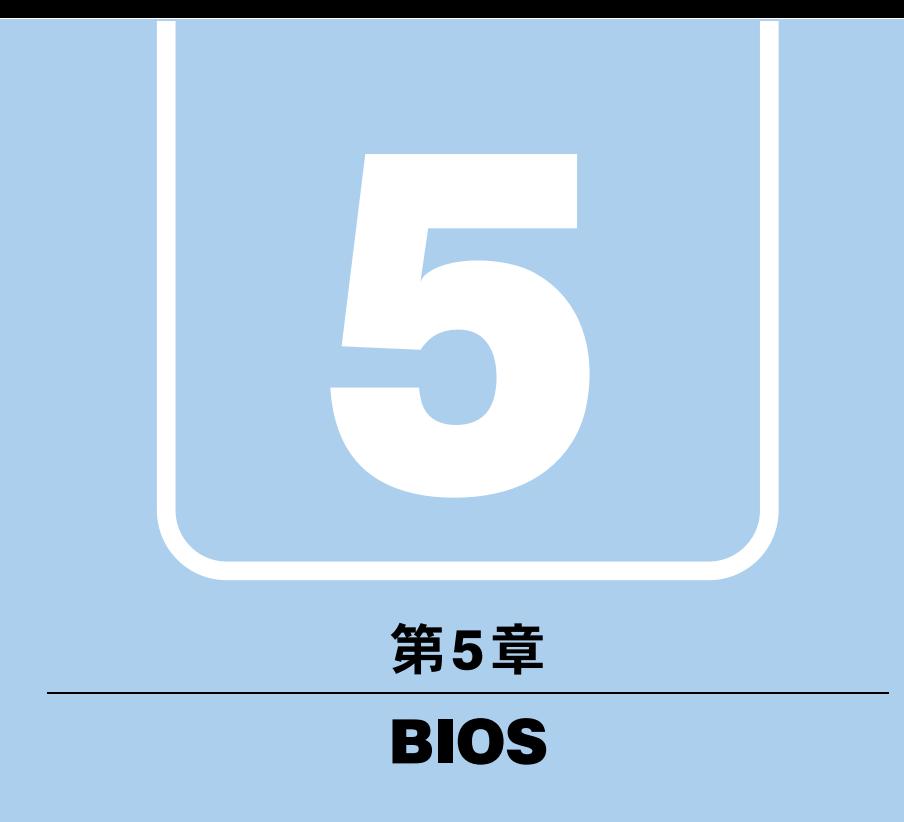

BIOSセットアップについて説明しています。

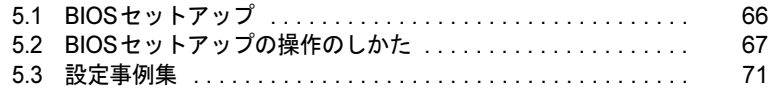

# <span id="page-65-0"></span>5.1 BIOSセットアップ

BIOSセットアップは、メモリやフラッシュメモリーディスクなどのハードウェア の環境を設定するためのプログラムです。

本パソコンご購入時には、すでに最適なハードウェア環境に設定されています。次 のような場合にBIOSセットアップの設定を変更します。

- ・特定の人だけが本パソコンを利用できるように、本パソコンにパスワードを設定 するとき
- ・起動デバイスを変更するとき
- ・起動時の自己診断(POST)にBIOSセットアップをうながすメッセージが表示さ れたとき

## 重要

- ▶ BIOSセットアップの設定は、必ず電源を切ってから行ってください。電源の切り方は、 「2.5.2 [電源を切る」\(→](#page-27-0)P.28)をご覧ください。
- ▶ BIOSセットアップは正確に設定してください。 設定を間違えると、本パソコンが起動できなくなったり、正常に動作しなくなったりする ことがあります。 このような場合には、変更した設定値を元に戻すか、ご購入時の設定に戻して本パソコン を再起動してください。
- ▶ 起動時の自己診断中は、電源を切らないでください。

# <span id="page-66-0"></span>5.2 BIOSセットアップの操作のしかた

<span id="page-66-1"></span>ここでは、BIOSセットアップの起動と終了、および基本的な操作方法について説 明しています。

## 5.2.1 BIOSセットアップを起動する

- 1 ボリュームダウンボタンを押したまま、本パソコンの電源を入れます。
- 2 BIOSセットアップ画面が表示されたら、ボタンを離します。

#### $P$  POINT

- ▶ パスワード入力画面が表示されたらパスワードを入[力\(→](#page-71-0)P.72)してください。
- ▶ Windowsが起動してしまった場合は、本パソコンの電源を切ってもう一度操作してくだ さい。

## 5.2.2 BIOSセットアップ画面

BIOSセットアップ画面の各部の名称と役割は、次のとおりです。 各項目についての説明は「項目ヘルプ」を、操作方法は「キー一覧」をご覧ください。

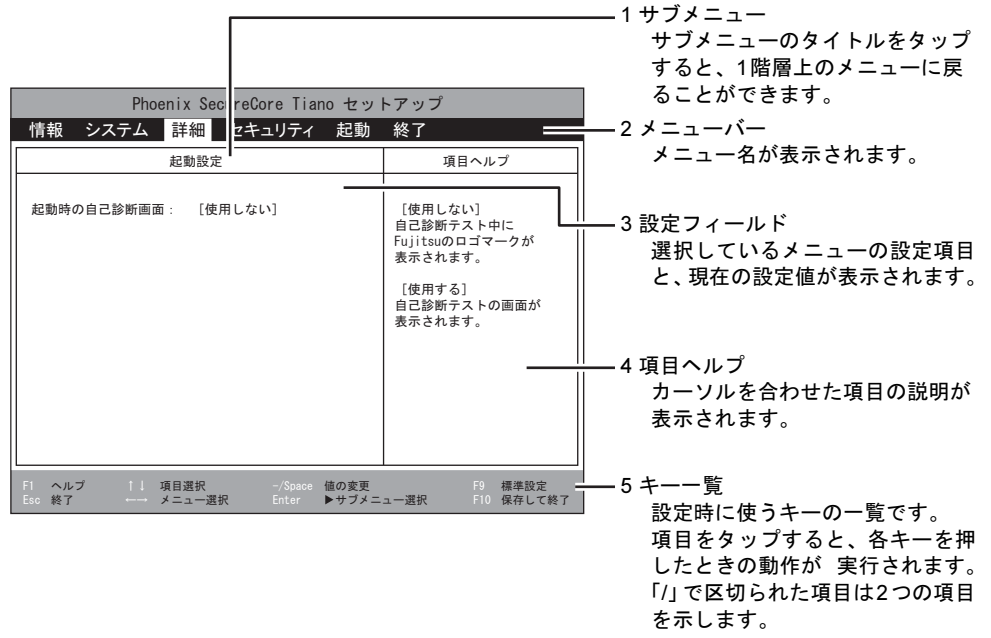

- ・BIOSセットアップ画面で設定を変更する場合は、項目をタップして選択した後、もう 一度タップします。または、項目をタップして選択した後、「キー一覧」にある「Enter」 をタップします。
- ・サブメニューからメインメニューに戻る場合は、サブメニューのタイトルをタップする か、または、「キー一覧」にある「Esc」をタップします。
- ・文字や数値の入力が必要な場合は、入力用ウィンドウをタップするとソフトウェアキー ボードが表示されるので、値を入力します。

## 5.2.3 BIOSセットアップメニュー

BIOSの各種設定を行います。

本パソコンのBIOSセットアップメニューについては、『BIOSセットアップメニュー 一覧』を ご覧ください。

### <span id="page-68-0"></span>5.2.4 BIOSセットアップを終了する

#### ■ 変更を保存して終了する

- 1 「終了」メニューをタップします。 サブメニューが表示されている場合は、「終了」メニューが表示されるまで「Esc」を2 ~3回タップしてください。
- 2 「変更を保存して終了する」または「変更を保存して電源を切る」をタップし て選択し、「Enter」をタップします。 確認メッセージが表示されます。
- 3 「はい」をタップして選択し、「Enter」をタップします。 BIOSセットアップが終了します。「変更を保存して終了する」を選択した場合は Windowsが起動し、「変更を保存して電源を切る」を選択した場合はパソコンの電源が 切れます。

#### ■ 変更を保存せずに終了する

- 1 「終了」メニューをタップします。 サブメニューが表示されている場合は、「終了」メニューが表示されるまで「Esc」を2 ~3回タップしてください。
- 2 「変更を保存せずに終了する」をタップして選択し、「Enter」をタップします。 確認メッセージが表示されます。

 $P$  POINT

- ▶ 何も変更していない場合は、メッセージは表示されずにBIOSセットアップが終了し、 Windowsが起動します。
- 3 「いいえ」をタップして選択し、「Enter」をタップします。 BIOSセットアップが終了し、Windows が起動します。

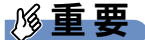

▶ 「はい」を選択すると、変更が保存されてしまいます。必ず「いいえ」を選択してください。

## 5.2.5 起動メニューを使用する

起動するデバイスを選択して本パソコンを起動します。「トラブル解決ナビディスク」から本 パソコンを起動する場合などに使用します。

#### 重要

- ▶ BIOSセットアップの「セキュリティ」メニューの「起動メニュー」が「使用しない」の 場合は、起動メニューを使用できません。
- 1 ローテーションロックボタンを押したまま、本パソコンの電源を入れます。
- 2 起動メニューが表示されたら、ボタンを離します。

#### $P$  POINT

- ▶ パスワード入力画面が表示されたらパスワードを入力(→[P.72](#page-71-0))してください。
- ▶ Windowsが起動してしまった場合は、本パソコンの電源を切ってもう一度操作してくだ さい。
- 3 アプリケーションメニューのタブをタップします。 アプリケーションメニューが表示されます。
- 4 起動するデバイスをタップして選択し、もう一度タップします。 選択したデバイスから本パソコンが起動します。

#### $P$ POINT

- ▶ 光学ドライブから起動する場合、光学ドライブのデータの読み出しが停止していることを 確認してから「Enter」をタップしてください。 光学ドライブのデータの読み出し中に「Enter」をタップすると、光学ドライブから正常 に起動できない場合があります。
- ▶ 起動メニューを終了して通常の方法で起動する場合は、「Esc」をタップしてください。

## <span id="page-70-0"></span>5.3 設定事例集

ここでは、よく使われる設定について、その設定方法を記載しています。お使いの 状況にあわせてご覧ください。

- ・BIOSのパスワード機能を使う(→[P.71](#page-70-1))
- ・起動デバイスを変更す[る\(→](#page-72-0)P.73)
- ・イベントログを確認す[る\(→](#page-72-1)P.73)
- ・ご購入時の設定に戻[す\(→](#page-73-0)P.74)

### <span id="page-70-1"></span>5.3.1 BIOSのパスワード機能を使う

#### ■ パスワードの種類

本パソコンで設定できるパスワードは次のとおりです。

#### □管理者用パスワード

システム管理者用のパスワードです。パスワード機能を使う場合は、必ず設定してください。

#### □ユーザー用パスワード

一般利用者用のパスワードです。管理者用パスワードが設定されている場合のみ設定できます。 ユーザー用パスワードでBIOSセットアップを起動した場合は、設定変更のできる項目が制限 されます。制限された設定項目はグレー表示になり、変更できません。

#### $P$  POINT

▶ 管理者用パスワードが削除された場合、ユーザー用パスワードも削除されます。

#### ■ パスワードを設定/変更/削除する

## 重要

- ▶ 「管理者用パスワード」を変更するには、BIOSセットアップを「管理者用パスワード」で 起動する必要があります。
- ▶ 「ユーザー用パスワード」を設定するには、「管理者用パスワード」が設定されている必要 があります。
- 1 BIOSセットアップを起動します[\(→](#page-66-1)P.67)。
- 2 「セキュリティ」メニューで「管理者用パスワード設定」または「ユーザー用 パスワード設定」の項目をタップして選択し、「Enter」をタップします。

3 すでにパスワードが設定されている場合は、現在のパスワードを入力します。 「新しいパスワードを入力して下さい。」にカーソルが移ります。 「新しいパスワードを入力して下さい。」をタップすると、ソフトウェアキーボードが 表示されます。

#### <span id="page-71-1"></span>4 新しいパスワード (1~32桁) を入力します。

パスワードを削除する場合は、何も入力せずに【Enter】キーを押します。 「新しいパスワードを確認して下さい。」にカーソルが移ります。

#### $P$  POINT

- ▶ パスワードには、アルファベットと数字を使用できます。大文字、小文字は区別されません。
- ▶ 入力した文字は表示されず、代わりに「\*」が表示されます。
- ▶ BIOSセットアップを「ユーザー用パスワード」で起動した場合、「ユーザー用パスワード」 を削除できるのは「ユーザー用パスワード文字数」の設定が0のときだけです。0以外のと きは、「パスワード文字数不足」のメッセージが表示されます。
- 5 [手順](#page-71-1)4で入力したパスワードをもう一度入力します。 「変更が保存されました。」と表示され、パスワードが変更されます。

#### $\triangleright$  POINT

- ▶ 再入力したパスワードが間違っていた場合は、警告メッセージが表示されます。 「Enter」をタップしてウィンドウを消去し[、手順](#page-71-1)4からやり直してください。
- 6 変更を保存して、BIOSセットアップを終了します。 「5.2.4 BIOS[セットアップを終了する」\(→](#page-68-0)P.69)

#### <span id="page-71-0"></span>■ パスワードを使用する

設定したパスワードは、BIOSセットアップの設定により、次の場合に入力が必要になります。

#### $P$  POINT

- ▶ パスワード入力時にソフトウェアキーボードが表示されます。
- ▶ 誤ったパスワードを3回入力すると、エラーメッセージが表示されて警告音が鳴ります。 この場合は、電源ボタン4秒以上押して本パソコンの電源を切ってください。その後、10 秒以上待ってからもう一度電源を入れて、正しいパスワードを入力してください。
- BIOSセットアップを起動するとき
- 本パソコンを起動するとき
- 休止状態からレジュームするとき

次の入力画面が表示されたら、管理者用パスワードまたはユーザー用パスワードを入力してく ださい。

パスワードを入力して下さい。[
#### <span id="page-72-0"></span>■ パスワードを忘れてしまったら

#### □対処が可能な場合

● ユーザー用パスワードを忘れてしまった 管理者用パスワードを削除すると、ユーザー用パスワードも削除されます。

#### □対処が不可能な場合

● 管理者用パスワードを忘れてしまった 修理が必要です。「富士通ハードウェア修理相談センター」またはご購入元にご連絡くだ さい。修理は保証期間にかかわらず、有償になります。

### 5.3.2 起動デバイスを変更する

<span id="page-72-2"></span>本パソコンの起動時にOSを読み込むデバイスの順序は、「起動」メニューの「起動デバイス の優先順位」で設定します。 「起動デバイスの優先順位」に設定されている順にOSを検索します。

- 1 「起動」メニューをタップします。
- 2 優先順位を変更したいデバイスをタップして選択します。
- 3 次の項目をタップして、優先順位を変更します。

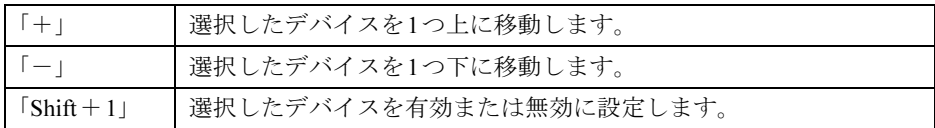

- 4 「起動デバイスの優先順位」が希望する順番になるまで、手順2~3を繰り返し ます。
- <span id="page-72-1"></span>5 変更を保存して、BIOSセットアップを終了します。 「5.2.4 BIOS[セットアップを終了する」\(→](#page-68-0)P.69)

## 5.3.3 イベントログを確認する

- 1 「詳細」メニューをタップします。
- 2 「イベントログ設定」をタップして選択し、「Enter」をタップします。
- 3 「イベントログの表示」をタップして選択し、「Enter」をタップします。 記録されているイベントログが表示されます。

イベントログに記録されるメッセージについては、「7.2.5 [エラーメッセージ一覧」\(→](#page-90-0)P.91) の「■BIOSイベントログに記録されるエラーメッセージ」をご覧ください。

### 5.3.4 ご購入時の設定に戻す

- <span id="page-73-0"></span>1 「終了」メニューをタップします。
- 2 「標準設定値を読み込む」をタップして選択し、「Enter」をタップします。 確認メッセージが表示されます。
- 3 「はい」をタップして選択し、「Enter」をタップします。 次の項目を除くすべての設定が、ご購入時の設定値に戻ります。

●「標準設定値を読み込む」で変更されない項目

- ・日時の設定
- ・言語設定
- ・管理者用パスワード
- ・ユーザー用パスワード
- ・所有者情報
- ・セキュアブート設定

#### 4 変更を保存して、BIOSセットアップを終了します。

「5.2.4 BIOS[セットアップを終了する」\(→](#page-68-0)P.69)

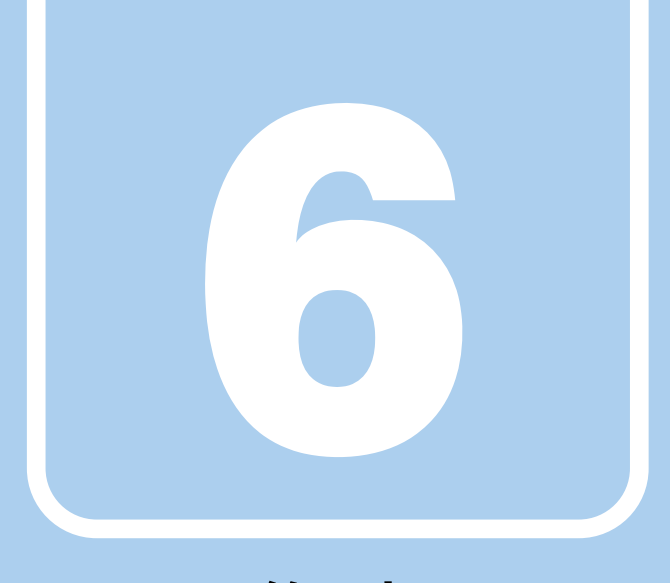

## 第6章

# お手入れ

快適にお使いいただくためのお手入れ方法を説明し ています。

6.1 日常のお手入れ [. . . . . . . . . . . . . . . . . . . . . . . . . . . . . . . . . . . . 76](#page-75-0)

## <span id="page-75-0"></span>6.1 日常のお手入れ

<span id="page-75-1"></span>パソコン本体や周辺機器を長時間ご使用になると、汚れが付いたり、ほこりがた まったりします。ここでは、日常のお手入れのしかたを説明しています。

## 6.1.1 パソコン本体、クレードルの表面の汚れ

乾いた柔らかい布で拭き取ってください。

汚れがひどい場合は、水または水で薄めた中性洗剤を含ませた布を、固く絞って拭き取って ください。中性洗剤を使用して拭いた場合は、水に浸した布を固く絞って中性洗剤を拭き 取ってください。

#### 重要

- ▶ 拭き取るときは、内部に水が入らないよう充分に注意してください。
- ▶ シンナーやベンジンなど揮発性の強いものや、化学ぞうきんは使わないでください。損傷 する原因となります。

## 6.1.2 液晶ディスプレイ/タッチパネル

つめや指輪などで傷を付けないように注意しながら、乾いた柔らかい布かメガネ拭きを使っ て軽く拭き取ってください。水や中性洗剤を使用して拭かないでください。

### 重要

- ▶ 液晶ディスプレイ/タッチパネルの表面を固いものでこすったり、強く押しつけたりしな いでください。液晶ディスプレイ/タッチパネルが破損するおそれがあります。
- ▶ 化学ぞうきんや市販のクリーナーを使うと、成分によっては、画面表面のコーティングを 傷めるおそれがあります。次のものは使わないでください。
	- ・アルカリ性成分を含んだもの
	- ・界面活性剤を含んだもの
	- ・アルコール成分を含んだもの
	- ・シンナーやベンジンなどの揮発性の強いもの
	- ・研磨剤を含むもの

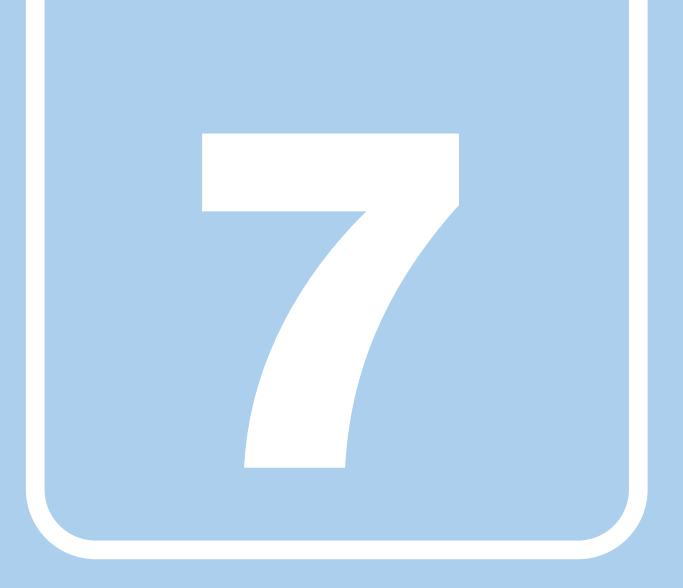

## 第7章

# トラブルシューティング

おかしいなと思ったときや、わからないことがあっ たときの対処方法について説明しています。

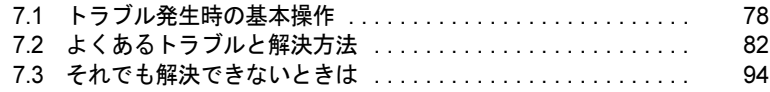

## <span id="page-77-0"></span>7.1 トラブル発生時の基本操作

トラブルを解決するにはいくつかのポイントがあります。トラブル発生時に対応し ていただきたい順番に記載しています。

## 7.1.1 状況を確認する

トラブルが発生したときは、直前に行った操作や現在のパソコンの状況を確認しましょう。

#### ■ メッセージなどが表示されたら控えておく

画面上にメッセージなどが表示されたら、メモ帳などに控えておいてください。マニュアル で該当するトラブルを検索する場合や、お問い合わせのときに役立ちます。

#### ■ パソコンや周辺機器の電源を確認する

電源が入らない、画面に何も表示されない、ネットワークに接続できない、などのトラブル が発生したら、まずパソコンや周辺機器の電源が入っているか確認してください。

- 電源ケーブルや周辺機器との接続ケーブルは正しいコネクタに接続されていますか?また 緩んだりしていませんか?
- 電源コンセント自体に問題はありませんか? 他の電器製品を接続して動作するか確認してください。
- OAタップを使用している場合、OAタップ自体に問題はありませんか? 他の電器製品を接続して動作するか確認してください。
- 使用する装置の電源はすべて入っていますか? ネットワーク接続ができなくなった場合は、ネットワークを構成する機器(サーバー本体 やハブなど)の接続や電源も確認してください。

このほか、「7.2.2 [起動・終了時のトラブル」\(→](#page-83-0)P.84) の「雷源が入らない」、「画面に何も表 示されない」もあわせてご覧ください。

## 7.1.2 以前の状態に戻す

周辺機器の取り付けやソフトウェアのインストールの直後にトラブルが発生した場合は、 いったん以前の状態に戻してください。

● 周辺機器を取り付けた場合は、取り外します。

● ソフトウェアをインストールした場合は、アンインストールします。

その後、製品に添付されているマニュアル、「Readme.txt」などの補足説明書、インターネッ ト上の情報を確認し、取り付けやインストールに関して何か問題がなかったか確認してくだ さい。

発生したトラブルに該当する記述があれば、指示に従ってください。

## 7.1.3 トラブルシューティングで調べる

「7.2 [よくあるトラブルと解決方法」\(→](#page-81-0)P.82)は、よくあるトラブルの解決方法が記載されて います。発生したトラブルの解決方法がないかご覧ください。

## 7.1.4 Windowsのヘルプで調べる

Windowsの機能については、Windowsのヘルプをご覧ください。

## 7.1.5 インターネットで調べる

よくあるQA一覧ページ(<http://www.fmworld.net/biz/fmv/support/qalist/index.html>)では、本パソ コンで発生したトラブルの解決方法を提供しています。 また、富士通製品情報ページ([http://www.fmworld.net/biz/fmv/index\\_support.html](http://www.fmworld.net/biz/fmv/index_support.html))では、本パ ソコンに関連したサポート情報や更新されたドライバーを提供しております。 注意事項や補足情報も公開していますので、解決方法がないかご覧ください。

## 7.1.6 診断プログラムを使用する

診断プログラムを使用して、ハードウェアに障害が発生していないか診断してください。 まずBIOSの起動メニューにある診断プログラムで簡単に診断し、異常が発見されなければ続 けて「富士通ハードウェア診断ツール」でデバイスを選んで詳しく診断します。 診断後にエラーコードが表示された場合は控えておき、「富士通ハードウェア修理相談セン ター」にご連絡ください。

診断時間は5~10分程度ですが、診断する内容やパソコンの環境によっては長時間かかる場 合があります。

#### 重要

- ▶ 診断プログラムを使用する場合は、完全に電源を切った状態から操作してください。 電源の切り方は、「2.5.2 [電源を切る」\(→](#page-27-0)P.28)をご覧ください。
- ▶ BIOSの設定をご購入時の状態に戻してください。 診断プログラムを使用する前に、必ず、BIOSをご購入時の状態に戻してください。詳し くは、「5.3.4 [ご購入時の設定に戻す」\(→](#page-73-0)P.74)をご覧ください。
- ▶ 診断プログラムを使用する前に周辺機器を取り外してください。 USBメモリや外付けハードディスクなど、ハードディスクやリムーバブルディスクと認 識される周辺機器は、診断を行う前に取り外してください。
- 1 ローテーションロックボタンを押したまま、本パソコンの電源を入れます。 起動メニューが表示されます。

#### $P$  POINT

- ▶ パスワードを設定している場合は、パスワードを入力してください。
- ▶ Windowsが起動してしまった場合は、本パソコンの電源を切ってもう一度操作してくだ さい。
- 2 「アプリケーションメニュー」をタップして、画面を切り替えます。
- 3 メニューが表示されたら、「診断プログラム」をタップして選択し、もう一度 タップします。

「診断プログラムを実行しますか?」と表示されます。

4 「実行」をタップします。

ハードウェア診断が始まります。 ハードウェア診断が終了したら、診断結果が表示されます。「再起動」をタップしてく ださい。診断結果が表示される前に、自動的にパソコンが再起動する場合があります。

#### 5 次の操作を行います。

●トラブルが検出されなかった場合

続けて「富士通ハードウェア診断ツール」が起動します。ボリュームアップボタン を押してください。

起動時のパスワードを設定している場合は、パスワードを入力してください。 「富士通ハードウェア診断ツール」ウィンドウと「注意事項」ウィンドウが表示され ます。手[順](#page-80-0)6に進んでください。

- ●トラブルが検出された場合 手[順](#page-80-0)6以降の「富士通ハードウェア診断ツール」での診断は不要です。画面に表示 された内容を控え、お問い合わせのときにお伝えください。その後、ボリューム アップボタンを押してパソコンの電源をお切りください。
- <span id="page-80-0"></span>6 「注意事項」ウィンドウの内容を確認し、「OK」をタップして閉じます。
- 7 診断したいアイコンにチェックが入っていることを確認し、「実行」をタップ します。

ハードウェア診断が始まります。

#### $P$  POINT

▶ 「[ハードウェア名]に [媒体] をセットしてください」などと表示された場合、「リカバ リデータディスク」や「トラブル解決ナビディスク」など、『リカバリガイド』に従って 作成したディスクをセットしてください。音楽CDなどでは診断できない場合がありま す。

診断を取りやめる場合は、「スキップ」をタップしてください。

- 8 「診断結果」ウィンドウに表示された内容を確認します。 表示された内容に従って操作してください。エラーコードが表示された場合には控え ておき、お問い合わせのときにお伝えください。
- 9 「診断結果」ウィンドウで「閉じる」をタップします。 「富士通ハードウェア診断ツール」ウィンドウに戻ります。
- 10 「終了」をタップします。 「終了」ウィンドウが表示されます。
- 11 「はい」をタップします。 「トラブル解決ナビ」ウィンドウが表示されます。
- 12 「トラブル解決ナビ」ウィンドウで「終了」をタップし、終了を確認する画面 で「OK」をタップします。 パソコンが再起動します。

## 7.1.7 サポートの窓口に相談する

本章をご覧になり、トラブル解決のための対処をした後も回復しない場合には、「7.3 そ[れで](#page-93-0) [も解決できないときは」\(→](#page-93-0)P.94)をご覧になりサポートの窓口に相談してください。

## <span id="page-81-0"></span>7.2 よくあるトラブルと解決方法

## 7.2.1 トラブル一覧

#### ■ 起動・終了時のトラブル

- ●[「電源が入らない」\(→](#page-83-1)P.84)
- ●[「画面に何も表示されない」\(→](#page-83-2)P.84)
- ●「Windows[が起動しない」\(→](#page-84-0)P.85)
- ●「Windows[が動かなくなってしまい、電源が切れない」\(→](#page-84-1)P.85)

#### ■ Windows・ソフトウェア関連のトラブル

- **●[「ソフトウェアが動かなくなってしまった」\(→](#page-84-2)P.85)**
- 「頻繁にフリーズ[するなど動作が](#page-85-0)不安定になる」 (→P.86)
- ●「「デバイスマネージャー」に「不[明なデバイス」がある」\(→](#page-85-1)P.86)

#### ■ ハードウェア関連のトラブル

#### $\Box$ BIOS

●「BIOS[で設定したパスワードを忘れてしまった」\(→](#page-86-0)P.87)

#### □LAN

● [「ネットワークに](#page-86-1)接続できない」 (→P.87)

#### □デバイス

●「機器[が使用できない」\(→](#page-86-2)P.87)

#### □バッテリ

● 「バッテリが充電されない」 (→P.88)

#### □ディスプレイ

- ●[「画面に何も表示されない」\(→](#page-87-0)P.88)
- 「表示が乱れる」 (→P.88)

#### □サウンド

- ●「スピーカーから音が出ない、音が小さい、または音[が割れる」\(→](#page-88-0)P.89)
- 「マ[イクからうまく録](#page-88-1)音ができない」 (→P.89)

#### □ポインティングデバイス

●「タッチが使え[ない」\(→](#page-88-2)P.89)

#### □USB

- ●「USB[デバイスが使](#page-88-3)えない」(→P.89)
- 「USBデバイスが使えず、「デバイスマネージャー」で確認すると「![」が表示される」\(→](#page-89-0) [P.90](#page-89-0))

#### □プリンター

●[「プリンターを使用できない」\(→](#page-89-1)P.90)

#### □その他

●[「「ジー」「キーン」という](#page-89-2)音がする」 (→P.90)

## <span id="page-83-0"></span>7.2.2 起動・終了時のトラブル

## <span id="page-83-1"></span>電源が入らない

#### ● ACアダプタは接続されていますか?

次のような場合には、ACアダプタを接続してください。

- ・ご購入後最初にお使いになる場合
- ・バッテリ運用時にバッテリが充電されていない場合
- 「2.6.3 バッテリの残量[を確認する」\(→](#page-31-0)P.32)
- ・長期間未使用状態の場合
- ・クレードルを取り付けている場合は、パソコン本体ではなくクレードルのコネクタに ACアダプタを接続してください。
- 電源スイッチのあるOAタップをお使いの場合、OAタップの電源は入っていますか?

## <span id="page-83-2"></span>画面に何も表示されない

- 外部ディスプレイを使用している場合、次の項目を確認してください。
	- ・パソコン本体の電源を入れる前に、外部ディスプレイの電源を入れていますか? 必ずパソコン本体の電源を入れる前にディスプレイの電源を入れてください。 パソコン本体の電源を入れた後にディスプレイの電源を入れると、画面が表示されない ことがあります。そのような場合は、いったん電源を切ってから入れ直してください。
	- ・外部ディスプレイ出力に設定されていませんか? 外部ディスプレイだけに表示する設定になっていると、液晶ディスプレイには表示され ません。

「2.3 マルチ[ディスプレイ機能」\(→](#page-21-0)P.22) をご覧になり、設定を液晶ディスプレイ表示 に切り替えてください。

・解像度やリフレッシュレートは、外部ディスプレイにあった設定になっていますか? そのまま15秒程度待っても液晶ディスプレイが表示されない場合は、本パソコンを強制 終了してください。その後、外部ディスプレイのケーブルを外してから電源を入れる と、液晶ディスプレイに表示されます。

「2.3 マルチ[ディスプレイ機能」\(→](#page-21-0)P.22)をご覧になり、お使いになる外部ディスプレ イに合わせた設定値に変更してください。その後、外部ディスプレイの表示に切り替え てください。

#### $P$  POINT

- ▶ クローン表示の場合、解像度の設定が1366 × 768になっていると正常に表示できないこと があります。「8.3.2 [クローン表示の解像度」\(→](#page-99-0)P.100)に記載されている解像度に変更 してください。
- ・クレードルのコネクタをお使いの場合、パソコンにクレードルが正しく取り付けられて いることを確認してください。また、クレードルのDC-INコネクタにACアダプタが接 続されていることを確認してください。クレードルを取り付けている場合は、パソコン 本体ではなくクレードルのコネクタにディスプレイケーブルを接続してください。

<span id="page-84-0"></span>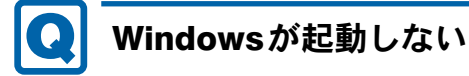

● Windows 起動時に「スタートアップ修復」ウィンドウが表示された場合は、Windowsが 起動するまでそのままお待ちください。

Windowsを正常に終了できなかった場合、次回起動時に「スタートアップ修復」ウィンドウ が表示され、Windowsの修復が行われることがあります。修復後は自動的に再起動されます。

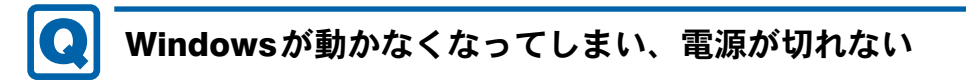

<span id="page-84-1"></span>● 次の手順でWindowsを終了させてください。 電源ボタンを4秒以上押して電源を切り、10秒以上待ってから電源を入れてください。

### 重要

- ▶ 強制終了した場合、プログラムでの作業内容を保存することはできません。
- ▶ 強制終了した場合は、フラッシュメモリーディスクのチェックをお勧めします。

## 7.2.3 Windows・ソフトウェア関連のトラブル

ここでは、Windows、ソフトウェアに関連するトラブルを説明しています。トラブルにあわ せてご覧ください。

## <span id="page-84-2"></span>ソフトウェアが動かなくなってしまった

●「Windowsタスクマネージャー」から、動かなくなったソフトウェアを強制終了してくだ さい。

#### $P$ POINT

- ▶ ソフトウェアを強制終了した場合、ソフトウェアでの作業内容を保存することはできません。
- ▶ ソフトウェアを強制終了した場合は、フラッシュメモリーディスクのチェックをお勧めしま す。

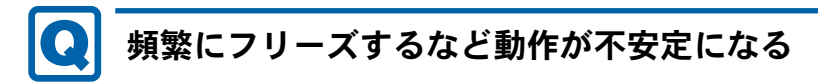

- <span id="page-85-0"></span>● 次の項目を確認してください。
	- ・ウイルス対策ソフトウェアでフラッシュメモリーディスクをスキャンする 定期的にフラッシュメモリーディスクをスキャンすることをお勧めします。
	- ・Cドライブの空き容量が充分か確認する

Windowsのシステムファイルが格納されているCドライブの空き容量が少ないと、 Windowsの動作が不安定になることがあります。

Cドライブの空き容量が少ない場合は、空き容量を増やしてください。空き容量を増や すには次の方法があります。

- ・ごみ箱を空にする
- ・不要なファイルやソフトウェアを削除する
- ・ディスクのクリーンアップを行う
- ・フラッシュメモリーディスクのエラーチェックを行う

それでもトラブルが頻繁に発生する場合は、リカバリを実行してください。詳しくは『リ カバリガイド』をご覧ください。

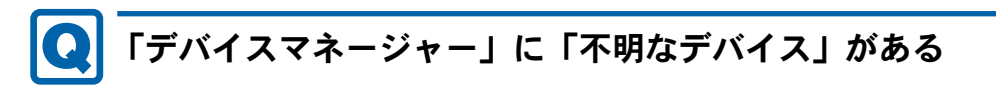

<span id="page-85-1"></span>●「FUJ02E3デバイスドライバー」がインストールされていない可能性があります。

「デバイスマネージャー」の「システムデバイス」に「Fujitsu FUJ02E3 Device Driver」が表 示されているかを確認してください。

表示されていない場合は、「FUJ02E3デバイスドライバー」をインストールしてください。 インストール方法は、「ドライバーズディスク」に格納されている「FUJ02E3.txt」をご覧 ください。

- 1.「ドライバーズディスク」をセットします。 「ドライバーズディスク検索ツール」が起動します。
- 2.「機種名」にお使いの機種を、「OS」にお使いのOSを設定します。
- 3.「種別」に「必須」を設定します。
- 4.「一覧」の「ソフトウェア」で「FUJ02E3 Device Driver」を選択します。
- 5.「内容」の「driver」フォルダー→「ja」フォルダー→「FUJ02E3.txt」をご覧ください。

## 7.2.4 ハードウェア関連のトラブル

#### ■ BIOS

#### <span id="page-86-0"></span>BIOSで設定したパスワードを忘れてしまった  $\bullet$

● 管理者用パスワードを忘れると、項目の変更やパスワード解除ができなくなり、修理が必 要となります。 ユーザー用パスワードを忘れた場合は、修理の必要はありません。

詳しくは、「■ [パスワードを忘れてしまったら」\(→](#page-72-0)P.73)をご覧ください。

#### ■無線LAN

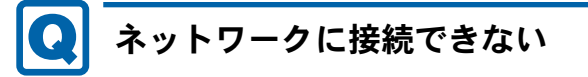

<span id="page-86-1"></span>●「機内モード」が「オフ」、「ワイヤレスデバイス」が「オン」に設定されていますか? 「機内モード」が「オン」、または「ワイヤレスデバイス」が「オフ」に設定されている と、電波が発信されません。 設定方法については、『内蔵無線LANをお使いになる方へ』をご覧ください。

ネットワークの設定については、ネットワーク管理者に確認してください。

## ■ デバイス

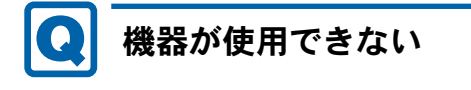

- <span id="page-86-2"></span>●「Portshutter Premium」のポート設定は、有効になっていますか? 次の機器を搭載した機種では、情報漏えいや不正プログラムの導入を防ぐために、 「Portshutter Premium」を使用して接続ポートを無効に設定している場合があります。 システム管理者に確認してください。
	- · USB (Webカメラなど内蔵USBデバイスを含む)
	- ・microSDカード

■ バッテリ

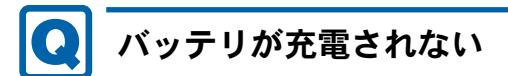

- <span id="page-87-2"></span>● ACアダプタは接続されていますか? ACアダプタを接続している場合は、コンセントおよびパソコン本体に正しく接続されて いるか確認してください。
- バッテリが熱くなっていませんか? バッテリ充電ランプが赤色点滅します。 周囲の温度が高いときや使用中にバッテリの温度が上昇すると、バッテリの保護機能が働 いて、充電を中止することがあります。
- パソコン本体が冷えていませんか? バッテリ充電ランプが赤色点滅します。 バッテリの温度が5℃以下になっていると、バッテリの保護機能が働いて、充電を中止す ることがあります。 本体が10℃以下になるとバッテリの充電に時間がかかることがあります。

■ ディスプレイ

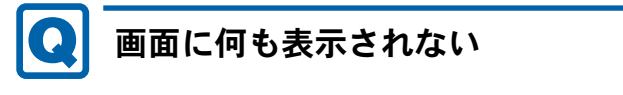

<span id="page-87-0"></span>●「7.2.2 [起動・終了時のトラブル」\(→](#page-83-0)P.84)の「電源が入らない」、「画面に何も表示され ない」をご覧ください。

<span id="page-87-1"></span>表示が乱れる

- 解像度、発色数、リフレッシュレートが正しく設定されていますか? 「2.2.4 解像[度を変更する」\(→](#page-19-0)P.20)をご覧になり、正しく設定してください。 外部ディスプレイの場合は、外部ディスプレイのマニュアルをご覧ください。
- ソフトウェアを使用中に、アイコンやウィンドウの一部が画面に残ってしまった場合は、 次の手順でウィンドウを再表示してください。
	- 1. ソフトウェアを最小化します。
	- 2. 最小化したソフトウェアを元のサイズに戻します。

#### $P$  POINT

- ▶ 次のような場合に表示が乱れることがありますが、動作上は問題ありません。
	- ・Windows起動時および画面の切り替え時
	- ・DirectXを使用した一部のソフトウェア使用時
- ●近くにテレビなどの強い磁界が発生するものがありませんか? 強い磁界が発生するものは、ディスプレイやパソコン本体から離して置いてください。
- ドライバーが正しくインストールされていますか? 「4.2 [インストール」\(→](#page-60-0)P.61) をご覧になり、ディスプレイドライバーを再インストール してください。

■ サウンド

## <span id="page-88-0"></span>スピーカーから音が出ない、音が小さい、または音が割れる

- 内蔵スピーカーに関して、次の項目を確認してください。
	- ・スピーカーの出力はONになっていますか?
	- スピーカーの出力を確認してください。
	- **・ヘッドホン・ラインアウト兼用端子にヘッドホン(または他のデバイス)が接続されて** いませんか?
- ミュートや音量などを確認してください。 詳しくは、「2.4 [サウンド」\(→](#page-23-0)P.24) をご覧ください。
- 音が割れる場合は、音量を小さくしてください。
- サウンドドライバーが正しくインストールされていますか? 必要に応じて、「4.2 [インストール」\(→](#page-60-0)P.61)をご覧になり、再インストールしてください。

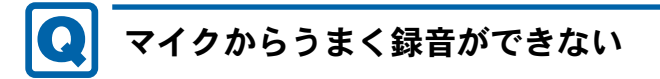

<span id="page-88-1"></span>● 音量は調節されていますか? 音量を設定するウィンドウで録音の項目を有効にし、音量を調節してください。詳しくは、 「2.4 [サウンド」\(→](#page-23-0)P.24)をご覧ください。

#### ■ ポインティングデバイス

## <span id="page-88-2"></span>タッチが使えない

● 大きな電力を必要とする機器の近くなど電源ノイズの多い場所でお使いになる場合や、タ コ足配線をしている場合など、お使いになる環境によっては操作が正しく認識されないこ とがあります。バッテリでの運用、または、その場を離れて操作してください。

#### ■ USB

## <span id="page-88-3"></span>USBデバイスが使えない

- ケーブルは正しく接続されていますか?
- クレードルのコネクタをお使いの場合、パソコンにクレードルが正しく取り付けられてい ることを確認してください。また、クレードルのDC-INコネクタにACアダプタが接続さ れていることを確認してください。
- USBデバイスがUSBハブを経由して接続されていませんか? USBハブを経由すると問題が発生する場合があります。USBデバイスを本体のUSBコネク タに直接接続してみてください。

#### ● USBデバイスに不具合はありませんか?

USBデバイスに不具合がある場合、Windowsが正常に動作しなくなることがあります。 パソコンを再起動して、USBデバイスを接続し直してみてください。それでも正常に動作 しない場合は、USBデバイスのご購入元にご連絡ください。

●「Portshutter Premium」のポート設定は、有効になっていますか?[\(→](#page-86-2)P.87)

#### <span id="page-89-0"></span> $\bullet$ USBデバイスが使えず、「デバイスマネージャー」で確認する と「!」が表示される

- デバイスドライバーに問題はありませんか?インストールされていますか? 必要なドライバーをインストールしてください。
- 外部から電源が供給されないUSBデバイスの場合、消費電力に問題はありませんか? 次の手順でUSBコネクタの電力使用状況を確認してください。
	- 1. コントロールパネルの「デバイスマネージャー」を開きます。 「システムとセキュリティ」→「システム」の「デバイスマネージャー」
	- 2.「ユニバーサルシリアルバスコントローラー」をダブルタップし、「USB Root Hub」ま たは「USBルートハブ」をダブルタップします。 「USB Root Hubのプロパティ」ウィンドウまたは「USBルートハブのプロパティ」 ウィンドウが表示されます。
	- 3.「電力」タブをタップし、USBバスの電力使用状況がデバイスマネージャーで使用可 能な電力の合計を超えていないか確認します。
- ●「Portshutter Premium」のポート設定は、有効になっていますか?[\(→](#page-86-2)P.87)

### ■ プリンター

## <span id="page-89-1"></span>プリンターを使用できない

●「Portshutter Premium」のポート設定は、有効になっていますか?[\(→](#page-86-2)P.87) プリンターの使用方法については、プリンターのマニュアルをご覧ください。

#### ■ その他

## <span id="page-89-2"></span>「ジー」「キーン」という音がする

● 静かな場所では、「ジー」「キーン」というパソコン本体内部の電子回路の動作音が聞こえ る場合があります。

故障ではありませんので、そのままお使いください。

## 7.2.5 エラーメッセージ一覧

<span id="page-90-0"></span>ここでは、本パソコンが表示するメッセージと、その対処方法を説明しています。 エラーメッセージ一覧には、お使いのパソコンに搭載されているハードウェアによっては、 表示されないメッセージも含まれています。

本書に記載されていないエラーメッセージが表示された場合は、「富士通ハードウェア修理相 談センター」、またはご購入元にご連絡ください。

#### ■ 起動時に表示されるエラーメッセージ

起動時の自己診断(POST)で異常が見つかった場合に表示されるメッセージは、次のとおり です。

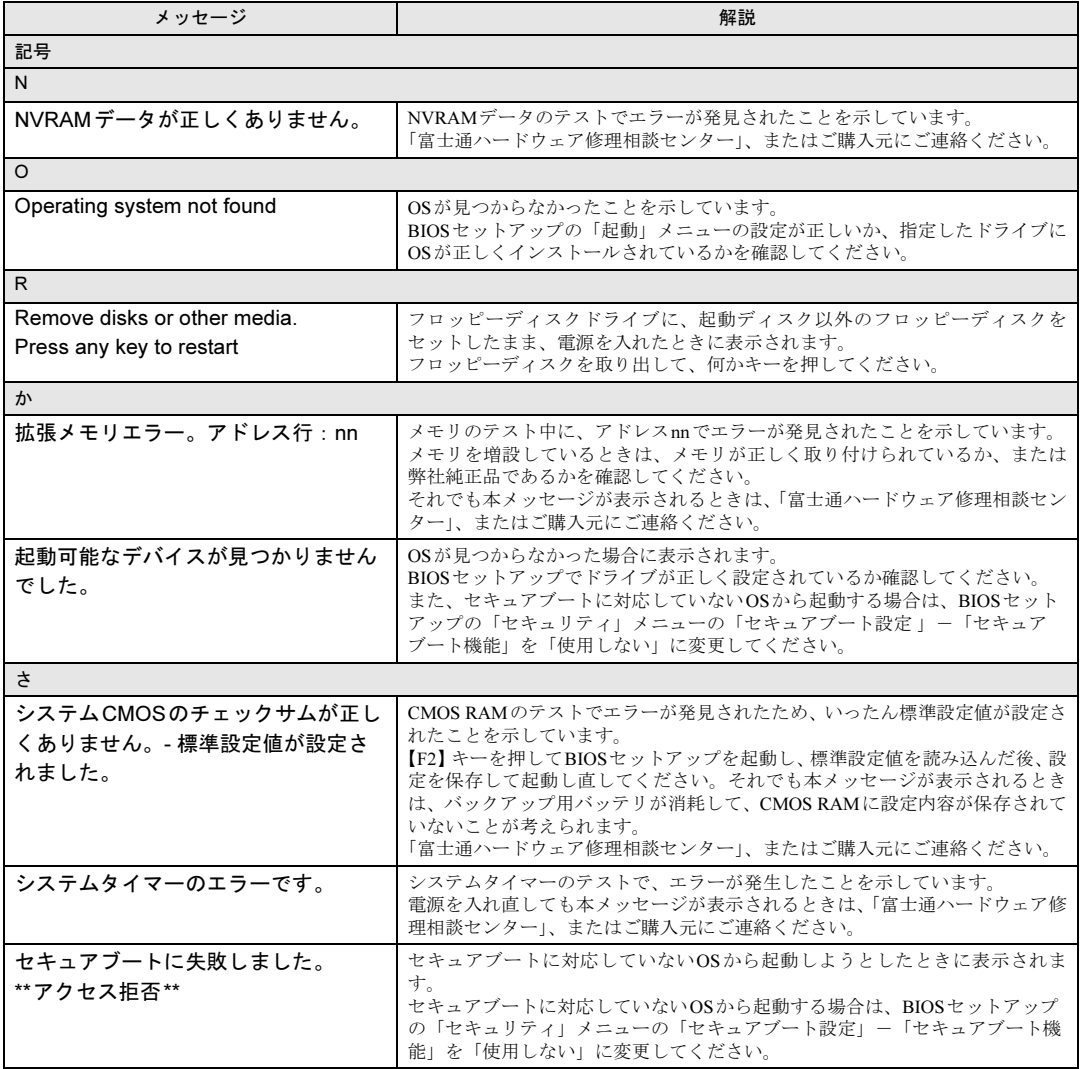

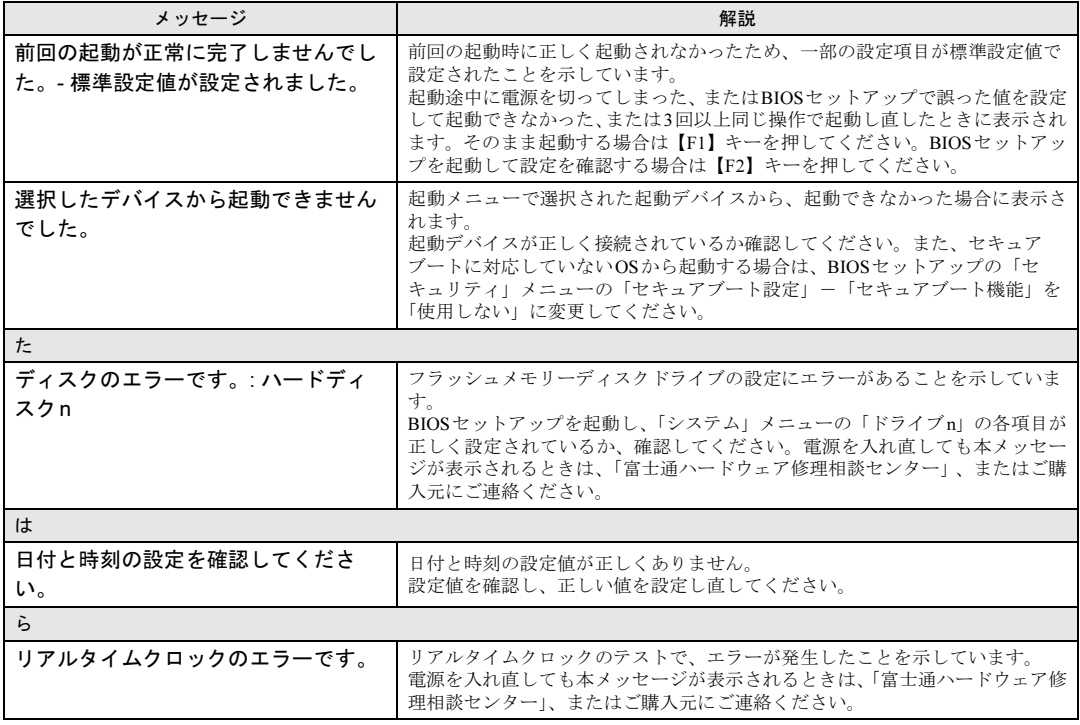

#### <span id="page-92-0"></span>■ BIOSイベントログに記録されるエラーメッセージ

起動時の自己診断 (POST) で、一部のエラーはBIOSイベントログに記録されます。 BIOSイベントログは、BIOSセットアップの「詳細」メニューの「イベントログ設定」の 「イベントログの表示」から確認できます。

BIOSイベントログに記録されるエラーメッセージは、次のとおりです。

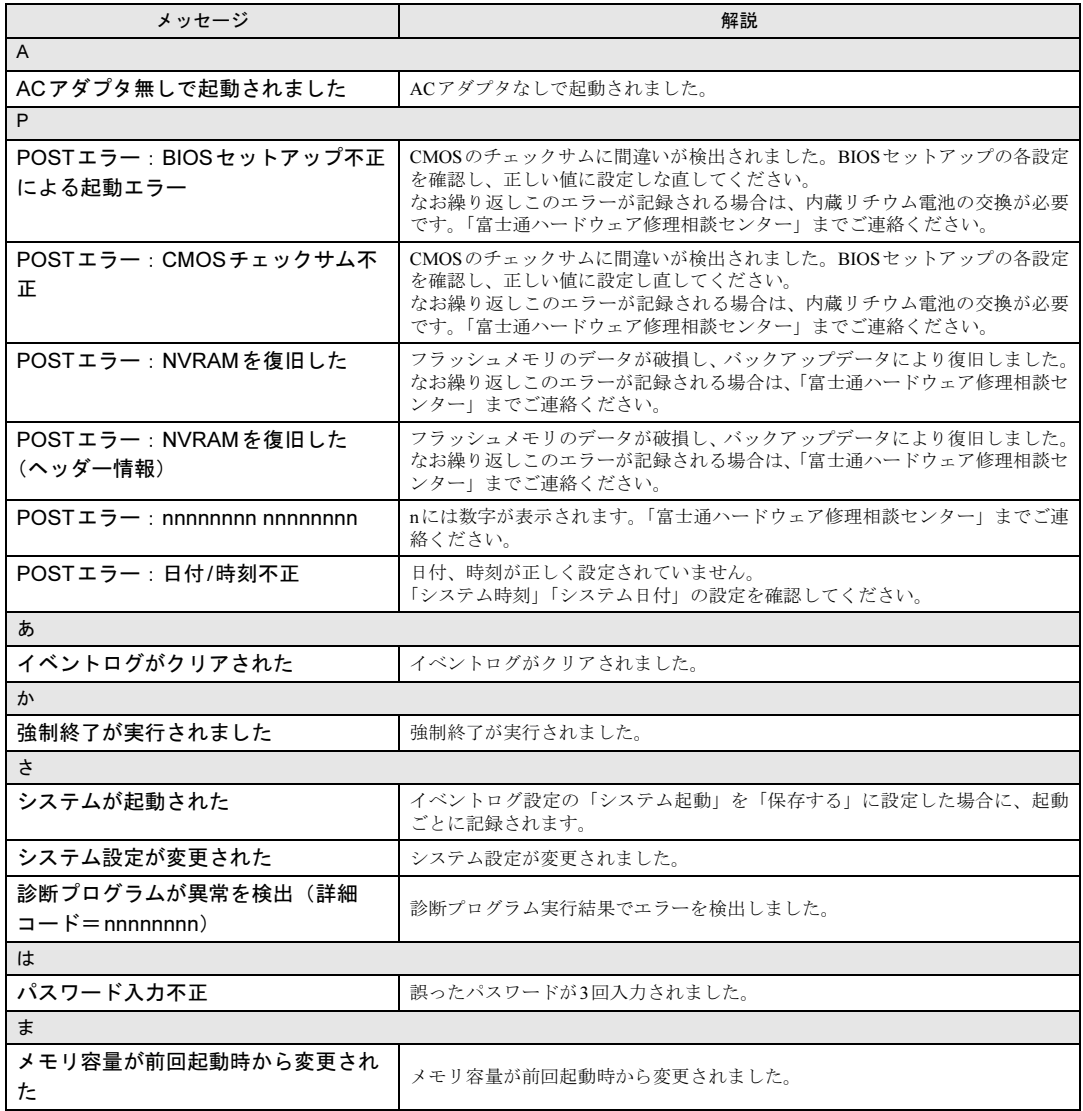

## <span id="page-93-0"></span>7.3 それでも解決できないときは

### <span id="page-93-3"></span>7.3.1 お問い合わせ先

#### ■ 弊社へのお問い合わせ

故障かなと思われたときや、技術的なご質問・ご相談などについては、『取扱説明書』をご覧 になり、弊社までお問い合わせください。

#### ■ ソフトウェアに関するお問い合わせ

本パソコンに添付されている、次のソフトウェアの内容については、各連絡先にお問い合わ せください。

電話番号などが変更されている場合は、『取扱説明書』をご覧になり、「富士通パーソナル製 品に関するお問い合わせ窓口」へお問い合わせください。

## ● マカフィー<sup>®</sup> マルチアクセスーインターネットセキュリティ期間限定版

マカフィー株式会社 [URL](http://www.mcafee.com/japan/mcafee/support/):http://www.mcafee.com/japan/mcafee/support/ (1)マカフィー・テクニカルサポートセンター 電話:0570-060-033(携帯電話からの場合:03-5428-2279) 受付時間:9:00 ~ 21:00(年中無休) お問い合わせフォーム: [http://www.mcafee.com/japan/mcafee/support/supportcenter\\_tswebform.asp](http://www.mcafee.com/japan/mcafee/support/supportcenter_tswebform.asp) (2)マカフィー・カスタマーサービスセンター 電話:0570-030-088(携帯電話からの場合:03-5428-1792) 受付時間: 9:00 ~ 17:00 (土・日・祝祭日を除く) お問い合わせフォーム: [http://www.mcafee.com/japan/mcafee/support/supportcenter\\_cswebform.asp](http://www.mcafee.com/japan/mcafee/support/supportcenter_cswebform.asp) 90 日間の試用期間中、サポートいたします。

#### <span id="page-93-1"></span>● i-フィルター

```
デジタルアーツ株式会社
サポートセンター
電話:0570-00-1334
受付時間:10:00~18:00(指定休業日を除く)
http://www.daj.jp/faq/
お問い合わせフォーム:http://www.daj.jp/ask/
90日間の試用期間中、サポートいたします。
```
<span id="page-93-2"></span> $\bullet$  Skype

日本マイクロソフト株式会社 URL:https://support.skype.com/ja/

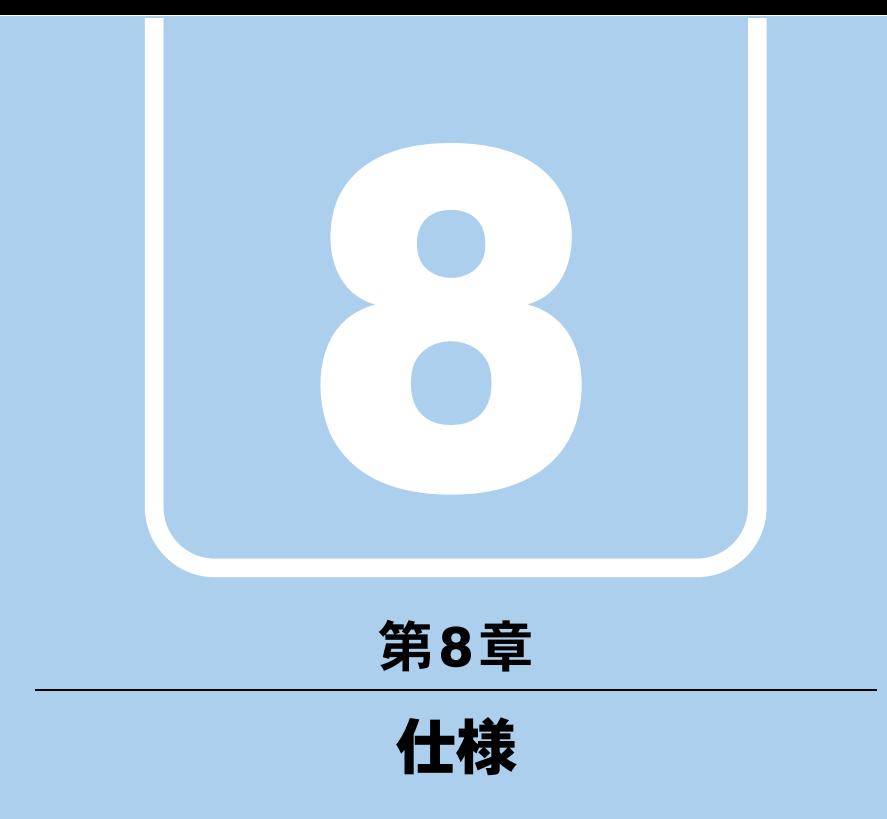

本製品の仕様を記載しています。

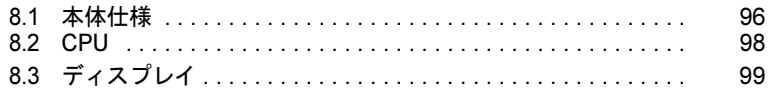

and the control of the control of the

## <span id="page-95-0"></span>8.1 本体仕様

## 8.1.1 Q582/G

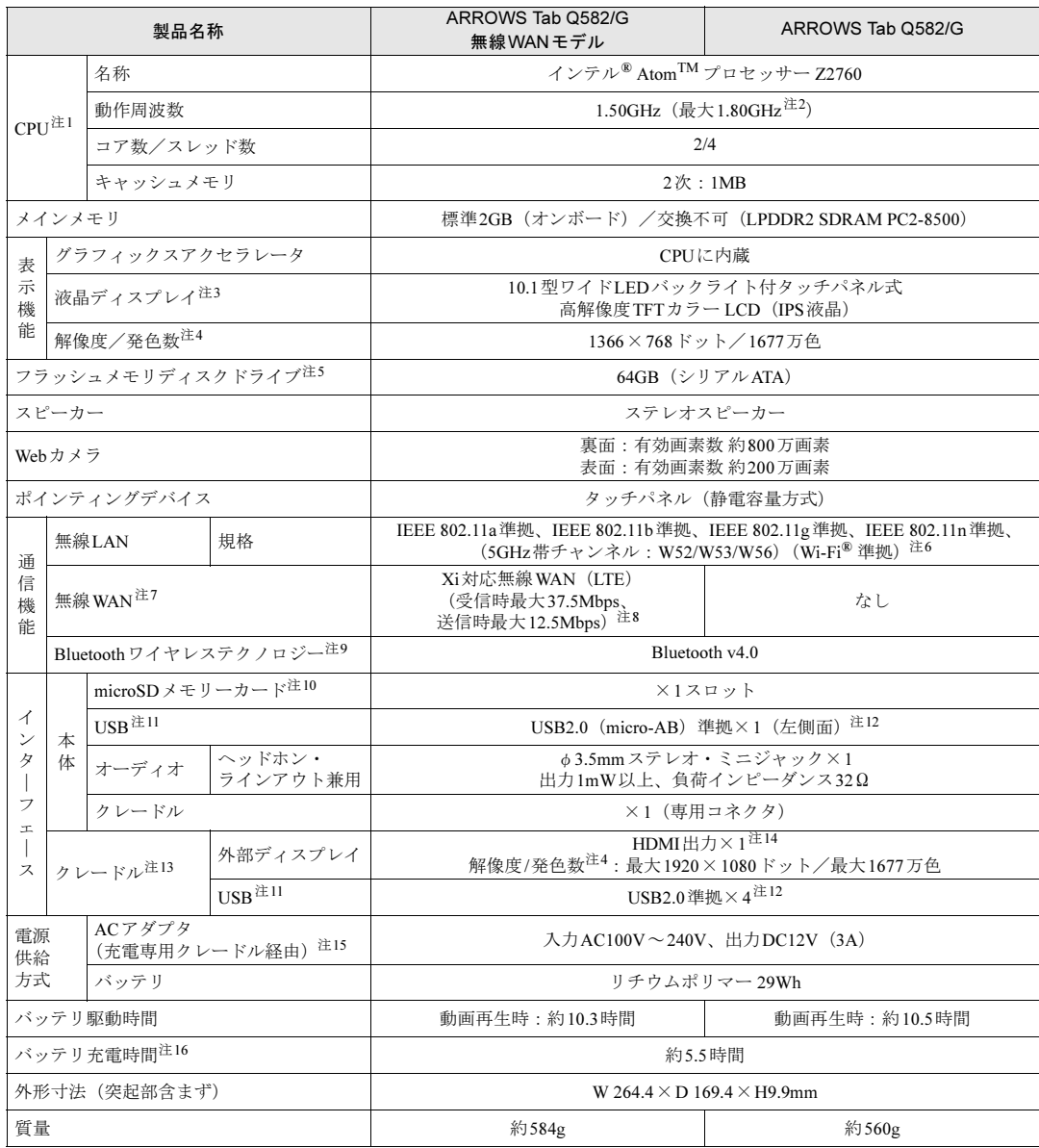

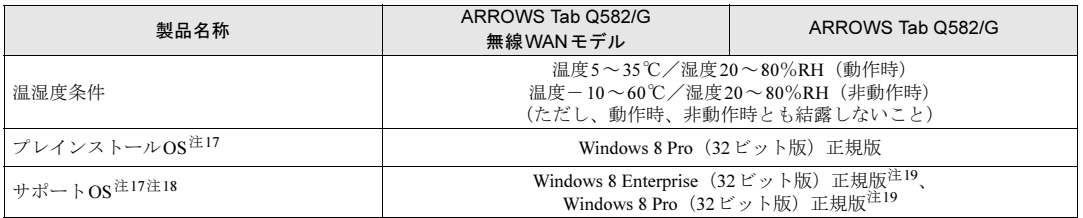

本パソコンの仕様は、改善のために予告なく変更することがあります。あらかじめご了承ください。

- <span id="page-96-0"></span>注1 : · ソフトウェアによっては、CPU名表記が異なる場合があります。
- ・ 本パソコンに搭載されているCPUで使用できる主な機能については、「[8.2 CPU](#page-97-0)」(→P.98)をご覧ください。
- <span id="page-96-1"></span>注2 : インテル® バースト・テクノロジー (→[P.98](#page-97-1))動作時。
- <span id="page-96-2"></span>注3 : 以下は液晶ディスプレイの特性です。これらは故障ではありませんので、あらかじめご了承ください。
	- ・ 液晶ディスプレイは非常に精度の高い技術で作られておりますが、画面の一部に点灯しないドットや、常時点灯する ドットが存在する場合があります(有効ドット数の割合は99.99%以上です。有効ドット数の割合とは「対応するディ スプレイの表示しうる全ドット数のうち、表示可能なドット数の割合」を示しています)。
		- ・ 本パソコンで使用している液晶ディスプレイは、製造工程により、各製品で色合いが異なる場合があります。 また、温度変化などで多少の色むらが発生する場合があります。
		- ・ 長時間同じ表示を続けると残像となることがあります。残像は、しばらくすると消えます。この現象を防ぐためには、 省電力機能を使用してディスプレイの電源を切るか、スクリーンセーバーの使用をお勧めします。省電力機能などを利 用して、自動的にディスプレイの電源を切る設定は、「電源オプション」ウィンドウ左の「ディスプレイの電源を切る 時間の指定」から行えます。また、スクリーンセーバーの設定については、Windowsのヘルプをご覧ください。 ・ 表示する条件によってはムラおよび微少なはん点が目立つことがあります。
- <span id="page-96-3"></span>注4 :・ グラフィックスアクセラレータが出力する最大発色数は1677万色ですが、液晶ディスプレイではディザリング機能に よって、擬似的に表示されます。
	- ・ 外部ディスプレイに出力する場合は、お使いの外部ディスプレイがこの解像度をサポートしている必要があります。
- <span id="page-96-5"></span>注5 : 容量は、1GB=10003バイト換算値です。
- <span id="page-96-6"></span>注6 : Wi-Fi® 準拠とは、無線LANの相互接続性を保証する団体「Wi-Fi Alliance® 」の相互接続性テストに合格していることを 示しています。
- <span id="page-96-4"></span>注7 : 無線WANをご利用になるには、当社が提供する企業向けネットワークサービス「FENICS IIユニバーサルコネクト」の 契約、またはNTTドコモとの回線契約およびプロバイダーとの契約が必要です。
- <span id="page-96-11"></span>注8 : Xiエリア内一部の屋内施設では受信時最大75Mbpsおよび送信時最大25Mbpsとなります。 Xiエリア外であってもFOMAのエリア内であれば受信時最大14Mbps、送信時最大5.7Mbpsとなります。 また、ベストエフォート方式による提供となります。これら通信速度とは、技術規格上の最大値であり、実際の通信速 度を示すものではありません。実際の通信速度は、通信環境やネットワークの混雑状況に応じて変化します。エリアの 詳細については、NTTドコモのホームページ(<http://www.nttdocomo.co.jp/support/area/index.html>)をご覧ください。
- <span id="page-96-7"></span>注9 : すべてのBluetoothワイヤレステクノロジー対応周辺機器の動作を保証するものではありません。
- <span id="page-96-8"></span>注10: ・すべてのSDメモリーカードの動作を保証するものではありません。
	- ・ 著作権保護機能には対応していません。
	- ・ ご使用可能なSDメモリーカードは最大2GB、SDHCメモリーカードは最大32GB、SDXCメモリーカードは最大64GB までとなります。
	- ・ SDIOカードには対応していません。
- <span id="page-96-9"></span>注11 :・ すべてのUSB対応周辺機器の動作を保証するものではありません。
- <span id="page-96-10"></span>注12: USB2.0準拠のポートについて、外部から電源が供給されないUSB対応周辺機器を接続するときの消費電流の最大容量は、 1ポートにつき500mAです。
	- 詳しくは、USB対応周辺機器のマニュアルをご覧ください。
- <span id="page-96-12"></span>注13: カスタムメイドで、USB/HDMI付きクレードルを選択した場合。
- <span id="page-96-13"></span>注14:・ HDMI端子のあるすべてのディスプレイへの表示を保証するものではありません。
- ・ 市販のテレビとの連動機能はありません。
- <span id="page-96-14"></span>注15: 標準添付されている電源ケーブルはAC100V (国内専用品) 用です。また、矩形波が出力される機器 (UPS (無停電電源 装置)や車載用AC電源など)に接続されると故障する場合があります。
- <span id="page-96-15"></span>注16:・ 電源オフ時および省電力状態時。装置の動作状況により充電時間が長くなることがあります。
- <span id="page-96-16"></span>注17: 日本語版。
- <span id="page-96-17"></span>注18: 富士通は、本製品で「サポートOS」を動作させるために必要なBIOSおよびドライバーを提供しますが、すべての機能を 保証するものではありません。
- <span id="page-96-18"></span>注19: Windowsを新規にインストールする場合は、「付録2 Windowsの新規[インストールについて」\(→](#page-104-0)P.105)をご覧ください。

## <span id="page-97-0"></span>8.2 CPU

本パソコンに搭載されているCPUで使用できる主な機能は、次のとおりです。

### <span id="page-97-1"></span>■ インテル(R) バースト・テクノロジー

インテル® バースト・テクノロジーは、CPUの負荷状態にあわせてパフォーマンスを引き上 げる機能です。

### ■ インテル(R) ハイパースレッディング・テクノロジー

インテル® ハイパースレッディング・テクノロジーは、OS上で物理的な1つのCPUコアを仮 想的に2つのCPUのように見せることにより、1つのCPUコア内でプログラムの処理を同時 に実行し、CPUの処理性能を向上させる機能です。複数のソフトウェアを同時に使っている 場合でも、処理をスムーズに行うことが可能です。

## <span id="page-98-0"></span>8.3 ディスプレイ

## 8.3.1 シングル表示/拡張デスクトップ表示の解像度

<span id="page-98-3"></span>パソコン本体の液晶ディスプレイだけを使用している場合、シングル表示の場合、拡張デス クトップ表示の場合に、本パソコンが出力可能な解像度です。

外部ディスプレイの場合、お使いのディスプレイが対応している解像度のみ表示できます。 お使いのディスプレイのマニュアルをご覧になり、表示可能な解像度を確認してください。 発色数は「32ビット」(約1677万色)です。

#### ■ 液晶ディスプレイ

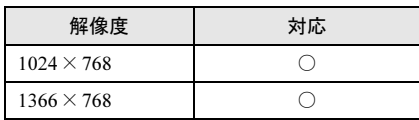

#### ■ アナログディスプレイ

アナログディスプレイを接続する場合は、カスタムメイドおよび別売のVGA変換ケーブルを 使用してください。

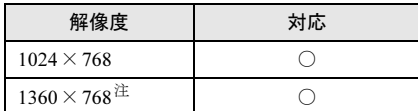

<span id="page-98-1"></span>注 :お使いの外部ディスプレイのパネルの解像度と一致している場合のみ表示できます。

### ■ デジタルディスプレイ (HDMI)

デジタルディスプレイを接続する場合は、カスタムメイドおよび別売のUSB/HDMI付きク レードル、またはHDMI変換ケーブルを使用してください。

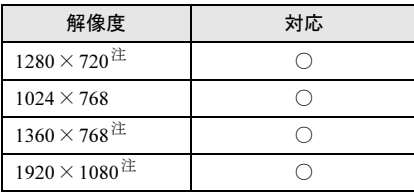

<span id="page-98-2"></span>注 :お使いの外部ディスプレイのパネルの解像度と一致している場合のみ表示できます。

## 8.3.2 クローン表示の解像度

<span id="page-99-3"></span><span id="page-99-0"></span>クローン表示の場合に本パソコンが出力可能な解像度です。 お使いのディスプレイが対応している解像度のみ表示できます。お使いのディスプレイのマ ニュアルをご覧になり、表示可能な解像度を確認してください。 発色数は「32ビット」(約1677万色)です。

### ■ 液晶ディスプレイ +アナログディスプレイ

アナログディスプレイを接続する場合は、カスタムメイドおよび別売のVGA変換ケーブルを 使用してください。

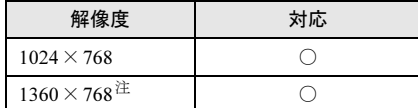

<span id="page-99-1"></span>注 お使いの外部ディスプレイのパネルの解像度と一致している場合のみ表示できます。

#### ■ 液晶ディスプレイ+デジタルディスプレイ(HDMI)

デジタルディスプレイを接続する場合は、カスタムメイドおよび別売のUSB/HDMI付きク レードル、またはHDMI変換ケーブルを使用してください。

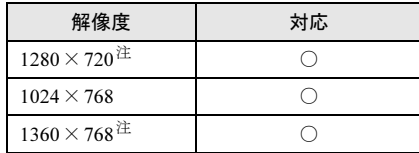

<span id="page-99-2"></span>注 お使いの外部ディスプレイのパネルの解像度と一致している場合のみ表示できます。

## 廃棄・リサイクル

#### ■ 本製品の廃棄について

● フラッシュメモリーディスクのデータを消去していますか?

パソコン本体に搭載されているフラッシュメモリーディスクには、お客様の重要なデータ (作成したファイルや送受信したメールなど)が記録されています。パソコンを廃棄する ときは、フラッシュメモリーディスク内のデータを完全に消去することをお勧めします。 フラッシュメモリーディスク内のデータ消去については、「付録1 [パソコン本体の廃棄・](#page-101-0) [譲渡時の注意」\(→](#page-101-0)P.102)をご覧ください。

- 本製品(付属品を含む)を廃棄する場合は、「廃棄物の処理及び清掃に関する法律」の規 制を受けます。
	- ・法人、企業のお客様へ 本製品の廃棄については、弊社ホームページ「IT製品の処分・リサイクル」([http://](http://jp.fujitsu.com/about/csr/eco/products/recycle/recycleindex.html) [jp.fujitsu.com/about/csr/eco/products/recycle/recycleindex.html](http://jp.fujitsu.com/about/csr/eco/products/recycle/recycleindex.html)) をご覧ください。

#### ・個人のお客様へ 本製品を廃棄する場合は、一般廃棄物の扱いとなりますので、地方自治体の廃棄処理に 関連する条例または規則に従ってください。

付録

## <span id="page-101-0"></span>付録1 パソコン本体の廃棄・譲渡時の注意

ここでは、パソコンを廃棄・譲渡するときにデータが流出するのを防ぐための対策 について説明しています。

#### パソコンの廃棄・譲渡時のフラッシュメモリーディスク上のデータ消去 に関する注意

パソコンは、オフィスや家庭などで、いろいろな用途に使われるようになってきています。 これらのパソコンの中のフラッシュメモリーディスクという記憶装置に、お客様の重要な データが記録されています。 したがって、そのパソコンを譲渡あるいは廃棄するときには、これらの重要なデータを消去 するということが必要です。 ところが、このフラッシュメモリーディスク内に書き込まれたデータを消去するというのは、 それほど簡単ではありません。 「データを消去する」という場合、一般に ① データを「ごみ箱」に捨てる

②「削除」操作を行う

③「ごみ箱を空にする」コマンドを使って消す

(4) ソフトで初期化 (フォーマット) する

⑤ リカバリし、ご購入時の状態に戻す

などの作業を行うと思います。

まず、「ごみ箱」にデータを捨てても、OSのもとでファイルを復元する事ができてしまいま す。更に②~⑤の操作をしても、フラッシュメモリーディスク内に記録されたデータのファ イル管理情報が変更されるだけで、実際はデータが見えなくなっているだけの場合がありま す。

つまり、一見消去されたように見えますが、WindowsなどのOSのもとで、それらのデータを 呼び出す処理ができなくなっただけで、本来のデータは残っているという状態にあるのです。 したがいまして、特殊なデータ回復のためのソフトウェアを利用すれば、これらのデータを読 みとることが可能な場合があります。このため、悪意のある人により、このパソコンのフラッ シュメモリーディスク内の重要なデータが読みとられ、予期しない用途に利用される恐れがあ ります。

パソコンユーザが、廃棄・譲渡等を行う際に、フラッシュメモリーディスク上の重要なデー タが流出するというトラブルを回避するためには、フラッシュメモリーディスクに記録され た全データを、ユーザの責任において消去することが非常に重要です。消去するためには、 専用ソフトウェアあるいはサービス(共に有償)を利用するか、フラッシュメモリーディス ク上のデータを物理的・磁気的に破壊して、読めなくすることを推奨します。

なお、フラッシュメモリーディスク上のソフトウェア (OS、アプリケーションソフトなど) を削除することなくパソコンを譲渡すると、ソフトウェアライセンス使用許諾契約に抵触す る場合があるため、十分な確認を行う必要があります。

#### フラッシュメモリーディスクデータ消去

本パソコンには、専用ソフトウェア「ハードディスクデータ消去」が添付されています。 「ハードディスクデータ消去」は、WindowsなどのOSによるファイル削除やフォーマットと 違い、フラッシュメモリーディスクの全領域に固定パターンを上書きするため、データが復 元されにくくなります。

ただし、特殊な設備や特殊なソフトウェアの使用によりデータを復元される可能性はありま す。あらかじめご了承ください。

#### ■ 注意事項

- パソコン本体にUSBメモリ、メモリーカード、外付けハードディスクなど周辺機器を接続 している場合は、「ハードディスクデータ消去」を実行する前に必ず取り外してください。
- データ消去を実行するとフラッシュメモリーディスクのリカバリ領域も消去されます。 必要があれば「ハードディスクデータ消去」の前にリカバリデータディスクを作成してく ださい。作成方法は『リカバリガイド』をご覧ください。
- ●「トラブル解決ナビディスク」を起動してから、72時間経過すると、本パソコンが自動的に 再起動されます。そのため、「トラブル解決ナビディスク」を起動してから長時間放置した 場合は、再起動してから「ハードディスクデータ消去」を実行してください。
- 必要なデータはバックアップしてください。
- データ消去終了まで、数時間かかります。本パソコンで「ハードディスクデータ消去」を 実行する場合は、ACアダプタを接続してください。
- データ消去中に電源を切らないでください。フラッシュメモリーディスクが故障する可能 性があります。
- データ消去中に「トラブル解決ナビディスク」を取り出さないでください。処理を継続で きなくなる場合があります。
- 光学ドライブが搭載されていない機種をお使いの場合は、別売の外付け光学ドライブを接 続してください。外付け光学ドライブは、添付のACアダプタを接続した状態で使用します。 外付け光学ドライブについては、富士通製品情報ページ内の「システム構成図」([http://](http://www.fmworld.net/biz/fmv/product/syskou/) [www.fmworld.net/biz/fmv/product/syskou/](http://www.fmworld.net/biz/fmv/product/syskou/))をご覧ください。

#### ■ データ消去方法

「トラブル解決ナビディスク」を用意してください。

- 1 「トラブル解決ナビディスク」をセットします。
- **2** 「2.5.2 雷源を切る」(→P.28)をご覧になり、パソコン本体の雷源を切ります。
- 3 「5.2.5 [起動メニューを使用する」\(→](#page-69-0)P.70)をご覧になり、光学ドライブから 起動します。

「トラブル解決ナビ」ウィンドウが表示されます。

4 「ユーティリティ」タブをタップし、「ハードディスクデータ消去」を選択し、 「実行」をタップします。

「ハードディスクデータ消去」ウィンドウが表示されます。

5 画面の指示に従って「ハードディスクデータ消去」を実行します。 データの消去には数時間かかります。完了すると「消去が完了しました。」と表示され ます。

重要

- ▶ フラッシュメモリディスク搭載機種の場合、ハードディスクデータを消去する方式は、必 ず「SSD対応(フラッシュメモリディスク用)」を選択してください。それ以外の方式を 選択すると、完全にデータを消去することができませんのでご注意ください。
- 6 「トラブル解決ナビディスク」を取り出します。
- 7 電源ボタンを4秒以上押して、電源を切ります。

## <span id="page-104-0"></span>付録2 Windowsの新規インストールについて

Windows 8(32ビット版)を新規にインストールするときに気を付けていただきたいことについ て説明します。

#### 注意事項

- Windows 8 (32ビット版) を新規にインストールすると、フラッシュメモリーディスクの すべてのデータが削除されます。必要に応じて事前にバックアップしてください。
- Windows 8 (32ビット版) をインストールすることにより、今までお使いになっていた機能 が使えなくなることがあります。
- ご購入後に増設・接続された周辺機器は、必ず取り外してください(カスタムメイドオプ ションを除く)。OSの新規インストールが完了してから、1つずつ取り付けてください。
- 「ドライバーズディスク」の「種別」-「必須」に表示されるドライバーはすべてインス トールしてください。また、ご購入時に選択したカスタムメイドに合わせて、「カスタム メイド」に表示されるドライバーも必ずインストールしてください。インストールしな かった場合、パソコンが正常に動作しません。
- 最新版のドライバーやユーティリティは、富士通製品情報ページ ([http://www.fmworld.net/](http://www.fmworld.net/biz/fmv/index_support.html) [biz/fmv/index\\_support.html](http://www.fmworld.net/biz/fmv/index_support.html))にて提供されている場合があります。必要に応じて適用してく ださい。
- 光学ドライブが搭載されていない場合は、別売の外付け光学ドライブを接続してください。
- OSのインストール中は、タッチパネルでは操作できません。USBキーボードとマウスを接 続してください。USBコネクタが不足する場合は、USBハブを接続してください。
- OSのインストール中は、タッチパネルでは操作できません。USBキーボードとUSBマウス を接続してください。USBコネクタが不足する場合は、USBハブを接続してください。

### 新規インストールの準備

- キーボードとマウスを接続する
- BIOSの設定をご購入時の状態に戻す (→P.74)
- フラッシュメモリーディスクデータを消去する (→P.57)
- ディスクを用意する
	- ·正規のWindows 8 (32ビット版)のインストールディスク
	- ・ドライバーズディスク

#### 新規インストール手順

- 1. Windows 8 (32ビット版)のインストールディスクを起動します。
	- 1. ローテーションロックボタンを押したまま、本パソコンの電源を入れます。
	- 2. 起動メニューが表示されたら、ボタンを離します。
	- 3. インストールディスクをセットします。
	- 4. CD/DVD を選択して【Enter】キーを押します。 「CD/DVDの起動モードを選択してください」と表示された場合は、「BIOS モードで起動」を選択してください。 「Press any key to boot from CD or DVD…」と表示された場合は、何かキーを押 してください。
- 2. 画面の指示に従って、OSのインストールとセットアップを行います。
- 3.「Windowsのインストール場所を選択してください。」と表示された場合は、「プ ライマリ」と書かれたパーティションを選択してください。
- 4. 必要に応じて、Service Packをインストールします。
- 5. ドライバーおよびユーティリティをインストールします。
	- 1.「ドライバーズディスク」をセットします。 「ドライバーズディスク検索 (DRVCDSRC.exe)」が起動します。 自動的に起動しない場合は、「DRVCDSRC.exe」を実行してください。
	- 2.「種別」から「必須」を選択します。
	- 3. 表示されたドライバーを、上から順にすべてインストールします。
	- 4.「種別」から「カスタムメイド」を選択し、ご購入時に選択したカスタムメイ ドにあわせて必要なドライバーをインストールします。

## 付録3 認定および準拠について

本パソコンに固有の認定および準拠マークに関する詳細(認証・認定番号を含む)は、次の 手順で表示される画面で確認できます。

- 1 BIOS セットアップを起動します。 「5.2.1 BIOSセ[ットアップを](#page-66-0)起動する」(→P.67)
- 2 「情報」メニューをタップします。
- 3 「認証表示」をタップして選択し、「Enter」をタップします。 「認証表示(Display Regulatory Compliance)」が表示されます。

# 索引

## A

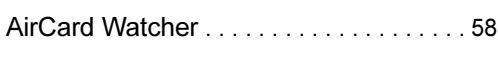

## B

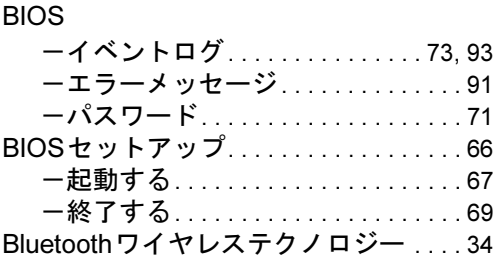

## C

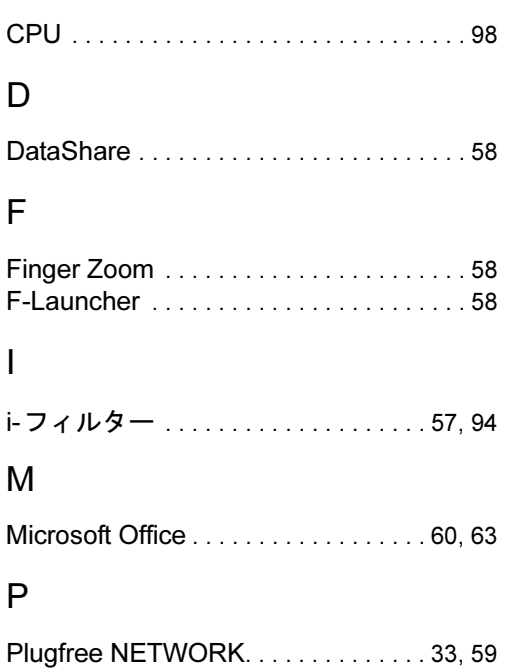

## R

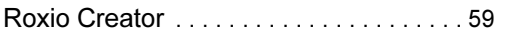

Portshutter Premium. . . . . . . . . . . . . . . . [57](#page-56-1)

## S

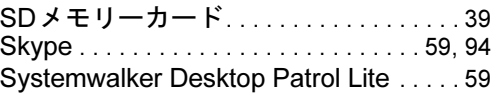

## $\cup$

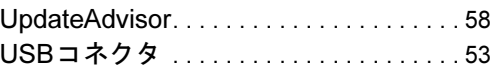

## あ行

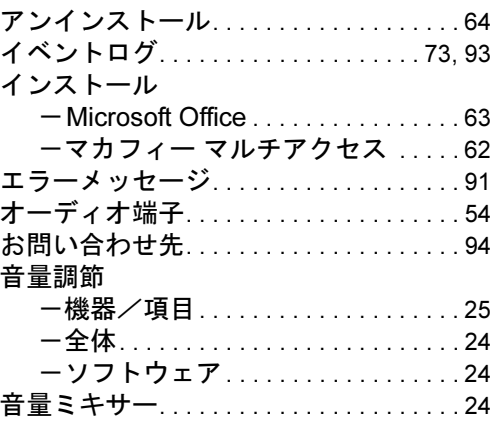

## か行

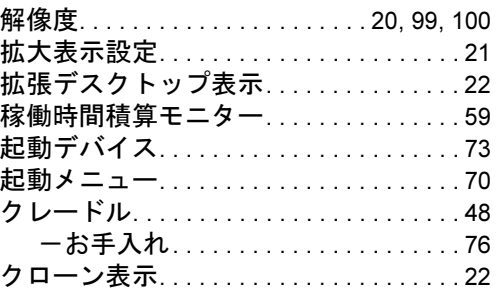
## さ行

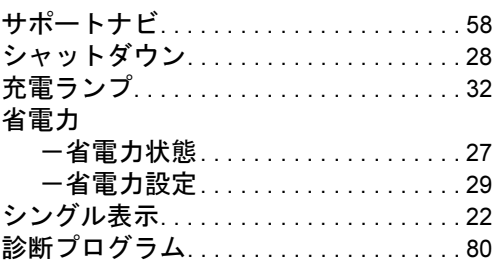

## た行

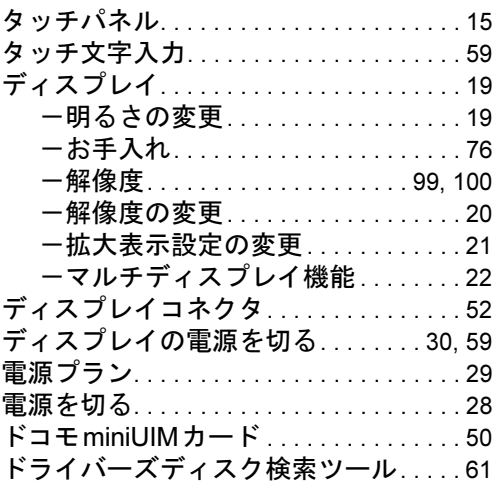

#### は行

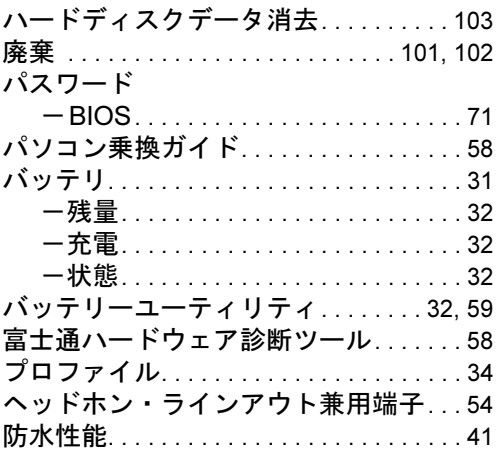

## ま行

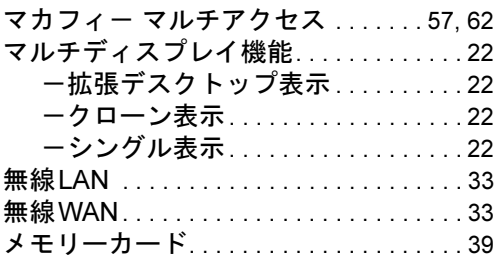

# や行

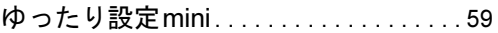

## ら行

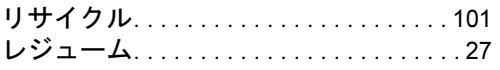

Memo

#### ARROWS Tab Q582/G

製品ガイド B5FK-1821-01-01

発 行 日 2013年4月 発行責任 富士通株式会社

〒105-7123 東京都港区東新橋1-5-2 汐留シティセンター

- ●このマニュアルの内容は、改善のため事前連絡なしに変更することがあります。
- ●このマニュアルに記載されたデータの使用に起因する第三者の特許権および その他の権利の侵害については、当社はその責を負いません。
- ●無断転載を禁じます。
- ●落丁、乱丁本は、お取り替えいたします。